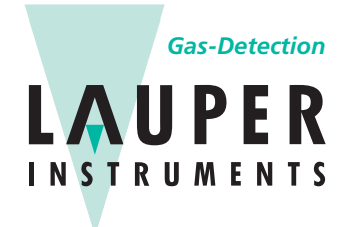

*Gas-Detection* **Lauper Instruments AG** Irisweg 16B CH-3280 Murten Tel. +41 26 672 30 50 info@lauper-instruments.ch www.lauper-instruments.ch

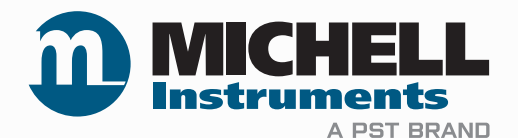

# **Optidew Taupunkt-Spiegel-Hygrometer Bedienungsanleitung**

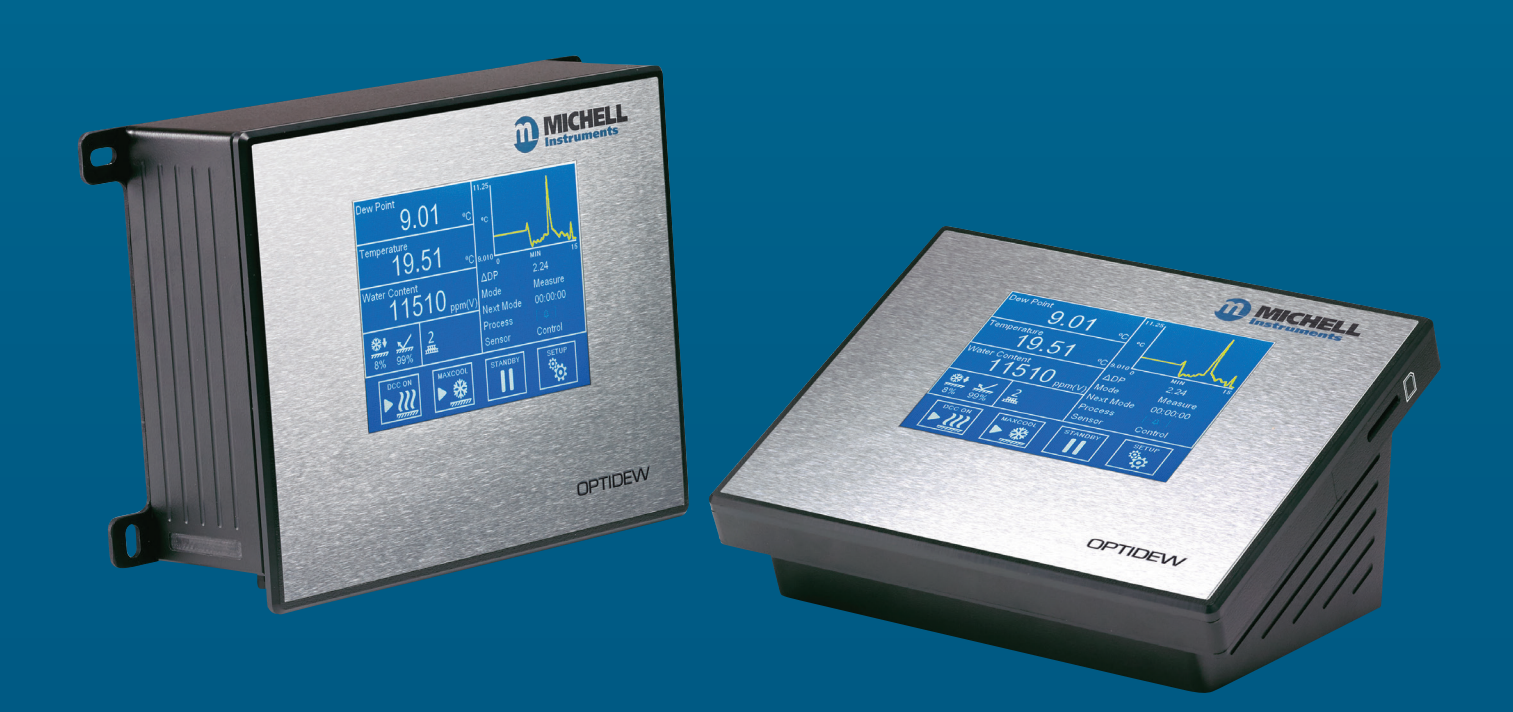

**97551 DE Ausgabe 4 März 2022**

Bitte füllen Sie für jedes erworbene Gerät das unten stehende Formular aus. Diese Informationen werden für den Service von Michell Instrument benötigt.

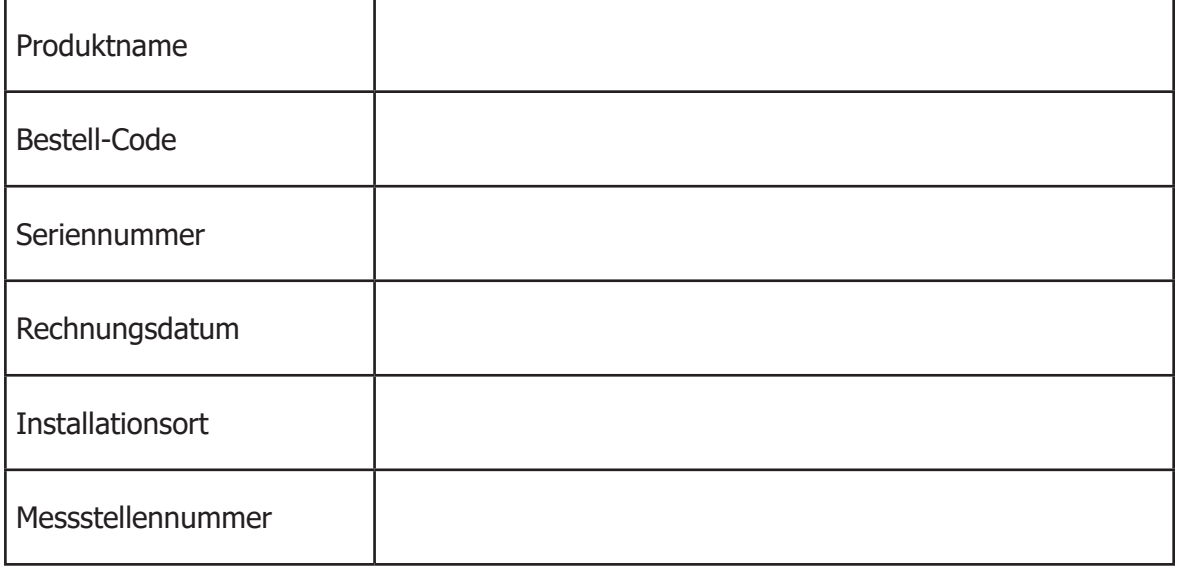

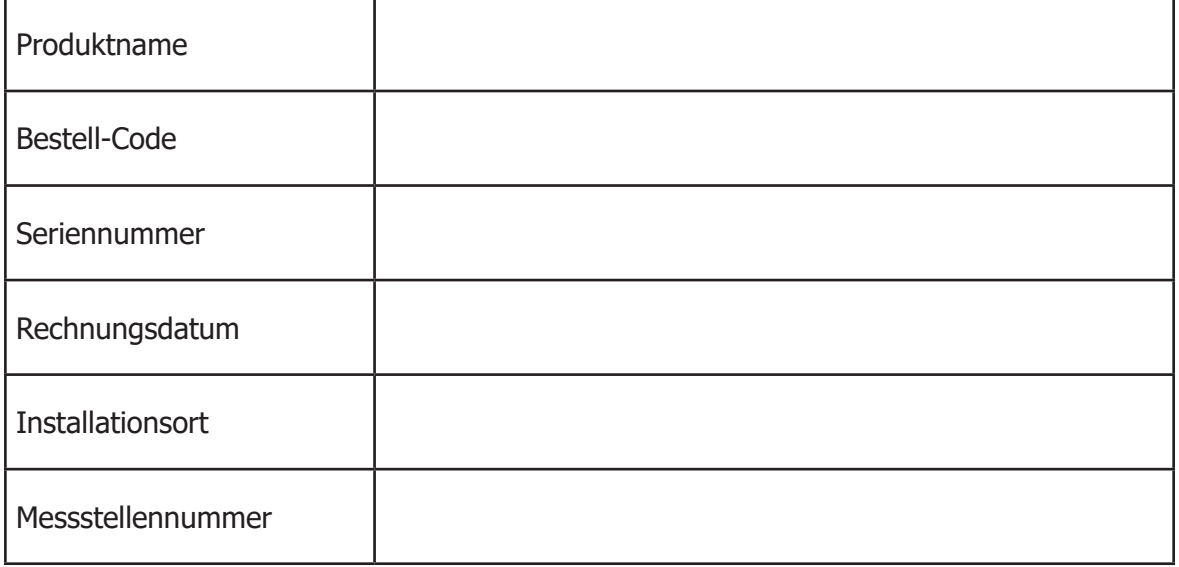

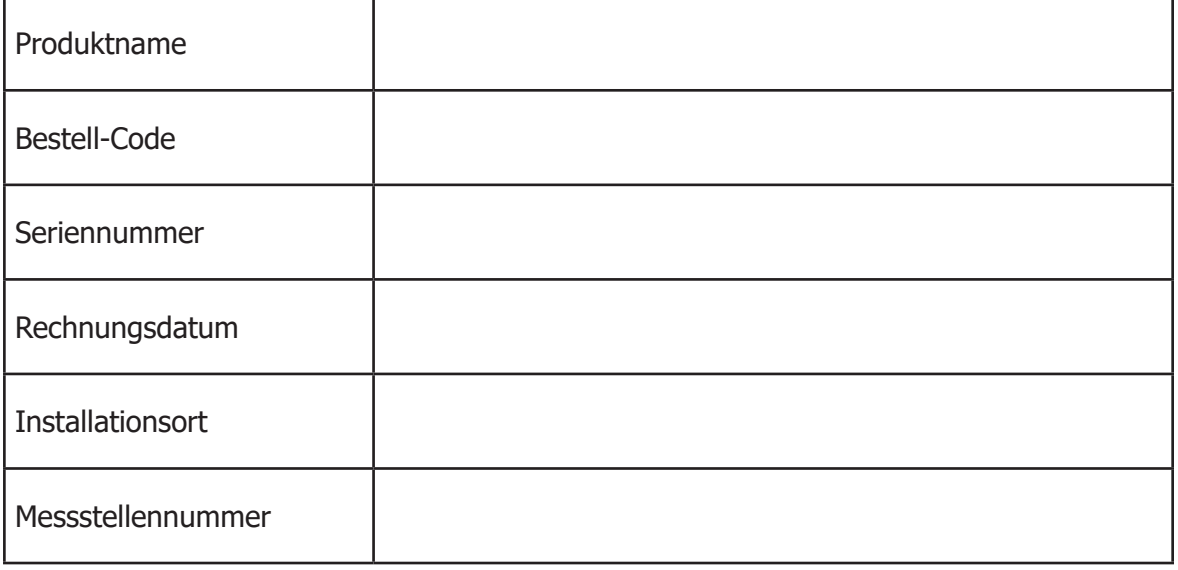

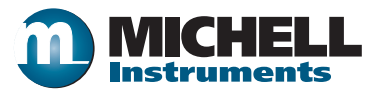

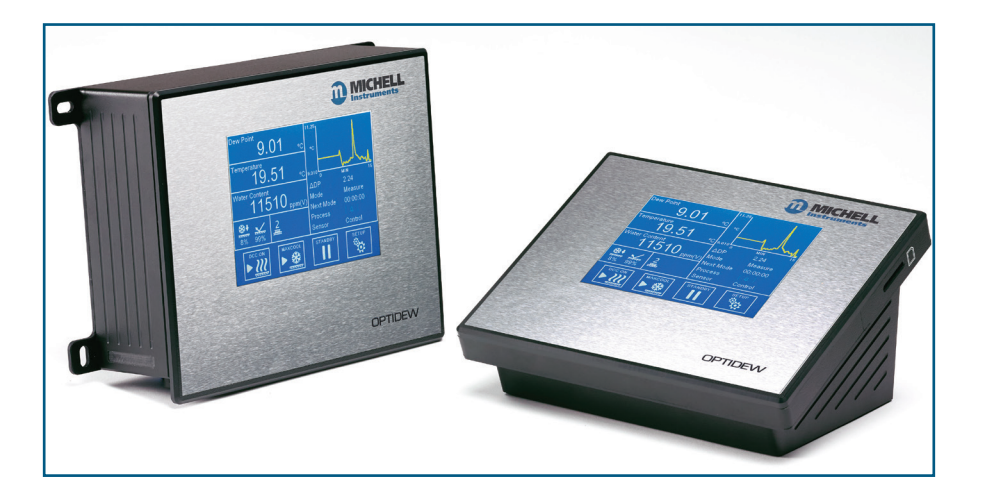

# **Optidew**

Kontaktinformationen zu den lokalen Michell Niederlassungen finden Sie auf unserer Homepage www.michell.com

© 2022 Michell Instruments

Dieses Dokument ist Eigentum der Michell Instruments Ltd und darf keinesfalls ohne die ausdrückliche schriftliche Genehmigung von Michell Instruments Ltd. kopiert oder anderweitig reproduziert, auf keinerlei Art und Weise an Dritte weitergegeben oder in EDV-Systemen gespeichert werden.

# **Inhalt**

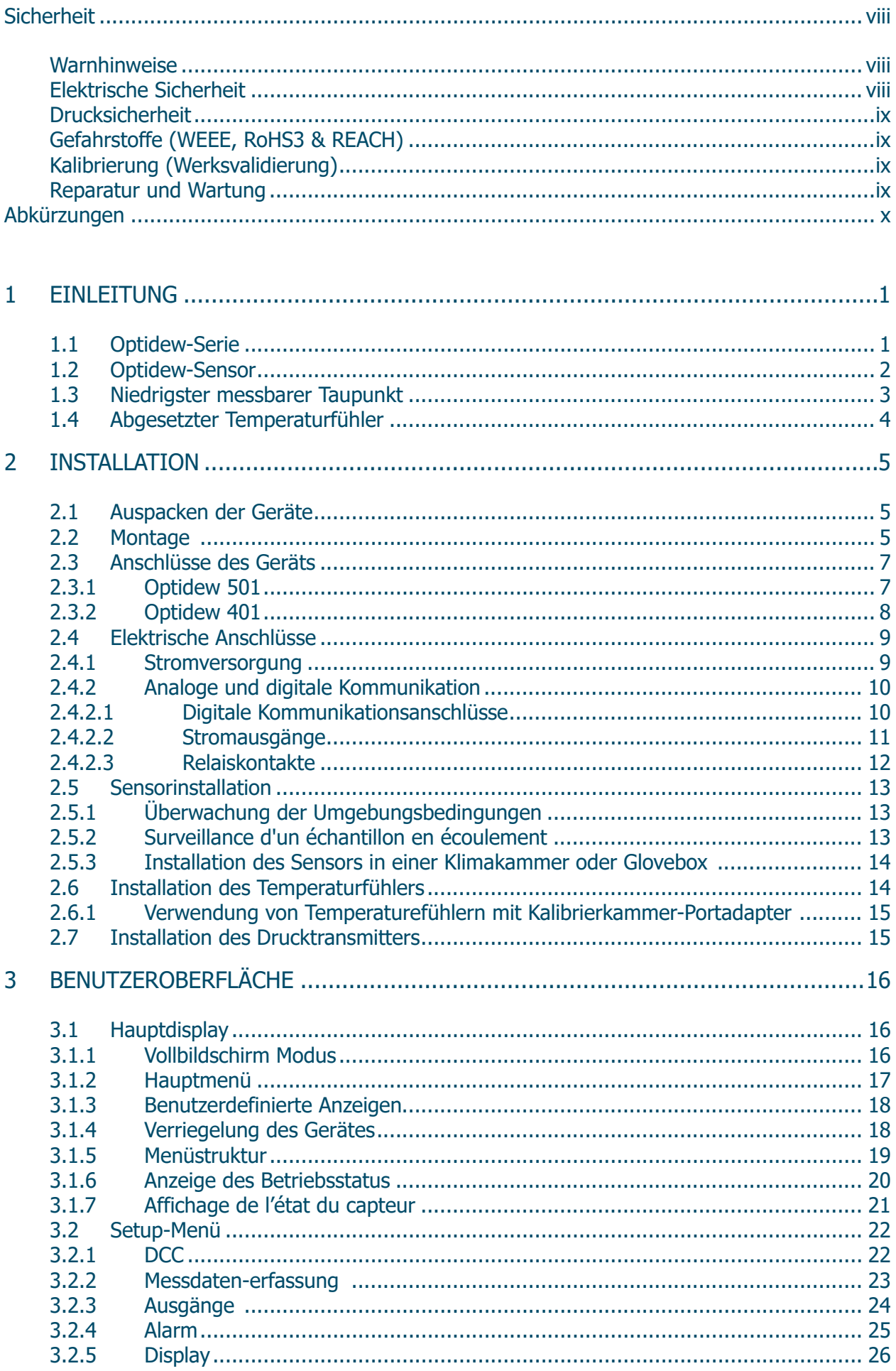

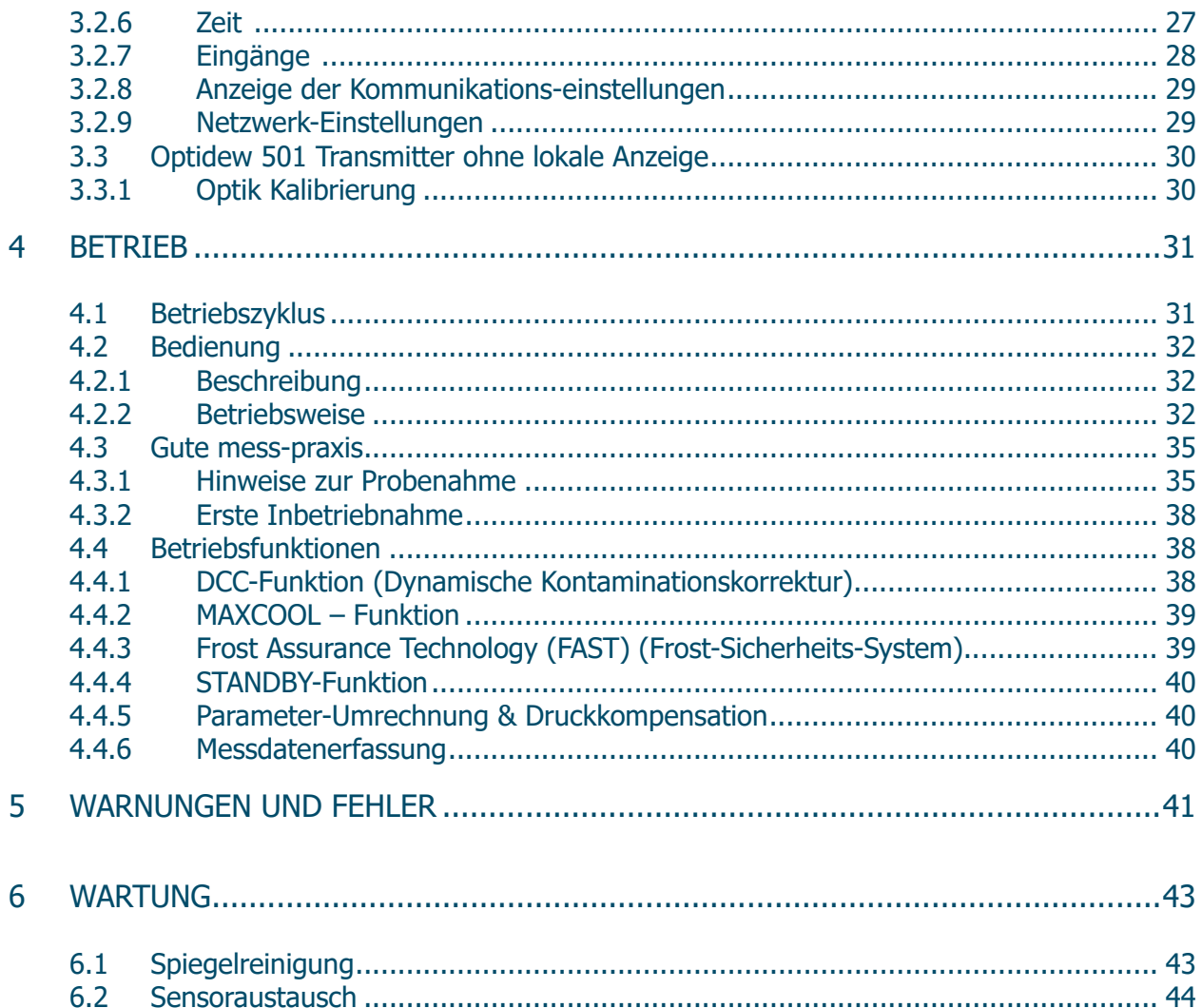

# **Abbildungen**

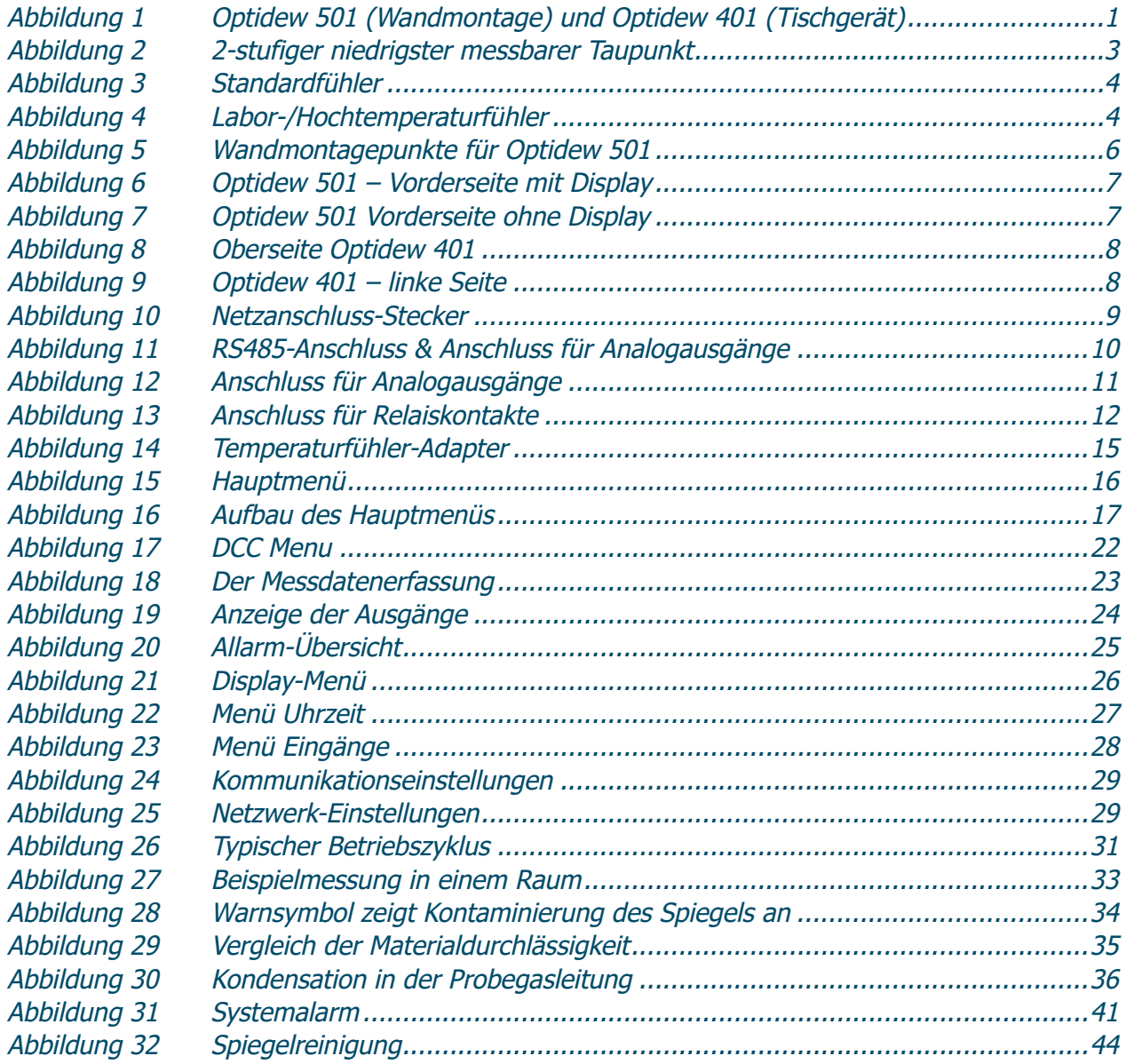

# **Appendices**

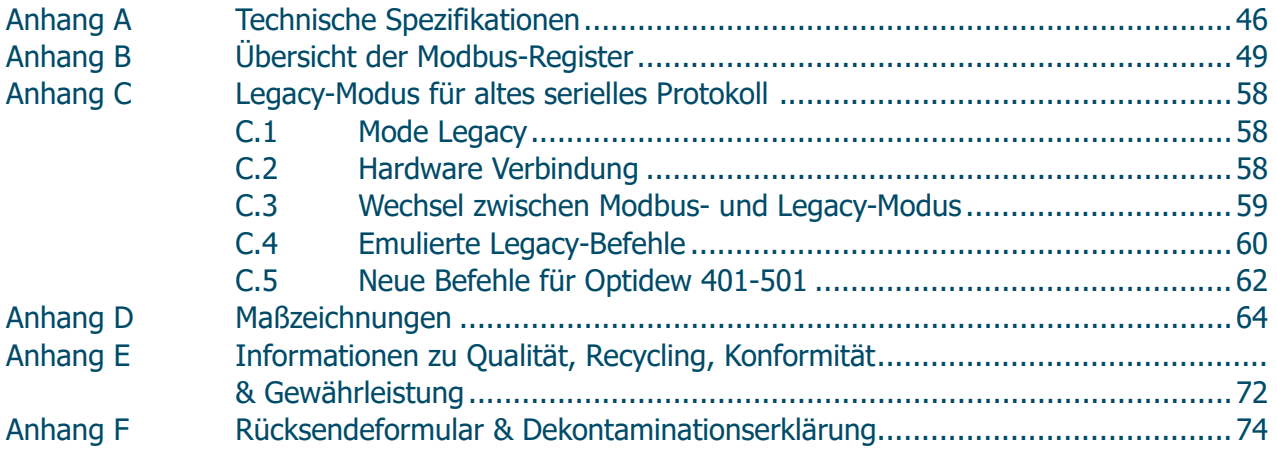

## **Sicherheit**

Das Gerät ist nur dann vollkommen sicher, wenn es gemäß den Angaben in der Bedienungsanleitung installiert und verwendet wird.

Diese Bedienungsanleitung enthält alle erforderlichen Informationen für die Installation, den Betrieb und die Wartung dieses Geräts. Vor der Installation und Verwendung dieses Produkts lesen Sie bitte die gesamte Bedienungsanleitung durch und stellen sicher, dass Ihnen alle Punkte klar sind. Installation und Betrieb dieses Produkts dürfen nur von entsprechend qualifizierten Personen vorgenommen werden. Die Installation und der Betrieb dieses Geräts müssen anweisungsgemäß und gemäß den Bedingungen der zugehörigen Sicherheitszertifikate erfolgen. Eine falsche Installation und Verwendung dieses Produkts, die von der in der Bedienungsanleitung angegebenen vorgesehenen Bestimmung abweicht, führt zum Verlust sämtlicher Gewährleistungsansprüche.

Dieses Produkt erfüllt die wesentlichen Schutzanforderungen der relevanten EU- und UK-Richtlinien. Weitere Details zu den angewandten Richtlinien finden Sie in der Produktspezifikation.

Elektrizität und unter Druck stehendes Gas können gefährlich sein. Dieses Produkt darf nur von entsprechend geschultem Personal installiert und bedient werden.

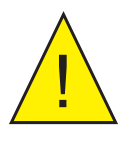

**Enthält keine Teile, die vom Benutzer gewartet und repariert** ! **werden können.**

## **Warnhinweise**

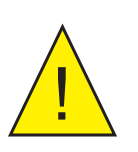

**Dieses Gefahrensymbol wird verwendet, um Bereiche zu kennzeichnen, in denen potenziell gefährliche Arbeitsabläufe durchgeführt werden müssen und bei denen die eigene Sicherheit und die der Mitarbeiter besonders beachtet werden müssen.**

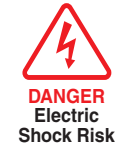

**Dieses Gefahrensymbol wird verwendet, um Bereiche zu kennzeichnen, in denen potenziell die Gefahr eines Stromschlags besteht.**

## **Elektrische Sicherheit**

Stellen Sie die Einhaltung der elektrischen Sicherheit sicher, indem die in dieser Anleitung angegebenen Anweisungen und alle am vorgesehenen Bestimmungsort geltenden Anforderungen für Bedienung und Installation eingehalten werden.

Das Gerät ist vollkommen sicher, wenn es mit den vom Hersteller dieses Produkts gelieferten Optionen und Zubehör verwendet wird. In Kapitel 2 (Installation) dieser Bedienungsanleitung finden Sie weitere Details.

## **Drucksicherheit**

Damit dieses Produkt wunschgemäß funktioniert, muss Druckgas angeschlossen werden. Beachten Sie alle Informationen in dieser Bedienungsanleitung und alle am vorgesehenen Bestimmungsort geltenden Anforderungen für Bedienung und Installation. In Kapitel 2 (Installation) dieser Bedienungsanleitung finden Sie weitere Details.

## **Gefahrstoffe (WEEE, RoHS3 & REACH)**

Dieses Produkt enthält keine verbotenen Chemikalien, die auf der Liste besonders besorgniserregender Stoffe (SVHC) aufgeführt sind, und setzt diese nicht frei. Während des normalen Betriebs ist es für den Benutzer nicht möglich, in Kontakt mit gefährlichen Substanzen zu geraten. Dieses Produkt kann recycelt werden (außer wenn anderweitig angegeben).

## **Kalibrierung (Werksvalidierung)**

Vor dem Versand wird das Gerät im Werk einer strengen Kalibrierung unterzogen, die auf nationale Standards rückführbar ist. Aufgrund der inhärenten Stabilität des Geräts ist eine regelmäßige Kalibrierung im Werk nicht erforderlich. Eine erneute Kalibrierung wird jedoch empfohlen, um die Rückführbarkeit der Messungen aufrechtzuerhalten.

Michell Instruments bietet einen vollständig rückführbaren Kalibrierservice für das Gerät im Werk. Es wird empfohlen, dass dies regelmäßig jedes Jahr während der Lebensdauer des Geräts in Erwägung gezogen wird. Bitte wenden Sie sich für weitere Details an die Niederlassung oder den Vertreter von Michell Instruments vor Ort (www.michell.com).

#### **Reparatur und Wartung**

Außer den Komponenten, die vom Benutzer ersetzt werden können und die für die oben beschriebene Routinewartung erforderlich sind, darf das Gerät nur vom Hersteller oder einem zugelassenen Servicepartner gewartet werden. Kontaktinformationen aller Ansprechpartner von Michell Instruments weltweit finden Sie unter www.michell.com.

# **Abkürzungen**

Folgende Abkürzungen werden in diesem Handbuch verwendet:

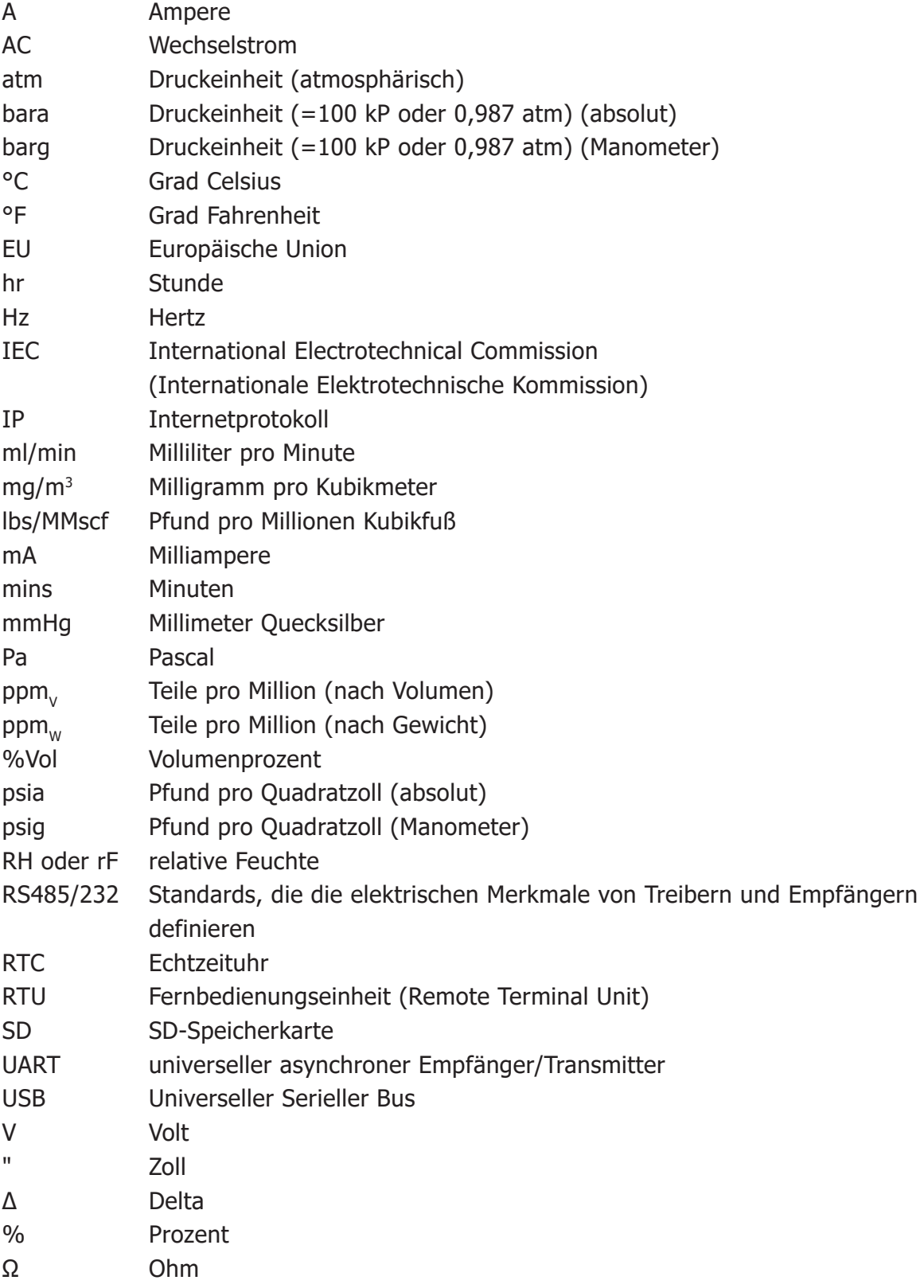

## **1 EINLEITUNG**

Die Taupunkt-Spiegel-Hygrometer der Optidew-Serie basieren auf dem bewährten, fundamentalen Kondensationstemperatur-Taupunkt-Messprinzip und zeichnen sich durch eine unerreichte Langzeitleistung ohne Drift aus.

Michell bietet drei äußerst langlebige Sensoroptionen, mit denen Messungen bei einer großen Bandbreite an verschiedenen Proben durchgeführt werden können.

## **1.1 Optidew-Serie**

Das Optidew 501 verfügt über ein kompaktes ABS-Gehäuse mit einer Grundplatte aus Aluminium und 4 externen Befestigungsösen für eine einfache Montage auf einer Platte oder an einer Wand. Es ist mit einem 5.7"-Touchscreen oder als Blindversion "nur Transmitter" verfügbar.

Eine wetterfeste Version des Gehäuses für das Optidew 501 umfasst eine umgebaute Anschlussplatte, sodass die Schutzart IP65 erzielt wird. Beachten Sie, dass die Optionen mit Ethernet und SD-Karte für die wetterfeste Version nicht verfügbar sind.

Das Optidew 401 ist einfach zu handhaben und zu transportieren, weshalb es ideal für Laborzwecke oder einen Service-Einsatz ist. Standardmäßig verfügt es über einen 5,7"-LCD-Touchscreen.

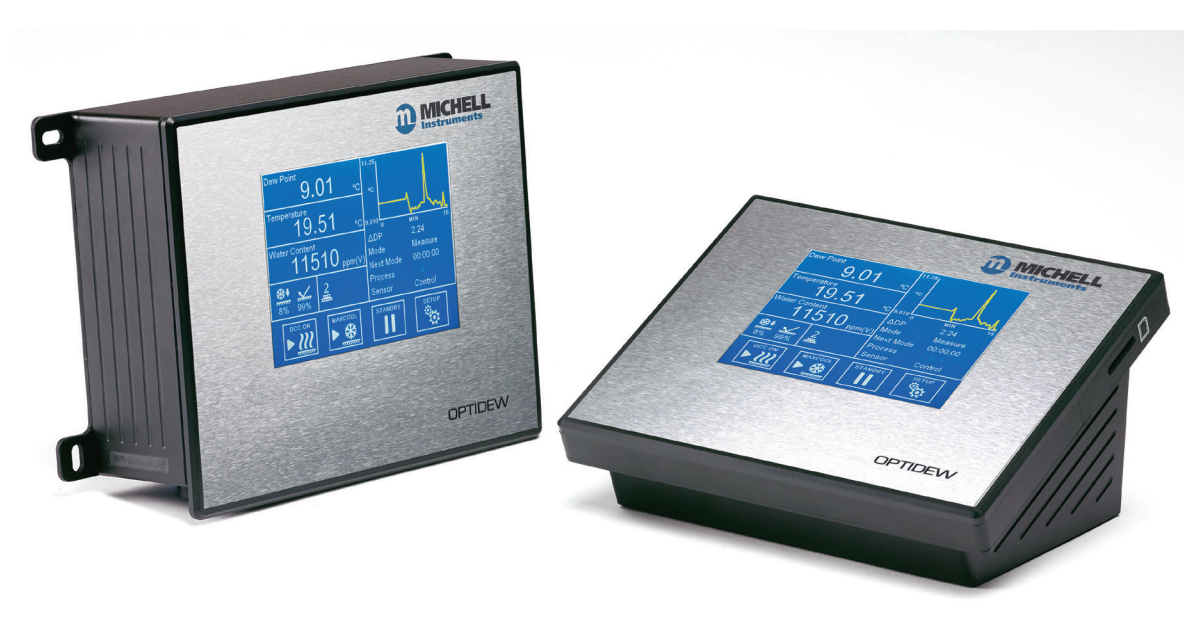

Abbildung 1 Optidew 501 (Wandmontage) und Optidew 401 (Tischgerät)

## **1.2 Optidew-Sensor**

Der neue Optidew-Sensor ist mit ein- oder zweistufiger thermoelektrischer Kühlung und verschiedenen Sensorkopf-Materialien verfügbar, sodass er in Luft, inerten Gasen oder korrosiven Umgebungen eingesetzt werden kann. In der folgenden Tabelle werden die Merkmale für jeden Sensortyp aufgeführt:

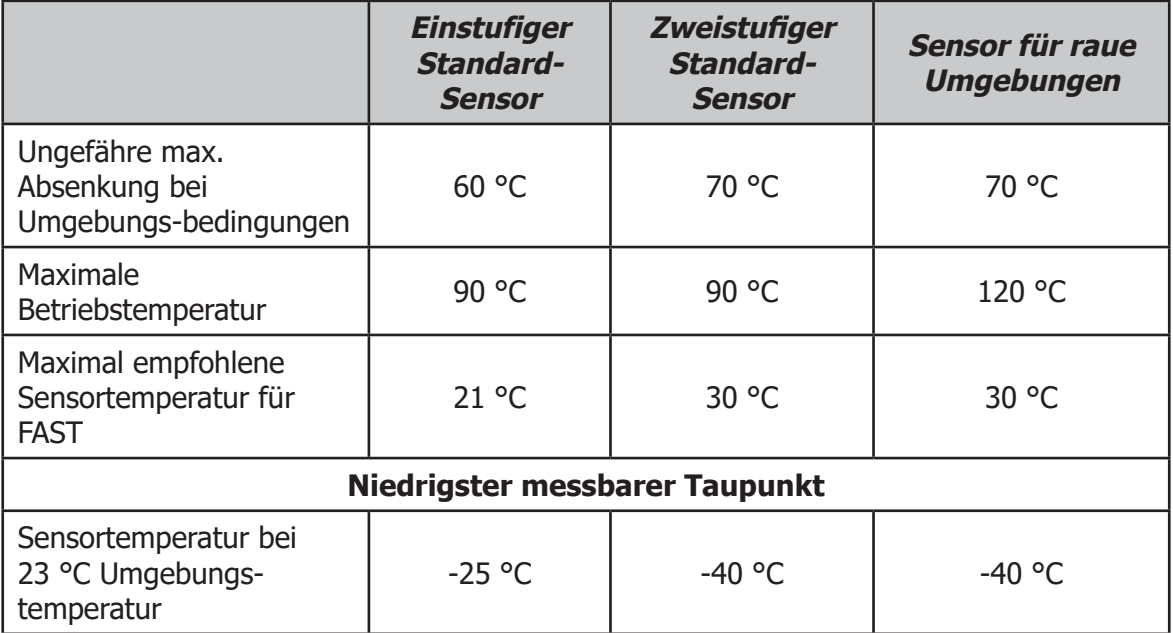

Weitere Informationen zur Sensorleistung im gesamten Betriebstemperaturbereich finden Sie in Kapitel 4.5.Alle Versionen sind für einen Druck bis 2500 kPag ausgelegt.

## **1.3 Niedrigster messbarer Taupunkt**

Der minimale Taupunkt, der gemessen werden kann, wird durch die Sensortemperatur bestimmt, und ob der Sensor auf dieser Temperatur gehalten werden kann. Die folgende Tabelle geht von einer Anwendung in einer Klimakammer aus, in der die Luftgeschwindigkeit ausreicht, überschüssige Wärme zu entfernen.

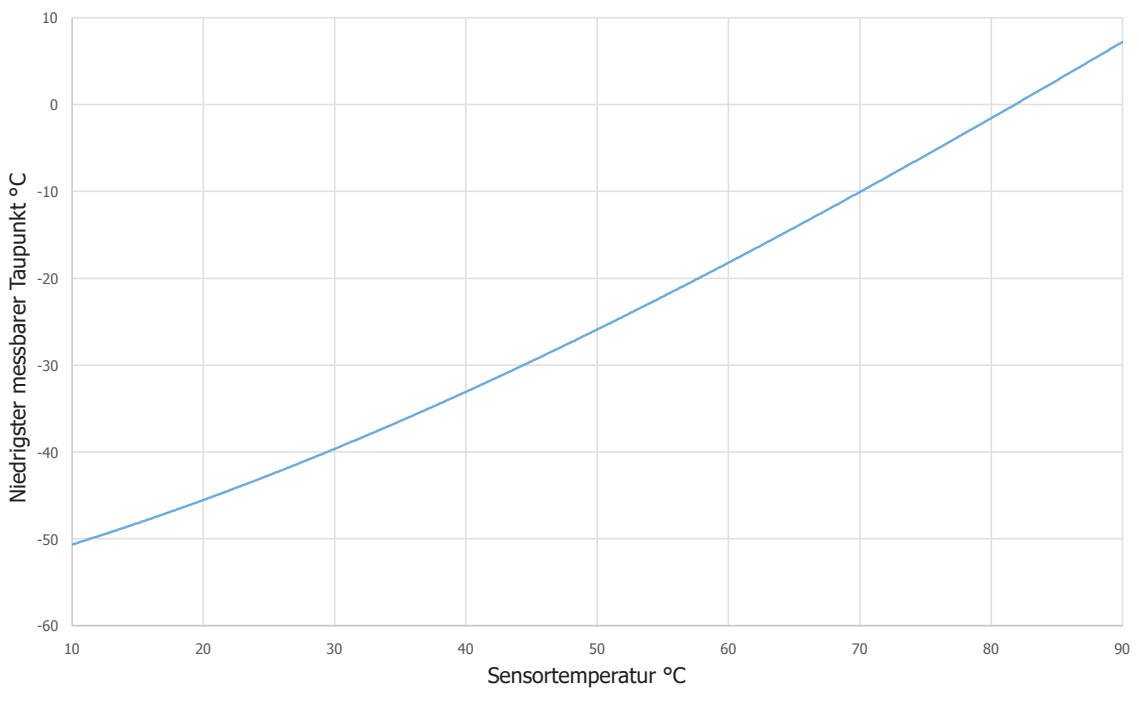

Abbildung 2 2-stufiger niedrigster messbarer Taupunkt

## **1.4 Abgesetzter Temperaturfühler**

Zwei Versionen von abgesetzten Temperaturfühlern sind für Optidew erhältlich – ein Standardfühler bis +90 °C und eine Labor-/Hochtemperaturfühler bis +120 °C.

#### **Standardfühler**

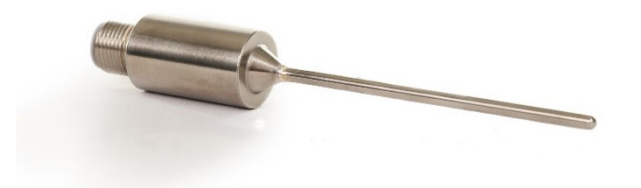

Abbildung 3 Standardfühler

Dieser 75mm Standardfühler wird mit allen auswählbaren Standard- Sensorkabeloptionen geliefert und sollte in seiner Gesamtheit in die Messumgebung eingesetzt werden.

Der integrierte M12 Stecker erlaubt die Verbindung mit dem Standardkabel.

#### **Labor-/Hochtemperaturfühler**

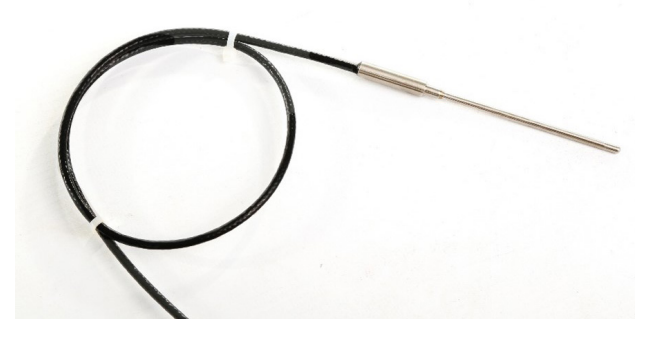

Abbildung 4 Labor-/Hochtemperaturfühler

Dieser 50mm Labor-/Hochtemperaturfühler wird mit allen auswählbaren Hochtemperatur-Kabeloptionen geliefert und ist kompatibel mit allen Michell Instruments oder Rotronic Feuchte-Kalibrierkammern.

Der Fühler wird mit einem 0,5m Kabel und M12 Stecker geliefert, der den Anschluss und die Integration in eine Kalibrierkammer erleichtert. Die ausgewählte Kabellänge wird als Verlängerung dazu geliefert.

## **2 INSTALLATION**

## **2.1 Auspacken der Geräte**

Es wird empfohlen, die Originalverpackung zu behalten, damit eine sichere Versendung zum Service oder zur Rekalibrierung sichergestellt werden kann. Alternativ können die Verpackungsstoffe entsprechend lokaler Recycling-Richtlinien entsorgt werden.

Lieferumfang (STandard):

- Kalibierzertifikat
- 6-poliger Alarmkontakt-Stecker
- 8-poliger Analogausgang / RS485 Stecker
- Pt100 Temperaturfühler (mit separatem oder integriertem M12 Kabel, Modell abhängig
- Taupunktspiegel-Messgerät
- Taupunktspiegel-Sensor
- Taupunktspiegel-Sensorkabel
- Netzspannungskabel

#### **2.2 Montage**

#### **Optidew 401**

Der Optidew wurde so entwickelt, dass er auf einer Arbeitsfläche oder einem Tisch während der Inbetriebnahme platziert werden kann. Alternativ kann er im optionalen Transportkoffer betrieben werden.

#### **Optidew 501**

Das Optidew kann an den vier Montagepunkten in jeder Ecke an der Wand befestigt werden (Abmessungen der Montagepunkte, siehe Abb. 2). Außerdem kann der Optidew 501 im Außenbereich montiert werden. Dafür wird ein Schutz vor direkter Sonneneinstrahlung benötigt. Die Umgebungsbedingungen müssen innerhalb des im Anhang A Technische Spezifikationen für Umgebungsbedingungen aufgeführten Bereichs liegen. Es wird empfohlen, die wetterfeste Option zu wählen, wenn das Gerät im Außenbereich angebracht wird.

#### **Befestigungen**

Befestigung mit 4 x M4 + Unterlegscheibe x 15-mm-Schrauben, oder M6 + Unterlegscheibe x 15-mm-Schrauben. Das Gerät muss auf einem festen Untergrund (z. B. Ziegelwand, Beton, Holz mit Mindestdicke von 10 mm) oder einer Metallplatte mit einer Dicke von mindestens 3 mm befestigt werden.

## **Wandmontagepunkte für Optidew 501**

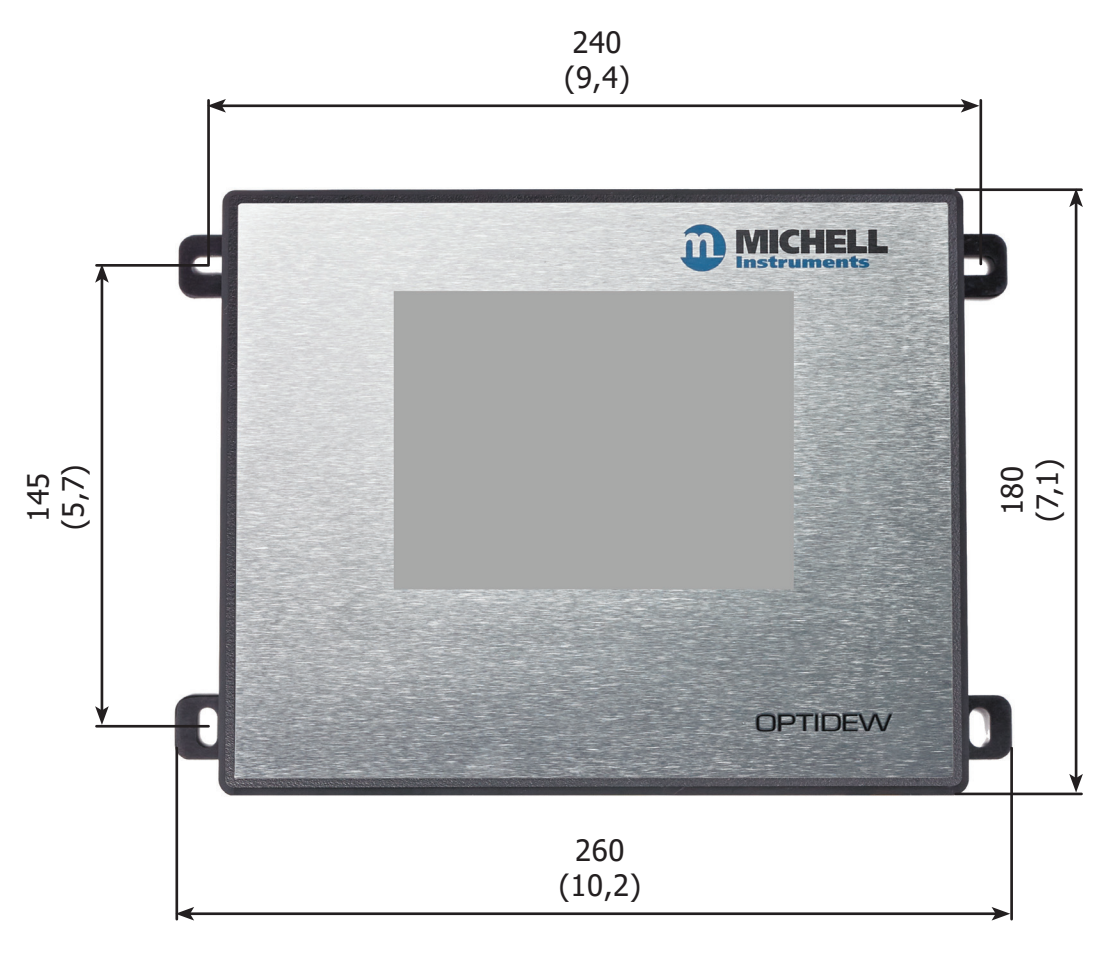

Abbildung 5 Wandmontagepunkte für Optidew 501

## **2.3 Anschlüsse des Geräts**

## **2.3.1 Optidew 501**

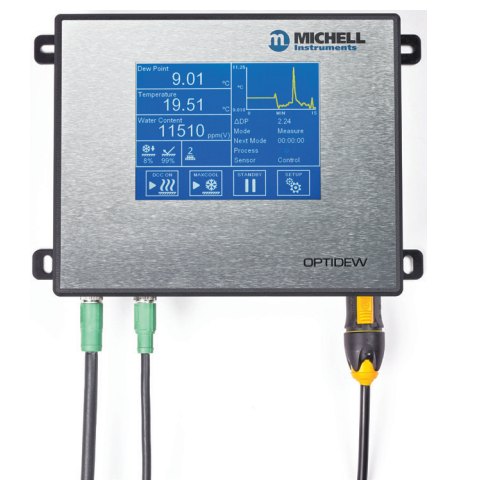

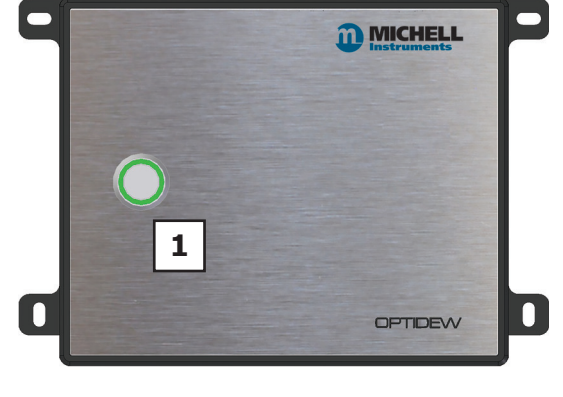

Abbildung 6 Optidew 501 – Vorderseite mit Display

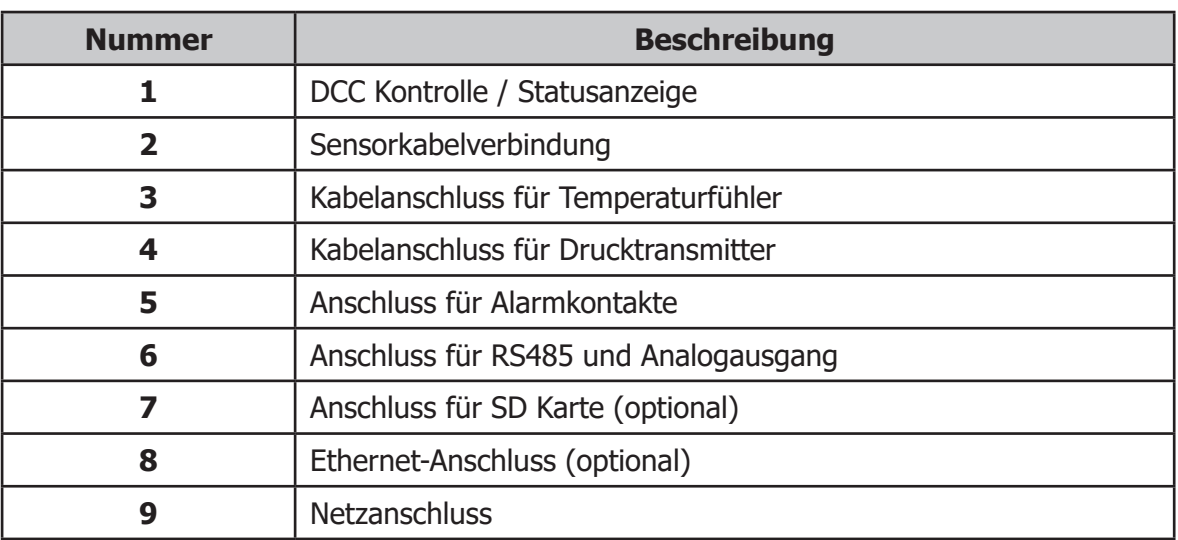

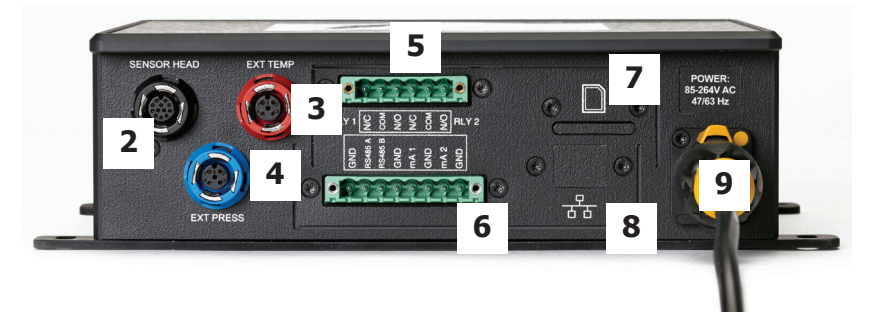

Abbildung 7 Optidew 501 Vorderseite ohne Display

## **2.3.2 Optidew 401**

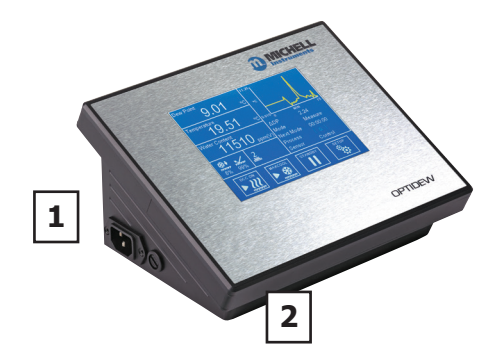

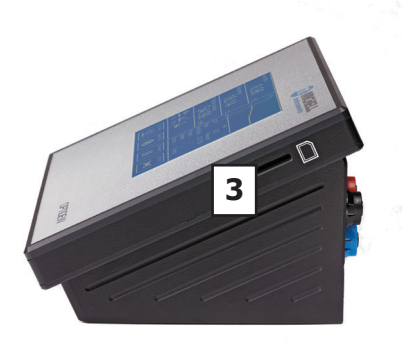

Abbildung 8 Oberseite Optidew 401

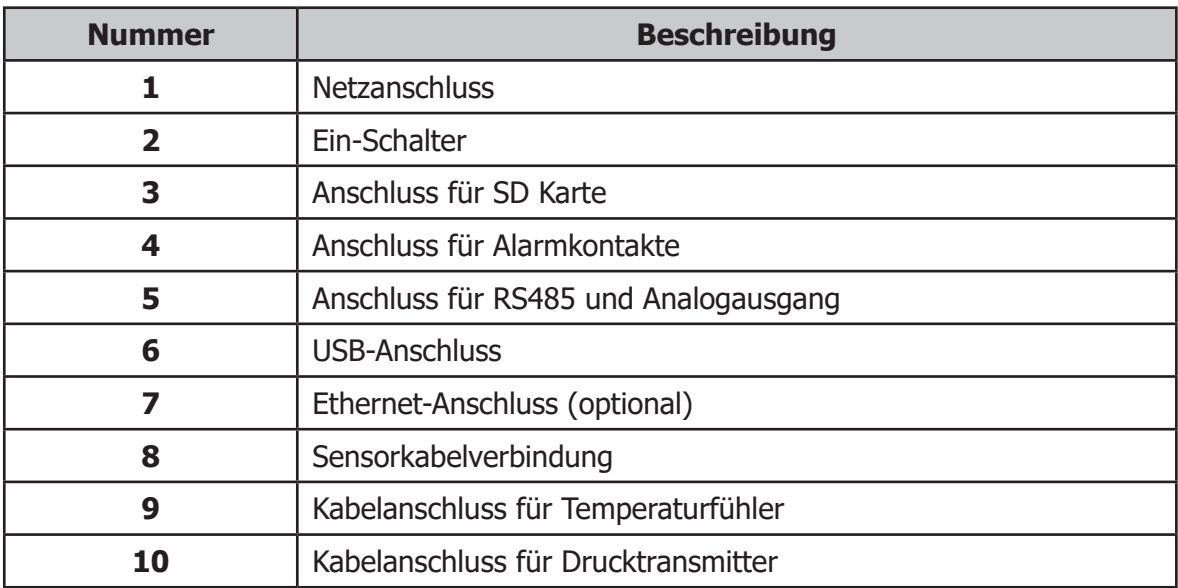

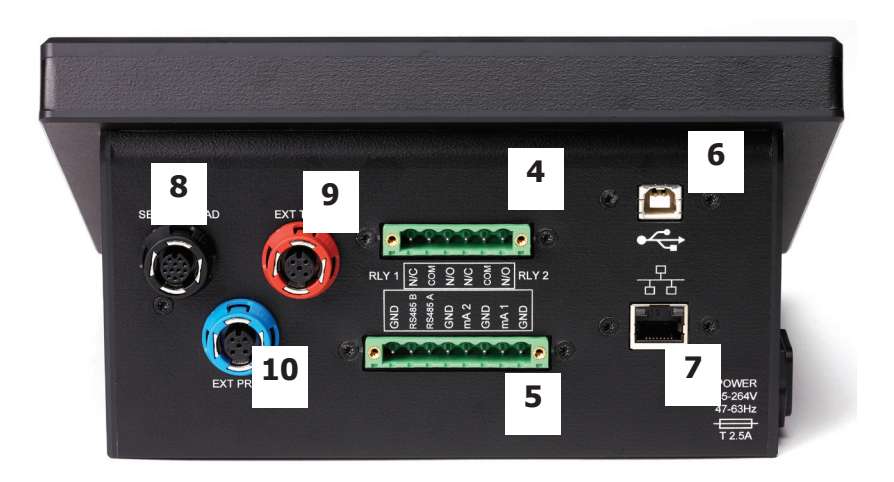

Abbildung 9 Optidew 401 – linke Seite

## **2.4 Elektrische Anschlüsse**

#### **2.4.1 Stromversorgung**

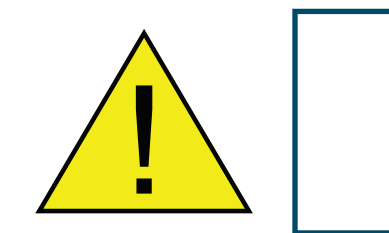

# **ACHTUNG:**

## **Das Gerät muss GEERDET werden.**

Optidew benötigt eine Stromversorgung mit folgenden Werten:

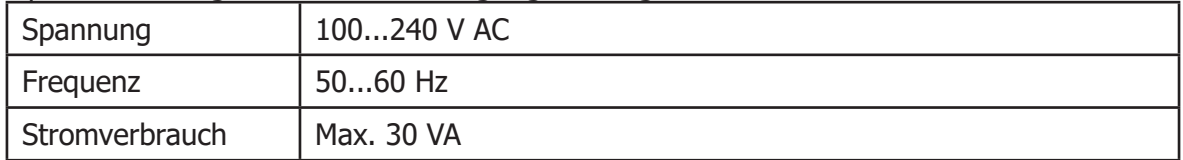

**Vollständige Betriebsparameter finden Sie in Anhang A, Technische Spezifikationen.**

#### **Optidew 501**

Die Version für Wandmontage wird mit einem Stecker und einem 2 m langen Kabel ausgeliefert. Verwenden Sie nur ein entsprechend bemessenes Netzkabel.

Dieser Netzanschluss ist wie folgt verdrahtet:

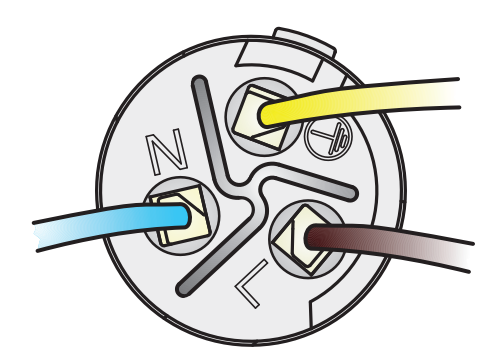

Abbildung 10 Netzanschluss-Stecker

**HINWEIS:** Optidew 501 wurde für Dauerbetrieb ausgelegt und verfügt deshalb nicht über einen Netzschalter. Sobald Netzspannung anliegt, wird das Display aktiviert (oder DCC-Schaltfläche bei der Transmitter-Version) und der Transmitter beginnt den DCC-Zyklus.

Wenden Sie sich für Ersatzkabel an Ihre Michell-Vertretung.

#### **Optidew 401**

Das Optidew 401 wird mit einem 2 m langen IEC-Kabel geliefert. Die Kaltgerätebuchse an der Seite des Geräts verfügt über einen Netzschalter. Verwenden Sie nur ein entsprechend bemessenes, aussteckbares Netzkabel.

#### **Sicherung**

Dieses Gerät verfügt über eine extern angebrachte Sicherung neben dem Netzanschluss. Dabei handelt es sich um eine 5 x 20 mm mittelträge Sicherung: T 2.5 A H 250V.

Eine Ersatzsicherung ist beim Kundenservice von Michell Instruments erhältlich.

#### **Nennwerte des Geräts**

Dieses Produkt ist unter den folgenden Bedingungen sicher: Temperaturbereich von -40 bis +60 °C, max. 80 % relative Feuchte für Temperaturen bis +31 °C, linear abnehmend bis 50 % rF bei +50 °C. Überspannungskategorie II. Verschmutzungsgrad 2. Höhe bis 2000 m. Nur für den Innenbereich; Schutzart IP65.

#### **Vollständige Betriebsparameter finden Sie in Anhang A, Technische Spezifikationen.**

#### **2.4.2 Analoge und digitale Kommunikation**

**Hinweis:** Bei Verwendung eines abgeschirmten Kabels sollte die Kabelabschirmung mit einem Erdungspunkt entweder am Installationsort des Optidew oder am Empfängergerät verbunden werden. Wenn diese Vorsichtsmaßnahme nicht beachtet wird, kann dies zu Erdschleifen und einer Fehlfunktion des Geräts führen.

#### **2.4.2.1 Digitale Kommunikationsanschlüsse**

Von links nach rechts werden die ersten 4 Pins dieses Anschlusses für die RS485 Kommunikation verwendet.

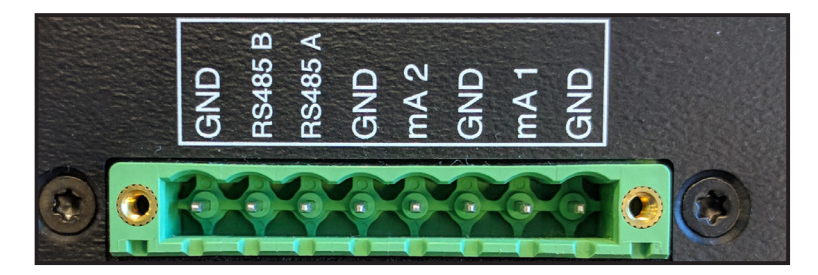

Abbildung 11 RS485-Anschluss & Anschluss für Analogausgänge

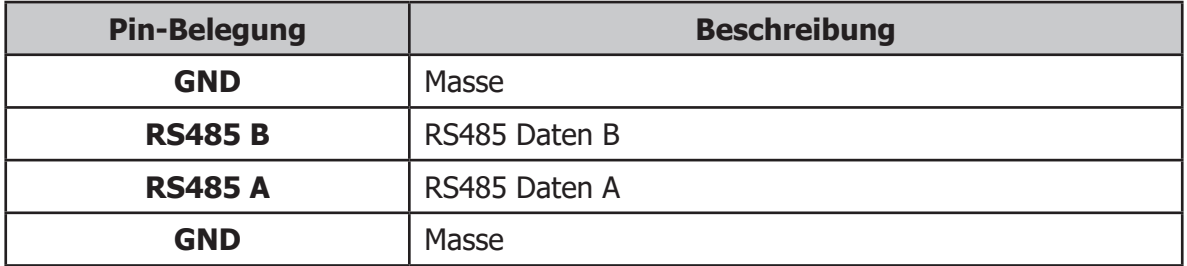

Das Optidew verfügt über Modbus RTU über RS485 oder USB (nur Tischversion). Für beide Geräte ist optional ein Ethernet-Modul für Modbus TCP-Kommunikation verfügbar.

Die Übersicht der Modbus-Register ist in Anhang B zu finden. Eine Anwendungssoftware zur Kommunikation mit dem Instrument ist verfügbar.

## **2.4.2.2 Stromausgänge**

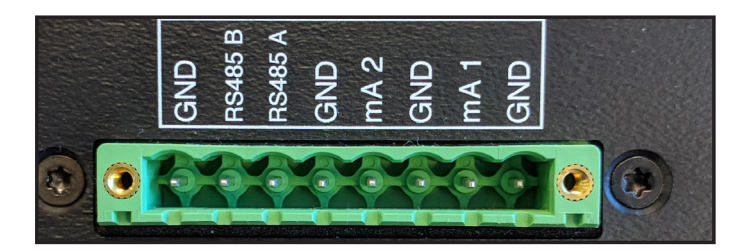

Abbildung 12 Anschluss für Analogausgänge

Von links nach rechts werden die letzten 4 Pins dieses Anschlusses für mA Ausgänge verwendet.

Informationen zur Konfiguration der Analogausgänge stehen in Kapitel 3.2.

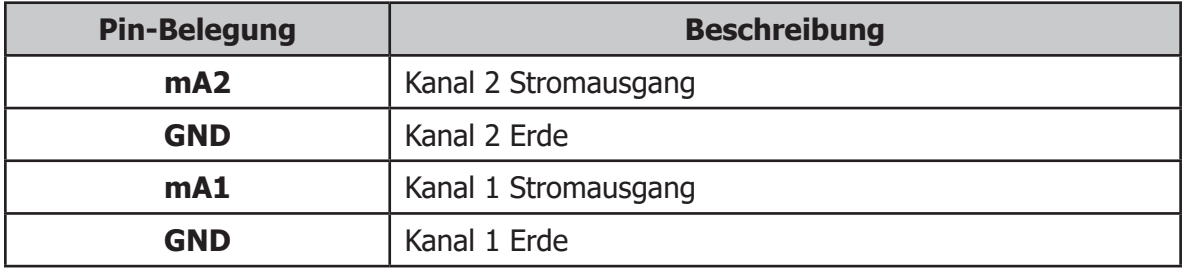

#### **2.4.2.3 Relaiskontakte**

Über den Anschluss für Ausgänge stehen zwei Relaiskontakte zur Verfügung:

#### **Prozess-Alarm (Relais 1)**

Dieses Relais ändert seinen Zustand, wenn die Prozessvariable den Alarmgrenzwert überschritten hat. Details zur Konfiguration der Kriterien für die Auslösung der Prozess-Alarme stehen in Kapitel 3.2. Dieser Alarm kann auch als Frühanzeige verwendet werden, dass die Optik gereinigt werden muss.

#### **System-Alarm (Relais 2)**

Dieses Relais verändert seinen Zustand, um einen Fehler anzuzeigen, der vom Bediener behoben werden muss. Weitere Informationen zu Fehlern finden Sie in Kapitel 4.6.

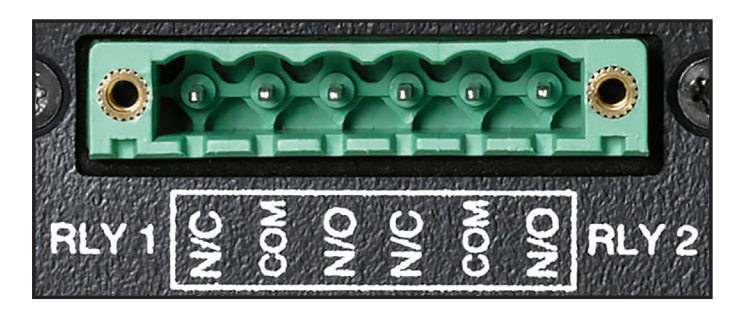

Abbildung 13 Anschluss für Relaiskontakte

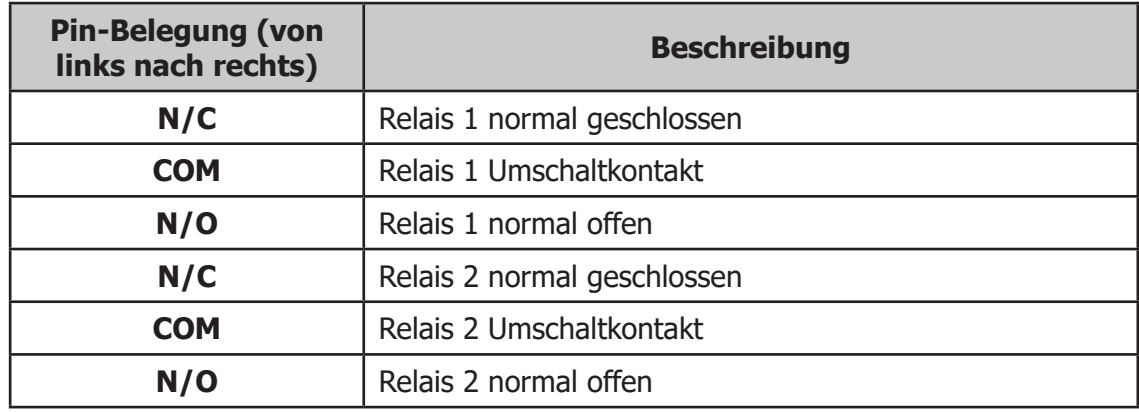

#### **2.5 Sensorinstallation**

Der Taupunktsensor umfasst das Optiksystem und den gekühlten Spiegel. Er verfügt über einen 12-poligen M12-Stecker für einen einfachen und sicheren Anschluss des Geräts mithilfe des mitgelieferten Sensorkabels.

Folgende Installationsmöglichkeiten gibt es für den Sensor:

- über einen dauerhaft installierten Probenanschluss, in den der Remote-Sensor eingebaut werden kann, oder
- über einen Sensorblock, in den der Sensor eingeschraubt wird, um von der Probe umströmt zu werden oder
- in einer Umgebung, in der die Probe durch den Sensor diffundiert.

#### **HINWEIS: Achten Sie darauf, dass die Spiegeloberfläche vor der Installation gereinigt wird. Details zur Reinigung finden Sie in Kapitel 6 (Wartung).**

Schließen Sie das Remote-Sensor-Kabel an den Sensor und über den rückwärtigen Anschluss an das Gerät an. Der Anschluss erfolgt über einen Standard-M12-Stecker. Richten Sie den Fixierstift am Schlitz in der Buchse aus und drücken Sie den Stecker hinein. Drehen Sie den äußeren Kragen des Kabelanschlussteils im Uhrzeigersinn handfest.

Zum Austausch des Sensors siehe Kapitel 6.2.

#### **2.5.1 Überwachung der Umgebungsbedingungen**

Wenn das Gerät zur Überwachung der Bedingungen in einer Umgebung eingesetzt wird, muss sich der Sensor in repräsentativer Position, d. h. nicht unter einer Klimaanlage, befinden.

Eine Wandhalterung für die Befestigung des Sensors ist erhältlich, um den Sensor bequem an der Wand oder einer Platte zu befestigen.

**HINWEIS: Es wird empfohlen, den Sensor mit einem porösen Aluminiumschutz einzubauen, um ihn vor Luftzug zu schützen.**

#### **2.5.2 Surveillance d'un échantillon en écoulement**

Wenn der Sensor in ein dichtes Gassystem eingebaut wird, muss er sicher befestigt werden, sodass mögliche Lecks ausgeschlossen werden. Vergewissern Sie sich, dass der Gasstrom am Sensor vorbei korrekt geregelt wird.

Die Gasanschlüsse für den Remote-Sensor erfolgen entweder über einen dauerhaft installierten Probenanschluss, in den der Remote-Sensor eingebaut werden kann, oder über einen Sensorblock, in den der Sensor eingeschraubt ist und um den die Probe strömt. Das Probengas strömt über Kupplungen in den Sensorblock, die über die vorhandenen 1/8" NPT-Gewinde angeschlossen werden können. Eine Dichtscheibe wird zur Abdichtung zwischen Sensor und Block mitgeliefert.

Achten Sie darauf, dass für alle Verbindungen mit dem Sensorblock geeignete Materialien und Verschraubungen für Messungen in feuchten Umgebungen verwendet werden. Geeignete Zubehörteile sind in Kapitel 4.3 aufgeführt.

#### **2.5.3 Installation des Sensors in einer Klimakammer oder Glovebox**

Wenn der Sensor in einer abgedichteten, aber offenem Umfeld (Glovebox, Klimakammer oder bewachte Umgebung) eingesetzt werden soll, benötigt man ein Innengewinde von M36 x 1.5-6H, um den Sensor mit seinem M36 x 1.5-6g Außengewinde dort einzuschrauben. Die vorhandene Dichtscheibe benötigt eine gute Oberflächengüte (0,8 Ra) über eine Dichtfläche von mindestens DIA 46,00mm, um eine leckagefreie Bedienung bis hin zum max. Betriebsdruck des Sensors (25barg) zu gewährleisten. Die Dichtscheibe muss fest zwischen den beiden Dichtflächen befestigt sein.

Für eine leckagefreie Abdichtung stellen Sie bitte zu jeder Zeit sicher, dass alle Anschlussteile mit genügend Drehmoment festzogen werden. Beim Einbau des Sensors achten Sie darauf, dass die Dichtscheibe mittig bleibt, wenn die Gewinde M 36 x 1,5 zusammen geschraubt werden. Ebenfalls sollte sichergegangen werden, dass der Sensor in einer richtigen Position platziert wird, so dass ein repräsentativer Durchfluss des Messgas für die Messung gewährleistet ist.

#### **2.6 Installation des Temperaturfühlers**

Der Temperaturfühler wird vorverdrahtet geliefert. Er muss lediglich vor dem Einsatz am Anschluss an der Steuereinheit des Optidew befestigt werden.

Berücksichtigen Sie vor der Installation, wie Sie die Messwerte Ihres Temperaturfühlers verwenden möchten. Wenn die Messung in Kombination mit einer Taupunkt-Messung verwendet wird, um % rF zu berechnen, sollte der Temperaturfühler an einem Ort installiert werden, an dem er einer repräsentativen Temperatur der Umgebung oder der Probe ausgesetzt ist.

Beachten Sie, dass der Optidew Taupunktmesser eine geringe Hitzeentwicklung im umgebenden Bereich generiert, wenn die Spiegeltemperatur um mehr als 40 °C abgesenkt wird. Versuchen Sie, den Temperaturfühler vor dem Taupunkt-Sensor im Abstand von mindestens 150 mm zu positionieren.

Weitere Informationen zu berechneten Parametern und welche Messgrößen zur Berechnung verwendet werden, finden Sie in Kapitel 4.4.5.

#### **2.6.1 Verwendung von Temperaturefühlern mit Kalibrierkammer-Portadapter**

Die folgenden Michell Instruments und Rotronic Produkte sind erhältlich mit einem Portadapter für den Optidew Labor-/Hochtemperaturfühler:

- HygroCal100
- S904
- **Optical**
- Hygrogen 2

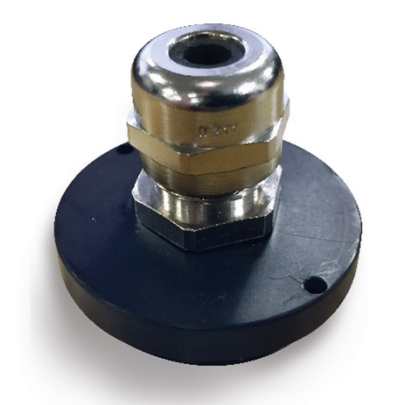

Abbildung 14 Temperaturfühler-Adapter

#### **2.7 Installation des Drucktransmitters**

Drucktransmitter sind für Optidew in verschiedenen Bereichen erhältlich. Jeder 4...20 mA-Drucktransmitter kann über einen 4-poligen M12-Stecker an die Steuerung des Optidew angeschlossen werden.

Michell kann einen Drucktransmitter mit dem Optidew-Gerät mitliefern, der über ein 1/8"-NPT-Außengewinde angeschlossen wird.

Bei der Installation der Druckquelle sollte berücksichtigt werden, wie die berechneten Werte verwendet werden. Wenn beispielsweise ein Taupunkt-Sensor bei Prozessdruck installiert ist, sollte der Drucksensor in den Probenblock eingebaut werden. Wenn der Taupunkt-Sensor jedoch bei einem vom Prozessdruck abweichenden Druck installiert ist, sollte der Drucksensor an einem anderen Ort mit vollem Prozessdruck installiert werden.

## **3 BENUTZEROBERFLÄCHE**

Es gibt zwei verschiedene lokale Benutzerschnittstellen: entweder einen 5,7"-Touchscreen bei der Display-Ausführung oder eine Schaltfläche mit farbiger LED-Anzeige bei der Transmitter-Ausführung.

Wenn die Anwendungssoftware von Michell läuft, sind alle Funktionen über die lokalen Benutzerschnittstellen verfügbar. Das Optidew hat drei Schnittstellen zum Anschluss an einen PC oder ein Netzwerk:

- RS485
- USB
- Ethernet (Optional)

#### **3.1 Hauptdisplay**

Wenn das Gerät angeschaltet wird, wird ein Initialisierungsfenster angezeigt, während das Menüsystem geladen wird.

Wenn das Menü vollständig geladen ist, wird das Hauptmenü angezeigt.

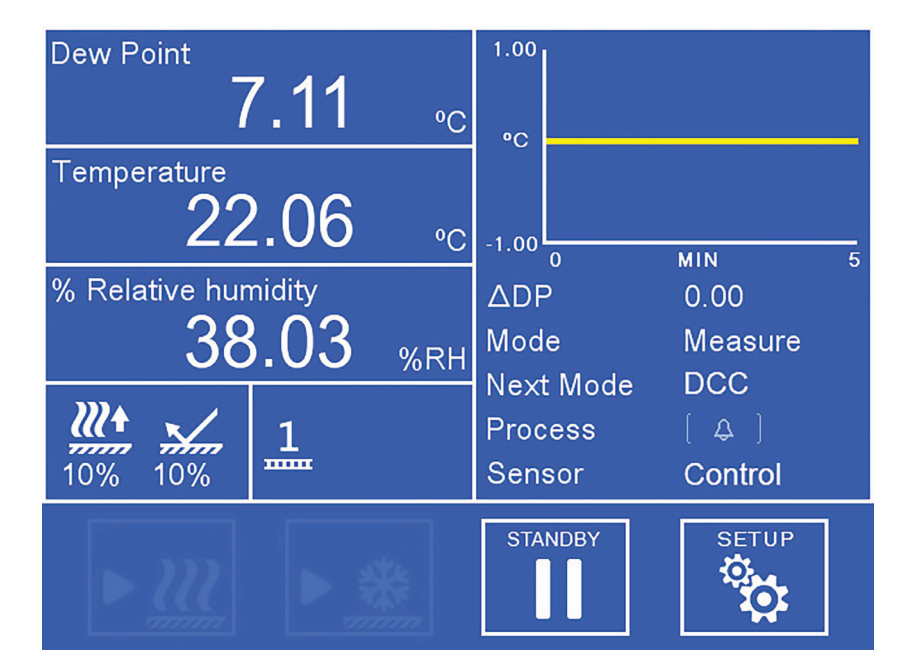

Abbildung 15 Hauptmenü

#### **3.1.1 Vollbildschirm Modus**

Alle Messergebnisse können durch Touch und Halten auf das Ergebnis im Vollbildmodus angezeigt werden.

## **3.1.2 Hauptmenü**

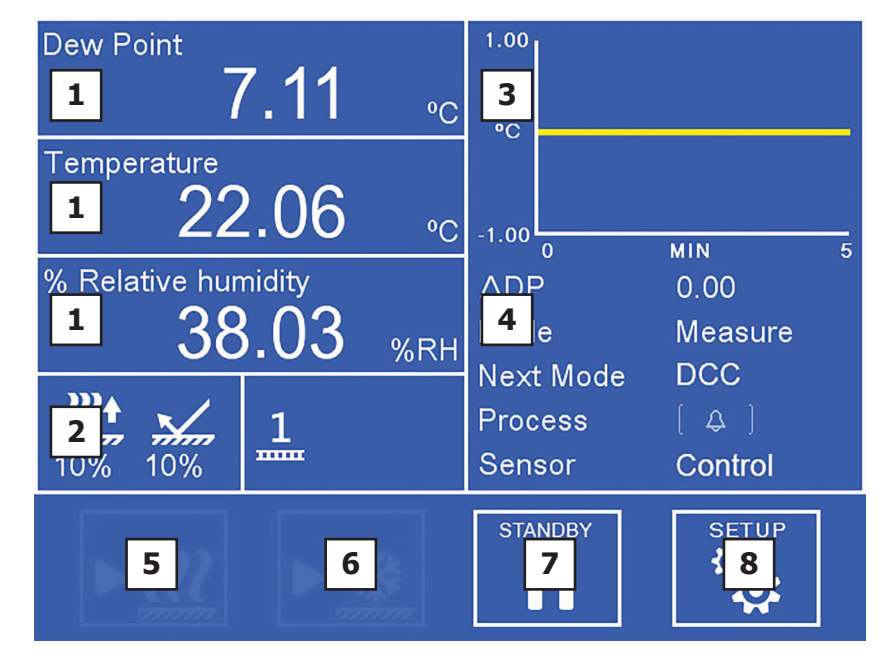

Abbildung 16 Aufbau des Hauptmenüs

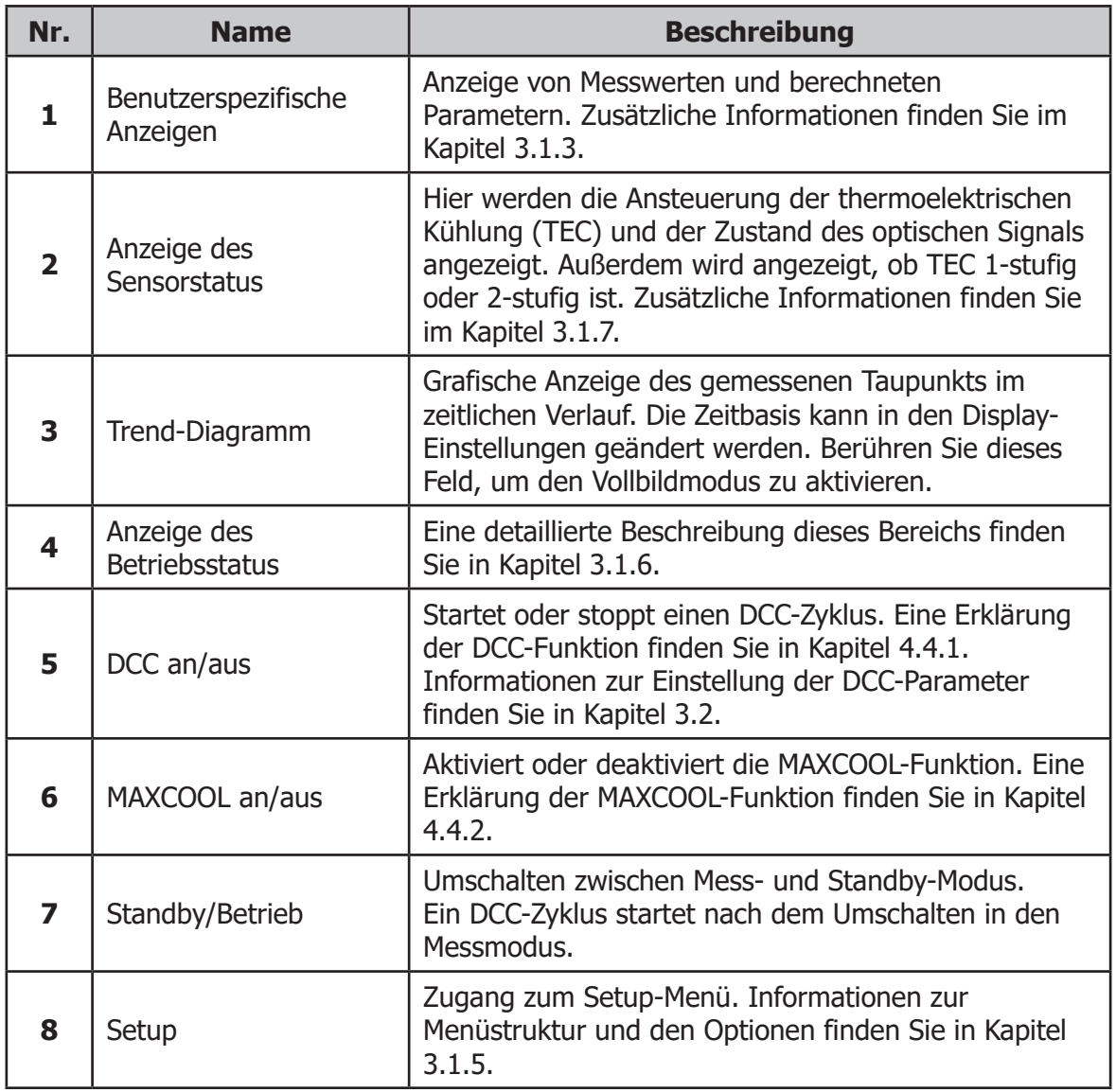

#### **3.1.3 Benutzerdefinierte Anzeigen**

Die drei Anzeigen im Hauptmenü können vom Benutzer konfiguriert werden und zeigen dann einen der folgenden Parameter an:

- **Taupunkt**
- **Temperatur**
- **Druck**
- % relative Feuchte
- $q/m<sup>3</sup>$
- g/kg
- $ppm$ <sub>v</sub>
- %Vol
- **Twh**
- wvp (Wasserdampfdruck)
- Taupunkt (druckberichtigt)

Zur Änderung eines Parameters:

- 1. Berühren Sie den angezeigten Messwert, um die Parameterauswahl zu aktivieren
- 2. Berühren Sie den Links- oder Rechtspfeil, um den Parameter auszuwählen, der angezeigt werden soll
- 3. Berühren Sie die Mitte des Anzeigefelds, um die Auswahl zu bestätigen.

#### **3.1.4 Verriegelung des Gerätes**

Es ist möglich, das Gerät zu sperren, um es vor unerlaubtem Gebrauch zu schützen, und Unberechtigte Personen keine Einstellungen verändern können. Gehen Sie hierfür zu EINSTELLUNGEN, und in der linken unteren Seite finden Sie ein Schloß-Sysmbol. Durch Anklicken erscheint ein Feld zu einer Passcode Eingabe - hier müssen Sie 5491 eingeben. Das Schloß-Symbol wird dann aktiv.

Bei Anwendung dieser Funktion wird das Gerät nach 5 Minuten verriegelt, Sie müssen zum Hauptbildschirm zurückkehren. Zur Entriegelung muss wieder 5491 eingegeben werden.

Die Deaktivierung dieser Funktion ist möglich, indem Sie das Schloß-Sysmbol im Einstellungs-Menue anklicken.

#### **3.1.5 Menüstruktur**

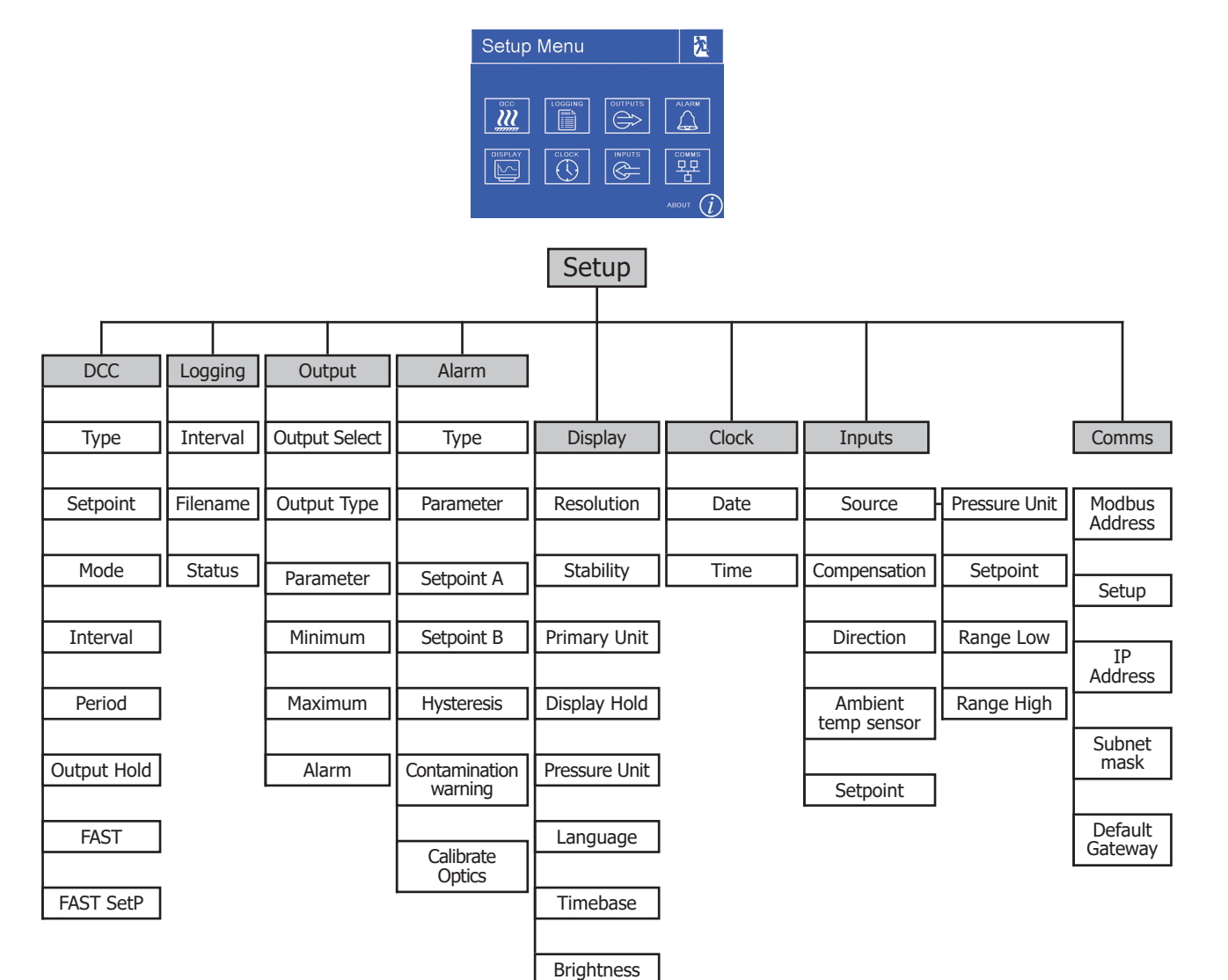

## **3.1.6 Anzeige des Betriebsstatus**

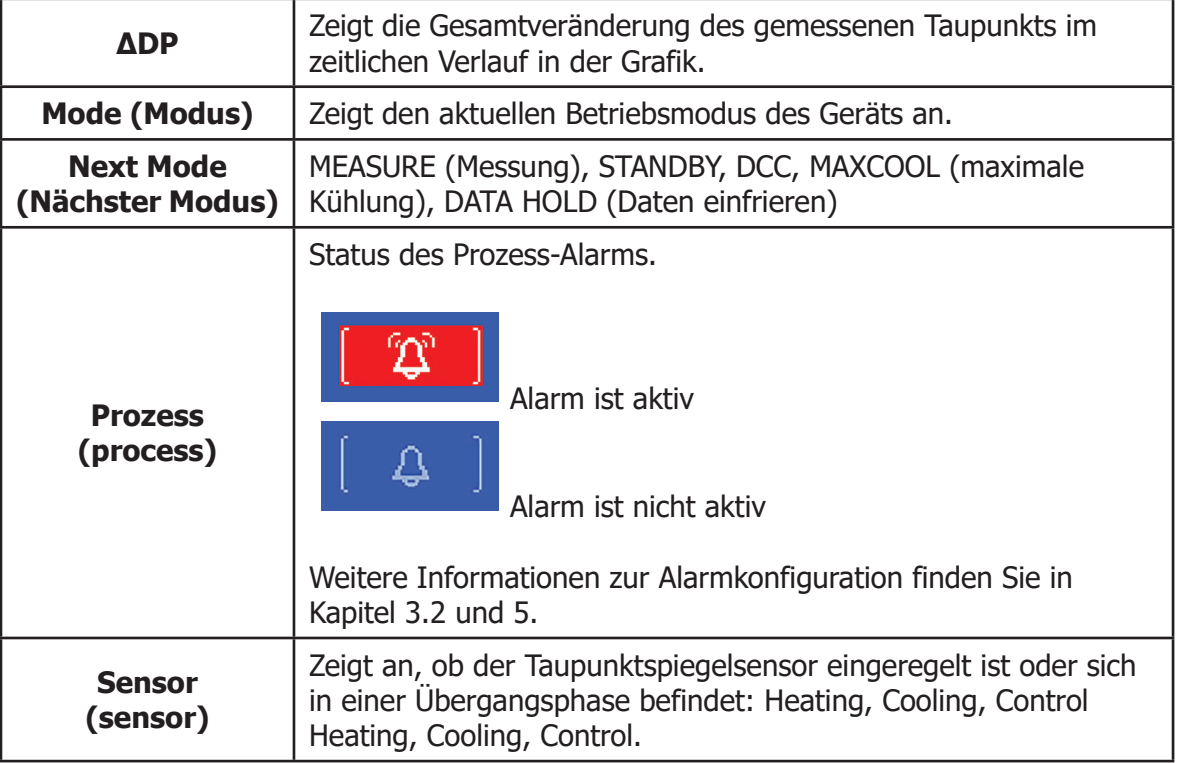

# **3.1.7 Affichage de l'état du capteur**

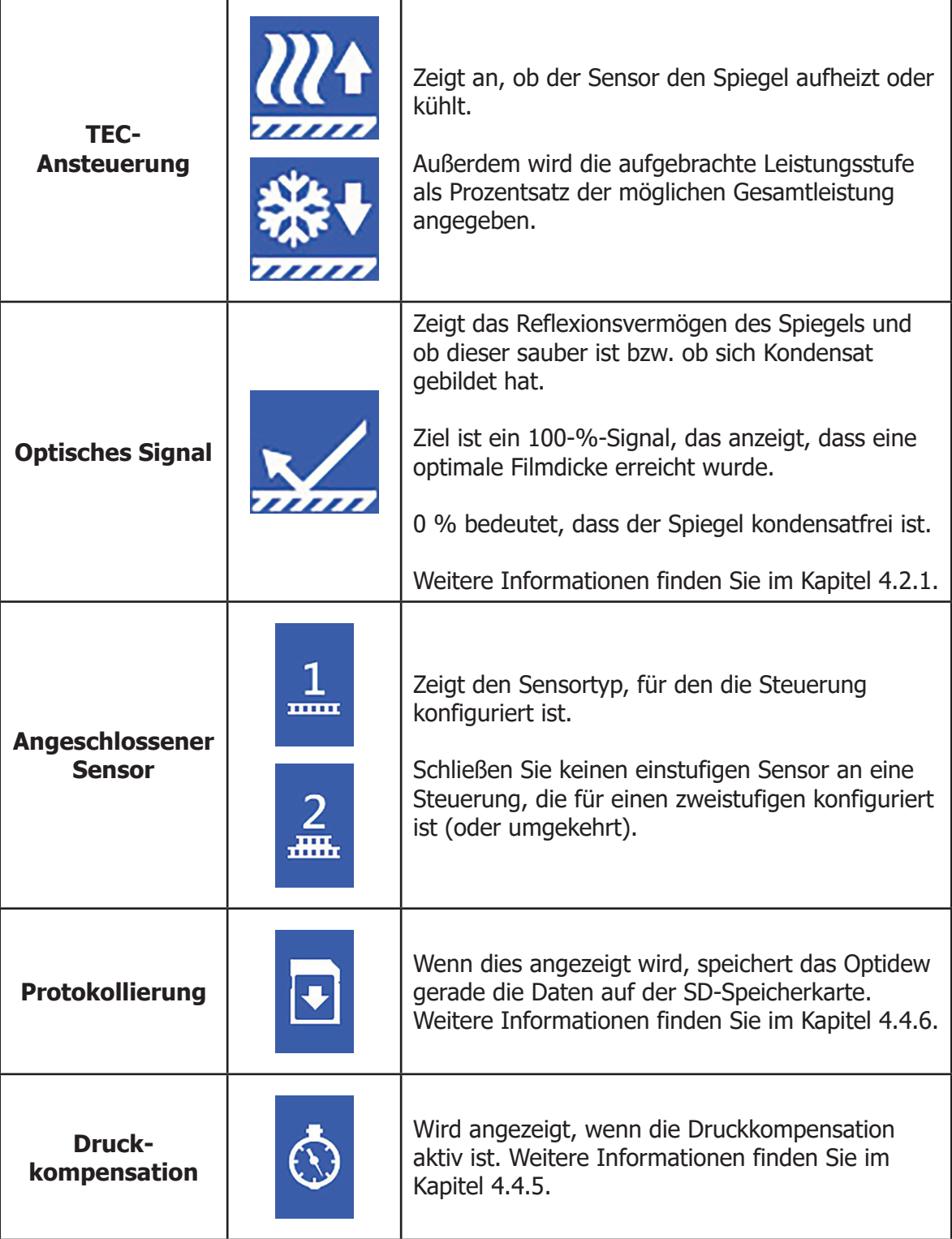

# **3.2 Setup-Menü**

## **3.2.1 DCC**

| <b>DCC</b>  |                 |                    | 2 |        |
|-------------|-----------------|--------------------|---|--------|
|             |                 |                    |   |        |
| <b>Type</b> | <b>Relative</b> | Setpoint           |   | 20     |
| Period      | 00:04           | Interval           |   | 04:00  |
| <b>Mode</b> | Auto            | <b>Output Hold</b> |   | 00:20  |
| <b>FAST</b> | On              | <b>FAST SP</b>     |   | $-3.0$ |
|             |                 |                    |   |        |

Abbildung 17 DCC Menu

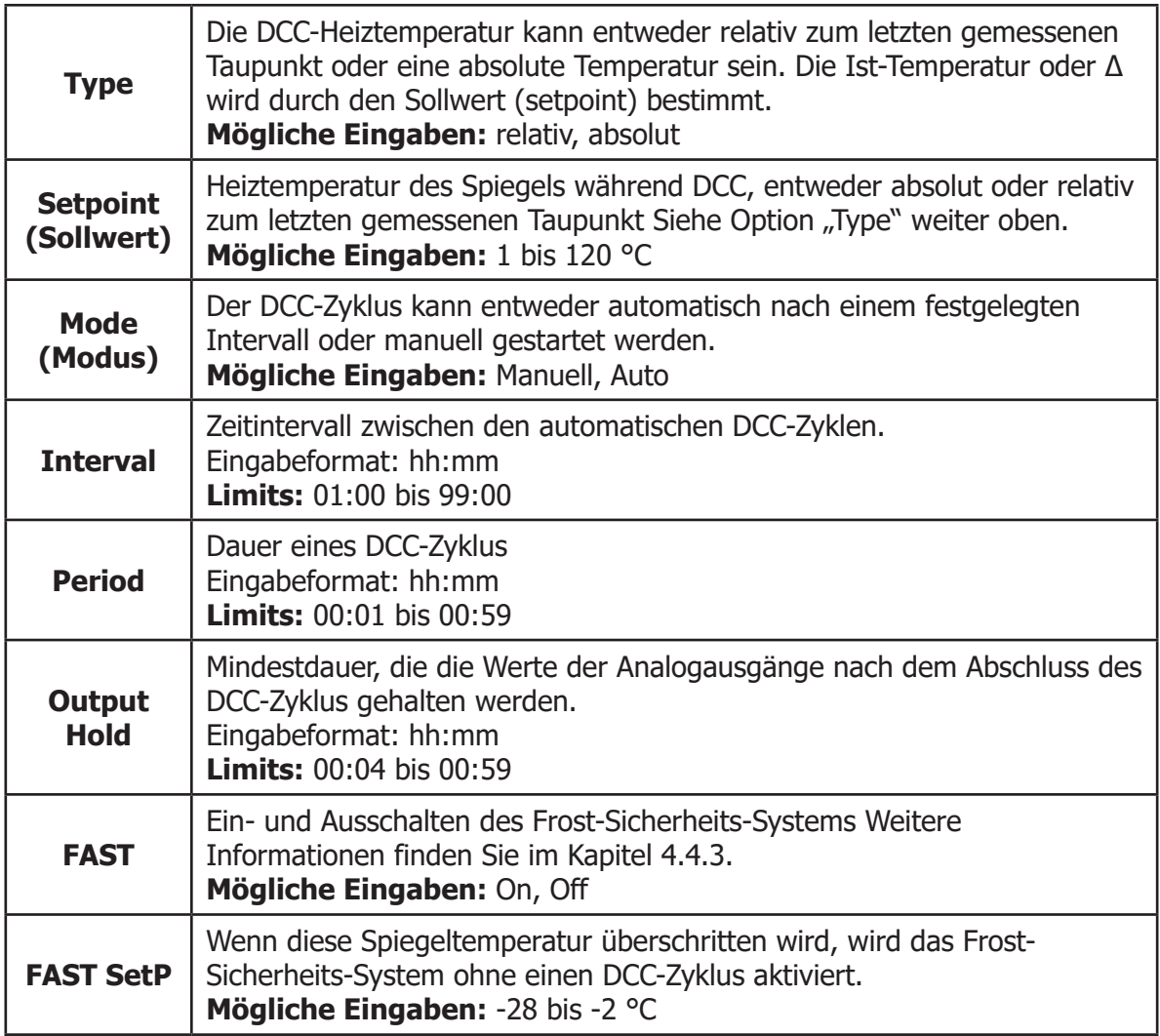

## **3.2.2 Messdaten-erfassung**

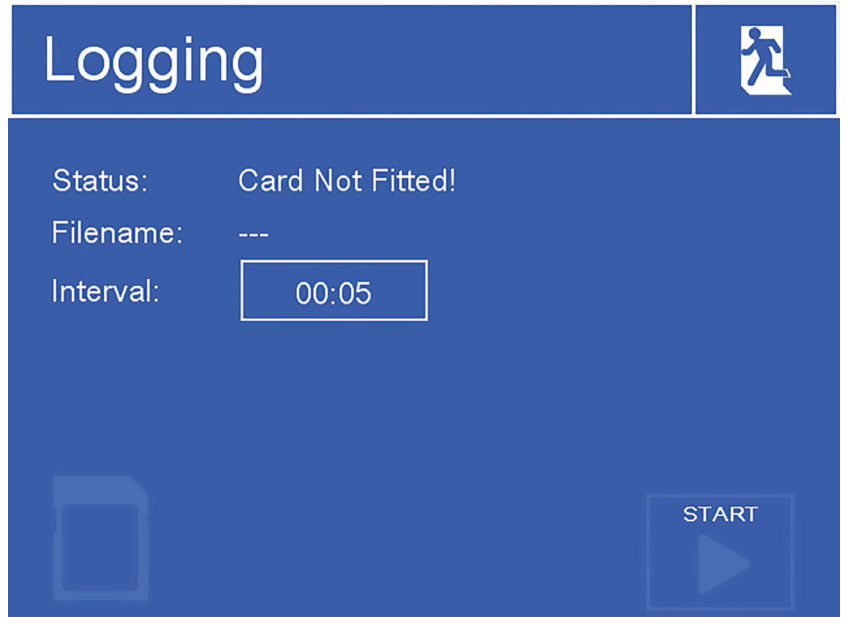

Abbildung 18 Der Messdatenerfassung

| <b>Interval</b>              | Änderung des Intervalls zur Erfassung der Daten<br>Eingabeformat: mm:ss -<br>Limits: 00:05 bis 10:00                                    |                               |  |
|------------------------------|----------------------------------------------------------------------------------------------------|-------------------------------|--|
| SD-<br><b>Statusanzeige:</b> | Zeigt den Status der eingesteckten SD-Karte an:                                                                                         |                               |  |
|                              |                                                                                                    | Keine SD-Karte eingesteckt    |  |
|                              |                                                                                                    | Bereit für Datenspeicherung   |  |
|                              |                                                                                                    | Karte wird initialisiert      |  |
|                              |                                                                                                    | Fehler aufgetreten            |  |
|                              |                                                                                                    | SD-Karte ist schreibgeschützt |  |
|                              |                                                                                                    | Protokollierung               |  |
| <b>Start/Stop</b>            | Ein neues Protokoll wird angelegt (der Dateiname wird<br>automatisch generiert) oder ein laufender Protokolliervorgang<br>wird beendet. |                               |  |

## **3.2.3 Ausgänge**

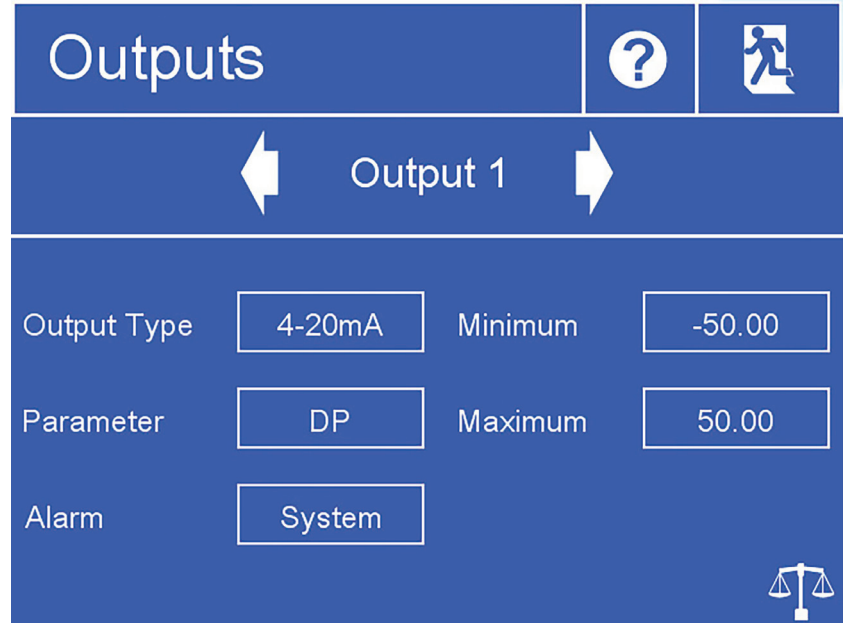

Abbildung 19 Anzeige der Ausgänge

| <b>Pfeile zur Auswahl</b><br>der Ausgänge | Auswahl des Ausgangs, der angepasst werden soll                                                                                                    |  |
|-------------------------------------------|----------------------------------------------------------------------------------------------------|--|
| <b>Output Type</b><br>(Ausgangstyp)       | Auswahl des mA-Ausgabebereichs<br>Mögliche Eingabent: 020 mA, 420 mA                                                                                                    |  |
| <b>Parameter</b>                          | Weist diesem Ausgang den gewählten berechneten oder<br>gemessenen Parameter zu<br>Mögliche Eingaben: TP, Temperatur, Druck, %rF, wvp, g/m <sup>3</sup> ,<br>g/kg, ppm, Feuchtthermometer |  |
| <b>Alarm</b>                              | Wenn der gewählte Alarm ausgelöst wird, wird dieser Ausgang<br>auf Namur-Alarmstufe (20,6 mA) gezwungen.<br>Mögliche Eingaben: None (kein), System, Prozess, Both<br>(beide)             |  |
| <b>Minimum</b>                            | Der minimale Ausgabebereich für den ausgewählten Parameter<br>Mögliche Eingaben: abhängig vom Parameter                                                                                  |  |
| <b>Maximum</b>                            | Der maximale Ausgabebereich für den ausgewählten Parameter<br>Mögliche Eingaben: abhängig vom Parameter                                                                                  |  |

## **3.2.4 Alarm**

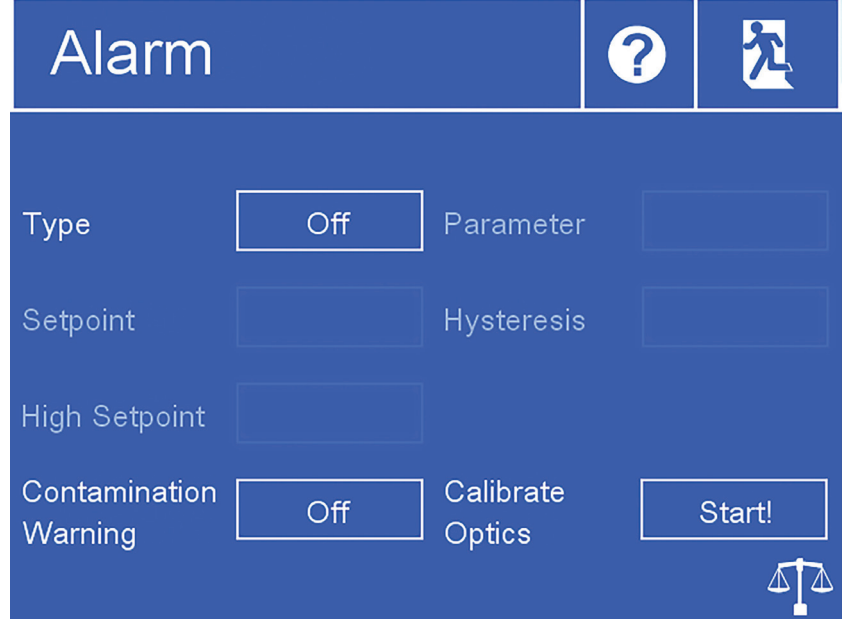

Abbildung 20 Allarm-Übersicht

| <b>Type</b>                            | Auslösekriterien für den Prozess-Alarm<br>Mögliche Eingaben: Over (über), Under (unter), In. Band<br>(innerhalb des Bereichs), Out. Band (außerhalb des Bereichs),<br>Off (aus)          |
|----------------------------------------|----------------------------------------------------------------------------------------------------|
| <b>Parameter</b>                       | Setzt den zum Prozess-Alarm gehörenden Parameter<br>Mögliche Eingaben: TP, Temperatur, Druck, %rF, wvp, g/m <sup>3</sup> , g/<br>kg, ppm <sub>w</sub> ppm <sub>w</sub> Feuchtthermometer |
| <b>Setpoint</b>                        | Auslösepunkt für die Alarme "Over" oder "Under"<br>Mögliche Eingaben: abhängig vom Parameter                                                                                             |
| <b>Low Setpoint</b>                    | Unterer Auslösepunkt für Bereichsalarme<br>Mögliche Eingaben: abhängig vom Parameter                                                                                                    |
| <b>High Setpoint</b>                   | Oberer Auslösepunkt für Bereichsalarme<br>Mögliche Eingaben: abhängig vom Parameter                                                                                                    |
| <b>Hysteresis</b>                      | Abweichung vom Auslösepunkt, bevor der Alarm deaktiviert wird.<br>Mögliche Eingaben: abhängig vom Parameter                                                                              |
| <b>Contamination</b><br><b>Warning</b> | Legt fest, ob eine Optik-Warnung einen Prozess-Alarm auslöst.<br>Weitere Informationen zur Optik-Warnung finden Sie in Kapitel 5<br>Mögliche Eingaben: On, Off                           |
| <b>Calibrate Optics</b>                | Diese Funktion muss ausgeführt werden, nachdem der Spiegel<br>gereinigt oder ein anderer Taupunkt-Sensor installiert wurde.<br>Danach beginnt ein DCC-Zyklus.                            |

## **3.2.5 Display**

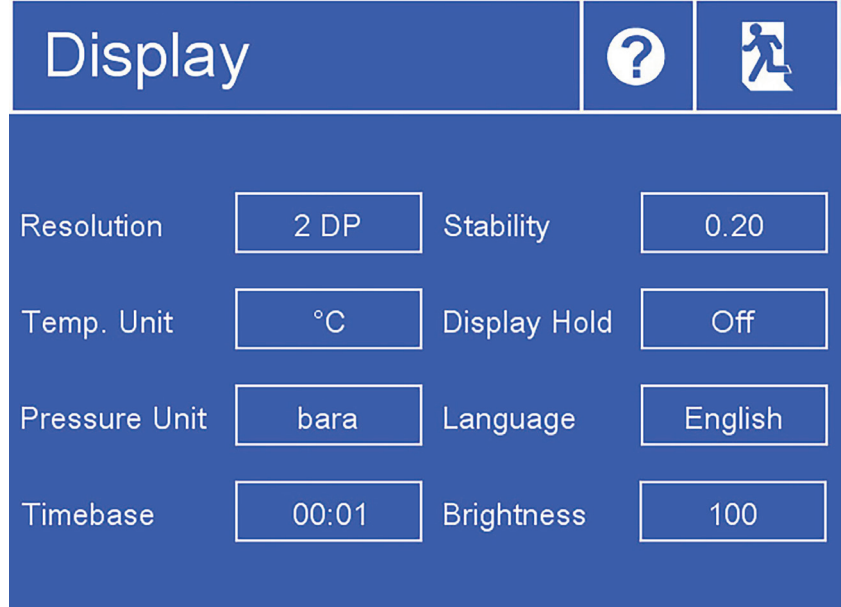

Abbildung 21 Display-Menü

| <b>Resolution</b><br>(Auflösung)       | Ändert die Anzahl der Dezimalstellen für alle angezeigten<br>Parameter<br>Mögliche Eingaben: 1 DP, 2 DP                                                                                                    |  |
|----------------------------------------|----------------------------------------------------------------------------------------------------|--|
| Temp. Unit                             | Maßeinheit für Temperaturwerte<br>Mögliche Eingaben: °C, °F                                                                                                    |  |
| <b>Pressure Unit</b><br>(Druckeinheit) | Maßeinheit für Druckwerte<br>Mögliche Eingaben: kPa, psig, psia, barg, bara                                                                                                    |  |
| <b>Timebase</b>                        | X-Achsen-Spanne für Trend-Diagramm im Hauptmenü<br>Mögliche Eingaben: hh:mm<br><b>Limits: 00:01 bis 10:00</b>                                                                                                    |  |
| <b>Stability</b><br>(Stabilisierung)   | Bestimmt eine stabile Messung nach einem DCC-Zyklus, welche<br>die Voraussetzung dafür ist, dass die "Data Hold"-Funktion<br>aufgehoben wird. Der eingegebene Wert ist ΔDP über 30 s.<br>Mögliche Eingaben: 0,2 bis 20 |  |
| <b>Disiplay Hold</b><br>(Anzeige Hold) | Falls diese Funktion aktiviert ist, werden die Werte auf dem<br>Display auch während "Data Hold" eingefroren.<br>Mögliche Eingaben: Off, On                                                                            |  |
| <b>Language</b><br>(Sprache)           | Sprachen der Benutzeroberfläche<br>Mögliche Eingaben: English, Deutsch, Español, Français,<br>Italiano, Português, USA, Russian, Chinese, Japanese                                                                     |  |
| <b>Brightness</b><br>(Helligkeit)      | Einstellung der Hintergrundbeleuchtung des Displays<br>Mögliche Eingaben: 0100 %                                                                                                    |  |
# **3.2.6 Zeit**

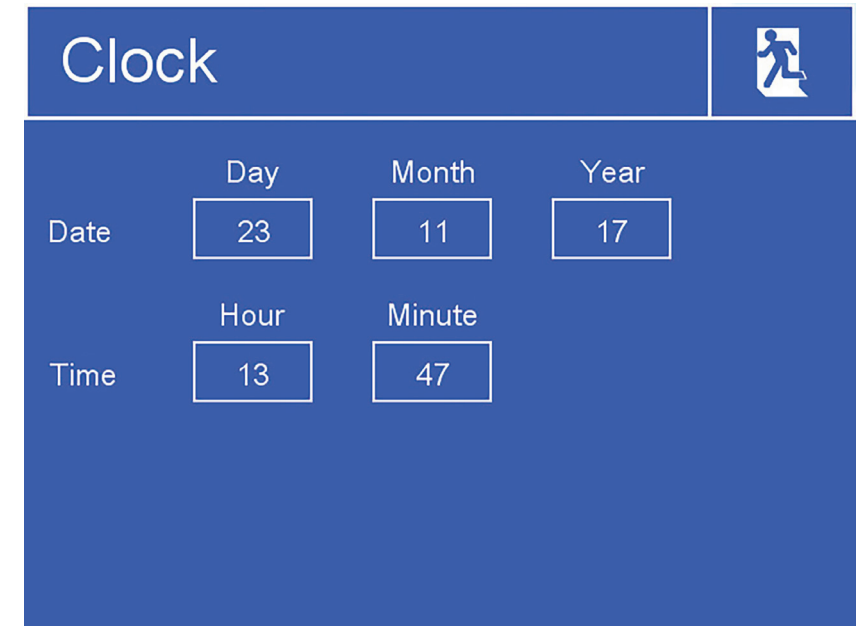

Abbildung 22 Menü Uhrzeit

| <b>Date</b> | Aktuelles Datum  |
|-------------|------------------|
| Time        | Aktuelle Uhrzeit |

# **3.2.7 Eingänge**

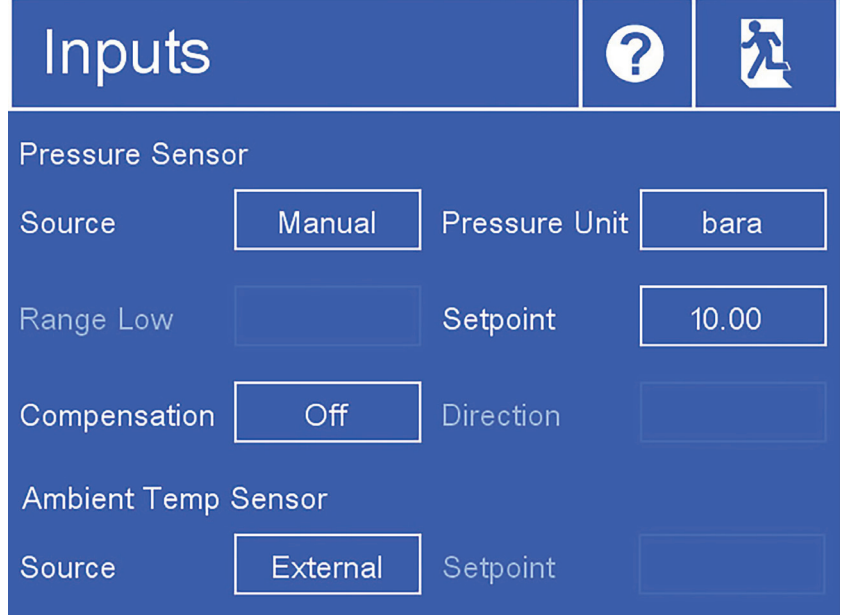

Abbildung 23 Menü Eingänge

| <b>Source</b><br>(Eingabe Druck)                           | Commutation entre l'entrée de la pression d'un transmetteur<br>externe de 420 mA ou une valeur fixe<br><b>Entrée disponible : Fixe, externe</b>                                                                                           |
|------------------------------------------------------------|----------------------------------------------------------------------------------------------------|
| <b>Druckeinheit</b>                                        | Unité de mesure des entrées de pression<br><b>Entrées disponibles :</b> kPa, psig, psia, barg, bara                                                                                                    |
| <b>Setpoint</b><br>(wenn, Manual'<br>gewählt ist)          | Règle la pression utilisée pour les calculs internes                                                                                                    |
| <b>Range Low</b><br>(wenn , External'<br>gewählt ist)      | Règle la « plage basse » du transmetteur de pression raccordé                                                                                                    |
| <b>Range High</b><br>(wenn , External'<br>gewählt ist)     | Règle la « plage haute » du transmetteur de pression raccordé.                                                                                                    |
| <b>Kompensation</b>                                        | Recalcule le point de rosée en fonction de la pression d'entrée<br>Entrée disponible : Off, On                                                                                                    |
| <b>Direction (wenn</b><br>,Compensation'<br>aktiviert ist) | Sélectionne « From Atmos » si le capteur de point de rosée est à<br>la pression atmosphérique.<br>Sélectionne « To Atmos » si le capteur de point de rosée est à la<br>pression fixe saisie ou à la pression mesurée par le transducteur. |
| <b>Source (Eingabe</b><br>der Umgebungs-<br>temperatur)    | Commutation entre l'entrée de température du PT100 externe et<br>une valeur fixe. Entrée disponible : Fixe, externe                                                                                                    |
| <b>Setpoint</b><br>(wenn, Manual'<br>gewählt ist)          | Règle la température utilisée pour les calculs internes                                                                                                    |

# **3.2.8 Anzeige der Kommunikations-einstellungen**

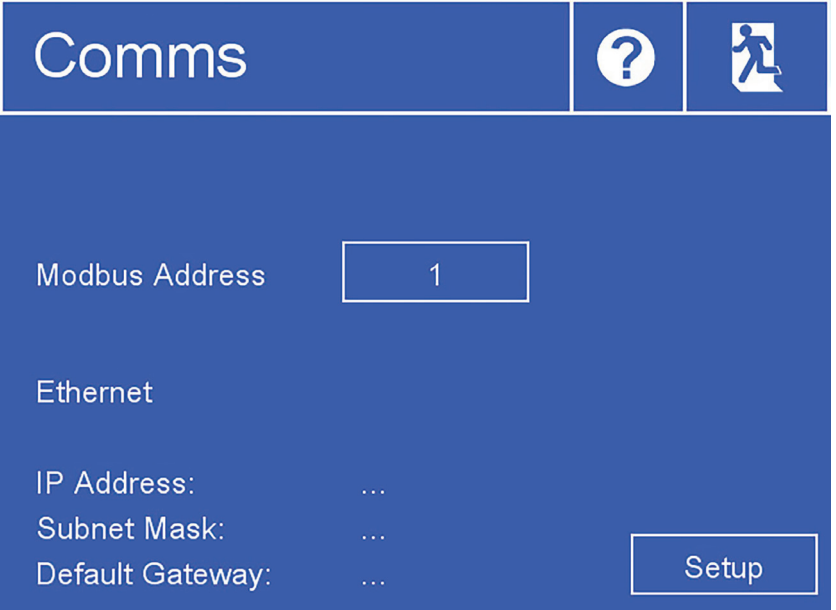

Abbildung 24 Kommunikationseinstellungen

|              | Modbus-Adresse   Setzt die Modbus-Slave-Adresse für dieses Optidew |
|--------------|--------------------------------------------------------------------|
| <b>Setup</b> | Zugang zu den TCP/IP-Netzwerk-Einstellungen                        |

# **3.2.9 Netzwerk-Einstellungen**

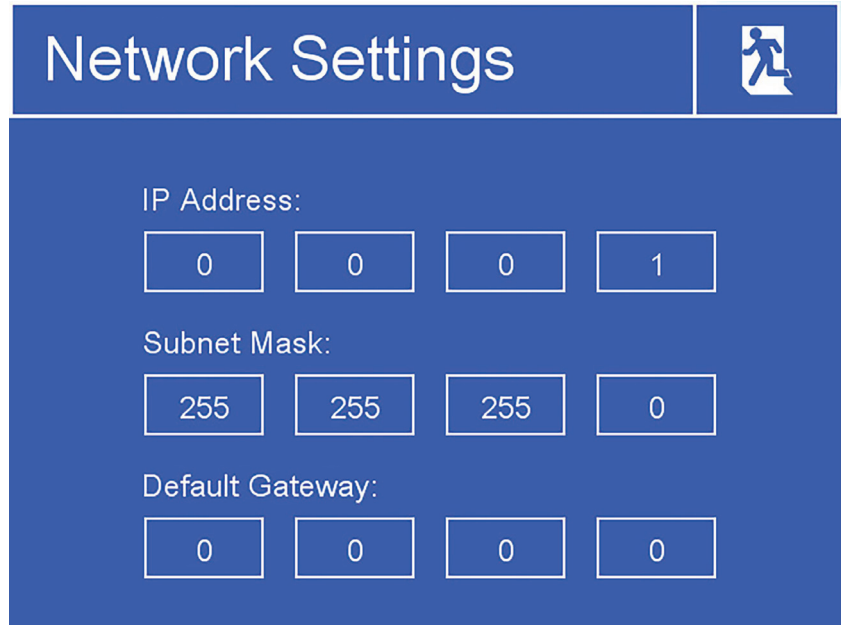

Abbildung 25 Netzwerk-Einstellungen

| <b>IP-Adresse</b>                     | Die IP-Adresse des Geräts                           |
|---------------------------------------|-----------------------------------------------------|
| <b>Subnet Mask</b><br>(Teilnetzmaske) | Bestimmt, zu welchem Subnet die IP-Adresse gehört.  |
| <b>Standard-Gateway</b>               | Das Standard-Gateway für die Netzwerk-Kommunikation |

# **3.3 Optidew 501 Transmitter ohne lokale Anzeige**

Der Optidew 501 kann ohne lokale Anzeige bestellt werden. Diese Version verfügt über eine Einknopf-Bedienung mit integrierter farbiger LED Statusanzeige.

Die LED-Anzeige ändert je nach Gerätestatus ihre Farbe und Blinkfrequenz.

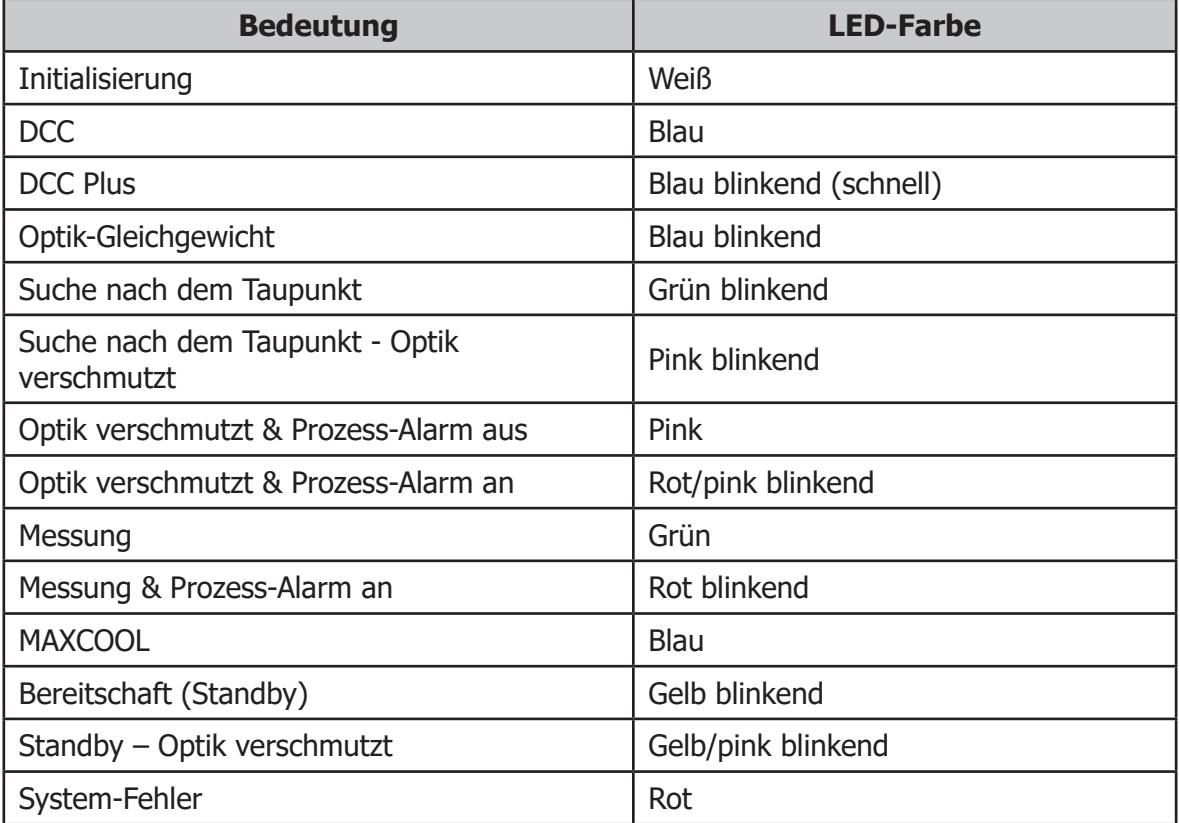

Wenn man den Knopf drückt, hat das zwei verschiedene Auswirkungen – je nach aktuell eingestelltem Betriebsmodus des Geräts:

DCC- oder DCC Plus-Modus: durch Drücken des Knopfes kehrt das Gerät in den Standby-Modus zurück.

Alle anderen Modi: durch Drücken des Knopfes wird ein manueller DCC-Zyklus gestartet.

# **3.3.1 Optik Kalibrierung**

Nach dem Herstellen der Spannungsversorgung wird der LED Indikator an der vorderen Seite des Gerätes für die ersten 5 Sekunden weiß. Betätigen der Taste während dieser Phase startet eine Optik Kalibrierung. Als Bestätigung für die Erkennung des Tastendrucks blinkt der LED Indikator.

# **4 BETRIEB**

# **4.1 Betriebszyklus**

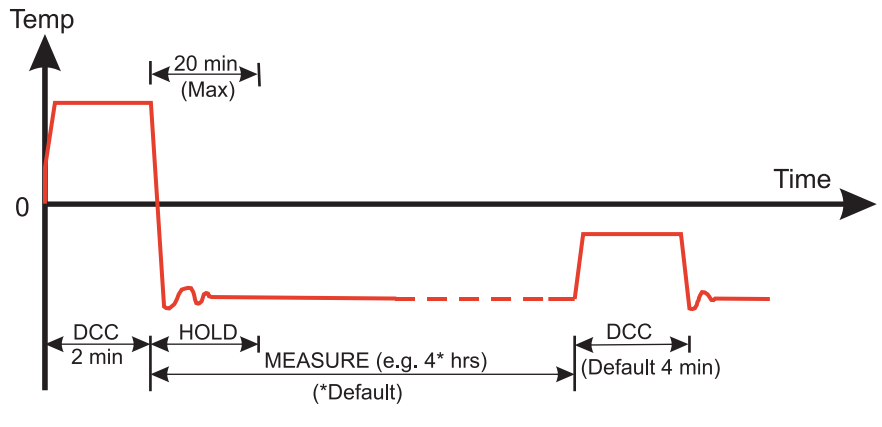

Abbildung 26 Typischer Betriebszyklus

Beim ersten Einschalten wird der DCC-Zyklus des Geräts 2 Minuten lang aktiviert. Während dieser Zeit wird der Spiegel über den vorherrschenden Taupunkt hinaus aufgeheizt, um sicherzustellen, dass kein Kondensat mehr auf der Spiegeloberfläche vorliegt. Der Grad der Erwärmung wird durch die Parameter ,Type' und ,Setpoint' im DCC-Menü bestimmt (weitere Informationen in Kapitel 3.2).

Diese Spiegeltemperatur wird während des DCC-Zyklus (Standardwert: 4 Minuten) oder für 2 Minuten nach dem Anschalten beibehalten. Während des DCC-Vorgangs werden die Analogausgänge durch DATA HOLD auf den Werten eingefroren, die sie vor Beginn des DCC-Zyklus hatten. DATA HOLD dauert normalerweise 4 Minuten ab dem Ende des DCC-Zyklus oder bis das Gerät den Taupunkt erreicht hat. Dieses Verfahren wird angewandt, damit ein eventuell an den Ausgängen angeschlossenes System keinen 'falschen' Messwert erhält.

Nach dem Ende des DCC-Zyklus beginnt die Messphase, während der das Regelsystem die Spiegeltemperatur absenkt, bis der Taupunkt erreicht wird. Der Sensor benötigt eine kurze Zeit, um einen Kondensatfilm zu bilden und auf den Taupunkt zu regeln. Die Länge dieser Stabilisierungszeit hängt von der Taupunkttemperatur ab. Wenn die Messung stabil ist oder nur noch langsame Änderungen des Taupunkts erkannt werden, zeigt die Sensoranzeige in der Statusleiste ,Control' (Regelung). Beachten Sie, dass der Sensor bei trockenen Taupunkten (unter etwa -20 °C), Control' anzeigt, während die Spiegeltemperatur noch in geringem Umfang schwankt. Nutzen Sie immer das Trend-Diagramm auf dem Display als zweite Referenz.

Am Ende des DCC-Zyklus wird der Intervallzähler zurückgesetzt, d. h. nach 4 Stunden startet ein neuer DCC-Zyklus (voreingestellt). Sobald die Messung stabil ist, werden die eingefrorenen Analogausgänge wieder frei geschaltet und nehmen den normalen Betrieb wieder auf. Das wird in der Statusleiste mit dem Wechsel auf MEASURE (Messung) gemeldet.

#### **4.2 Bedienung**

#### **4.2.1 Beschreibung**

Sobald das Optidew eingeschaltet wurde und der erste DCC-Zyklus abgeschlossen ist, versucht es, den Taupunkt zu finden. Um den Taupunkt messen zu können, muss ein Taupunkt-Spiegel-Hygrometer einen dünnen Film aus kondensiertem Wasser oder Eis auf dem Spiegel regeln.

Damit sich eine Kondensatschicht auf dem Spiegel bildet, muss dieser über den tatsächlichen Taupunkt oder Frostpunkt hinaus abgekühlt werden. Die Steuerung heizt den Spiegel dann schrittweise auf, um die Dicke der Kondensatschicht zu verringern. Normalerweise dauert das mehrere Heiz-/Kühlzyklen, bis das Gerät die optimale Filmdicke erreicht hat, bei der Verdampfung und Kondensation im Gleichgewicht sind. Das ist der echte Tau-/Frostpunkt der Probe.

Nachdem der echte Taupunkt gefunden wurde, hält das Steuersystem die Filmdicke konstant. Wenn der Taupunkt der Probe sinkt, steigt die Verdunstung des Kondensatfilms -die Dicke wird verringert und das Steuersystem kühlt den Spiegel, um dies zu kompensieren. Gleichermaßen steigt die Kondensation auf dem Spiegel, wenn der Taupunkt steigt, und das Steuersystem heizt zum Ausgleichen.

In extremen Fällen, wenn der Taupunkt abrupt sinkt, verdampft das Kondensat vollständig vom Spiegel. In diesen Fällen sucht das System den Taupunkt erneut, indem es kühlt, was zu einer Absenkung der Temperatur über den Taupunkt hinaus wie oben beschrieben führt. Eine ähnliche Situation tritt auf, wenn der Taupunkt abrupt steigt, auch wenn der Kondensatfilm in diesem Fall verloren gehen kann, weil das Steuersystem zum Ausgleich heizt und höher als der neue Taupunkt liegen kann.

Der Parameter ,Taupunkt' im Hauptmenü ist der direkte Messwert der Spiegeltemperatur. Er zeigt nur den Ist-Taupunkt der Probe an, wenn die Sensoranzeige in der Statusleiste auf 'Control' (Regelung) steht. Wie oben beschrieben wird 'Control' beibehalten, wenn sich Zustände allmählich ändern; bei schrittweisen Veränderungen kehrt das Gerät in den Modus ,Heating' (Heizen) oder ,Cooling' (Kühlen) zurück.

#### **4.2.2 Betriebsweise**

Es gibt zwei grundlegende Messmethoden mit dem Optidew:

Messungen vor Ort erfolgen, indem der oder die Sensoren in der zu messenden Umgebung platziert werden.

Bei Messungen per Extraktion wird der Sensor in einem Block im Probenahmesystem installiert und die zu messende Probe wird außerhalb der Umgebung durch dieses System geleitet.

Eine Messung per Extraktion wird empfohlen, wenn die Bedingungen in der Messumgebung nicht förderlich sind, um zuverlässige Messungen mit dem Gerät zu machen. Beispiele für solche Einschränkungen sind:

- Exzessive Fließrate
- Vorhandene Partikel
- Eingedrungene Flüssigkeiten
- Exzessive Temperatur der Probe
- Taupunkt ist jenseits der Grenze der Absenkungsfähigkeit bei Probentemperatur

Grundlegende Überlegungen für jede Messart:

#### **In Situ:**

1. **Position des Taupunktsensors –** liegt der Sensor in einem Bereich der Umgebung, der repräsentativ für das ist, was Sie messen möchten? Wenn Sie beispielsweise die relative Feuchte in einem Raum messen wollen, bei dem Be- und Entlüftung durch eine HLK-Anlage geregelt wird (siehe Abb. 27), erhalten Sie sehr unterschiedliche Messungen, je nachdem, ob der Sensor an Punkt A, Punkt B oder Punkt C positioniert wird. Punkt C ist der repräsentativste Probenahmepunkt, da an diesem Punkt keine störenden Einflüsse durch Be- und Entlüftung oder die Tür entstehen.

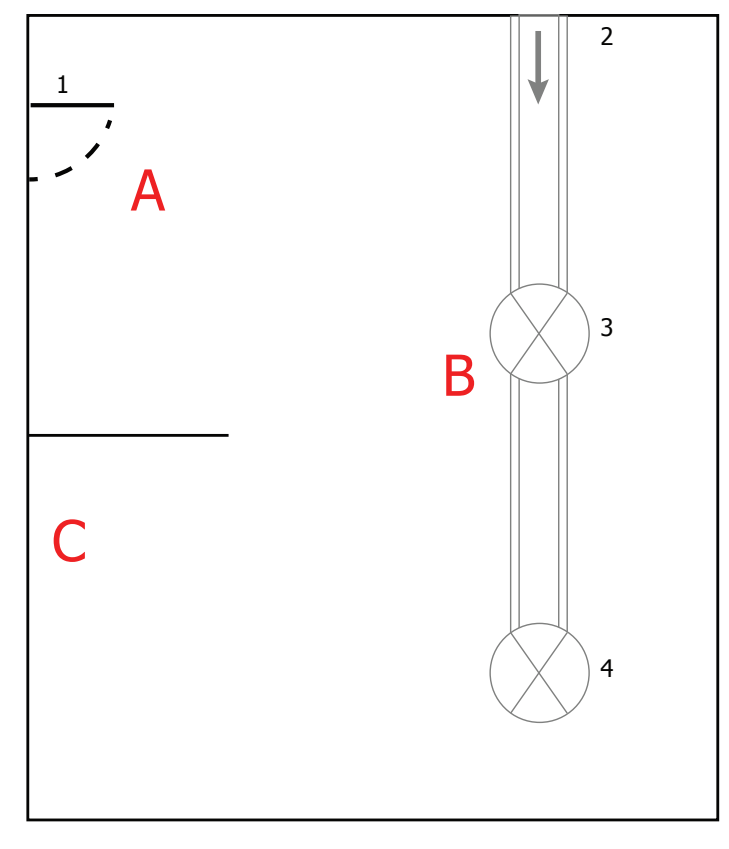

- 1. Door
- 2. HVAC Duct, air into room<br>3, 4. Ceiling Vents
- Ceiling Vents

Abbildung 27 Beispielmessung in einem Raum

2. **Gasgeschwindigkeit** – wenn Sie den Sensor in einem Rohr installieren wollen, beachten Sie, wie schnell das Probegas durch das Rohr strömt. Eine zu hohe Fließgeschwindigkeit führt zu einer Verschiebung des Kondensatfilms auf dem Spiegel, was eine instabile Messung verursacht.

In diesem Fall kann ein über dem Sensor angebrachter Schutz die Auswirkungen von einer zu hohen Gasgeschwindigkeit kompensieren, indem die Probe auf der Oberfläche verteilt wird. Einen passenden Schutz können Sie bei Michell Instruments erwerben. Wenden Sie sich dafür an Ihren Vertreter vor Ort.

3. **Partikel** – Partikel, die am Sensor vorbeikommen, können sich nach und nach auf dem Spiegel absetzen. Das kann zu einem Verlust des Reflexionsvermögens des Spiegels führen. Durch DCC wird das kompensiert, indem alles auf der Oberfläche des Spiegels berücksichtigt wird, wenn der Optik-Zustand zurückgesetzt wird. Wenn die Probleme aber zu gravierend werden, wird das Symbol , mirror contamination warning' (Warnung: verschmutzter Spiegel) in der Sensorstatus-Anzeige angezeigt.

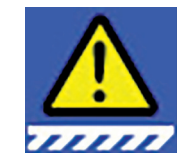

#### Abbildung 28 Warnsymbol zeigt Kontaminierung des Spiegels an

- 4. **Probentemperatur**  beachten Sie den Unterschied zwischen der Probentemperatur und der Taupunkt-Temperatur. Achten Sie darauf, dass der verwendete Sensor eine ausreichende Kühlkapazität für die Messung hat (weitere Informationen in Kapitel 4.5). Wenn der Sensor nicht über die notwendige Kühlkapazität verfügt, sollten Sie überlegen, ob Sie ein Extraktionssystem einsetzen, damit die Probe vor der Messung gekühlt werden kann.
- 5. **Probendruck**  wenn Sie Messwerte für ppmV oder g/kg benötigen, achten Sie darauf, dass sich der Sensor in einer Umgebung mit bekanntem Druck befindet. Sie können diesen Druck entweder über die Anwendungssoftware in das Optidew eingeben (siehe Kapitel 3.2) oder einen Drucksensor direkt am Messpunkt anschließen (siehe Kapitel 2.6).

#### **Extraktion**

Wenn der Sensor in das Gasaufbereitungssystem eingebaut wird, gelten die vorstehenden Punkte weiterhin; allerdings sollte auch Folgendes bedacht werden:

- 1. **Extraktionspunkt**  achten Sie darauf, dass der gewählte Extraktionspunkt für den Prozess repräsentativ ist, d. h. dass die gewünschte Probe am Extraktionspunkt vorbeiströmt und dass die Probe nicht von einem Totvolumen genommen wird.
- 2. **Heizung für Gehäuse und Probenleitung** wenn die Probe einen Taupunkt hat, der über der Umgebungstemperatur liegt, müssen alle dem Sensor vorgeschalteten Komponenten auf mindestens 10 °C über dem Taupunkt der Probe erwärmt werden, um sicherzustellen, dass das Wasser in der Dampfphase bleibt.
- **3. Anschluss des Probenahmeblocks** nur die seitlichen Gasanschlüsse des Sensorblocks werden für Gas-Einlass und Gas-Auslass verwendet. Der dritte Port an der Stirnseite ist entweder verschlossen oder zum Anschluss eines Drucksensors verwendet.

**Bei Ersatz eines alten Optidew und Weiterverwendung des alten Sensorblocks wird das Ansprechverhalten bei tiefen Taupunkten verlangsamt, da die Anströmung des Spiegels nicht optimal ist.** 

### **4.3 Gute mess-praxis**

#### **4.3.1 Hinweise zur Probenahme**

Um eine zuverlässige und genaue Feuchtemessung zu garantieren, benötigt man korrekte Probenahme-Techniken und ein grundlegendes Verständnis davon, wie sich Wasserdampf verhält. In diesem Kapitel werden häufige Fehler aufgeführt und erklärt, wie man diese vermeidet.

#### **Probemedien – Durchlässigkeit und Diffusion**

Hier werden die dramatischen Auswirkungen verschiedener Rohrleitungsmaterialien auf die Feuchtewerte eines Gases, das durch sie strömt, gezeigt. Viele Materialien enthalten Feuchte als Teil ihrer Struktur. Wenn diese Materialien für die Rohrleitung für ein trockenes Gas verwendet werden, wird das Gas einen Teil der Feuchte absorbieren. Vermeiden Sie organisches Material (z. B. Gummi), Materialien, die Salze enthalten, und Stoffe mit kleinen Poren, die Feuchte leicht einschließen können (z. B. Nylon).

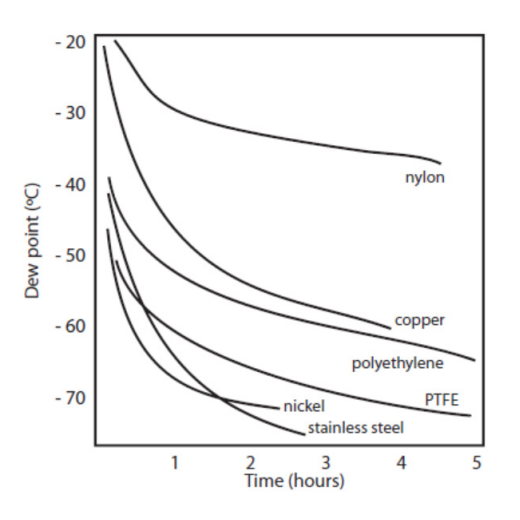

Abbildung 29 Vergleich der Materialdurchlässigkeit

Hier werden die dramatischen Auswirkungen verschiedener Rohrleitungsmaterialien auf die Feuchtewerte eines Gases, das durch sie strömt, gezeigt. Viele Materialien enthalten Feuchte als Teil ihrer Struktur. Wenn diese Materialien für die Rohrleitung für ein trockenes Gas verwendet werden, wird das Gas einen Teil der Feuchte absorbieren. Vermeiden Sie organisches Material (z. B. Gummi), Materialien, die Salze enthalten, und Stoffe mit kleinen Poren, die Feuchte leicht einschließen können (z. B. Nylon).

Poröse Materialien schließen Feuchte ein. Zusätzlich dringt feuchter Dampf von außen in die Probenleitung ein. Dieser Vorgang heißt Diffusion und tritt auf, wenn der Partialdruck von Wasserdampf, der auf die Außenseite einer Druckluftleitung ausgeübt wird, höher ist als der im Innern der Leitung. Denken Sie daran, dass Wassermoleküle sehr klein sind. In diesem Fall wird "porös" für Materialien verwendet, die im Alltag als wasserundurchlässig gelten würden – wie Polyethylen oder PTFE. Edelstahl und andere Metalle können als praktisch undurchlässig angesehen werden. Der dominante Faktor ist dann die Oberflächenbearbeitung der Rohrleitung. Das beste Ergebnis über die kürzeste Zeitspanne ergibt elektropolierter Edelstahl.

Berücksichtigen Sie das Gas, für das Sie Messungen durchführen wollen, und wählen Sie dann geeignete Materialien für die Ergebnisse, die Sie benötigen. Die Auswirkungen von Diffusion oder in Materialien eingeschlossener Feuchtigkeit sind stärker, wenn man sehr trockene Gase misst, als wenn man eine Probe mit einem hohen Feuchteanteil misst.

#### **Auswirkungen von Temperatur und Druck**

Wenn Temperatur oder Druck in der Umgebung schwanken, werden Wassermoleküle von den Innenseiten der Probegasleitung adsorbiert und desorbiert und verursachen somit kleine Schwankungen des gemessenen Taupunktwertes.

Adsorption ist die Adhäsion von Atomen, Ionen oder Molekülen eines Gases, einer Flüssigkeit oder eines gelösten Feststoffes auf der Oberfläche eines Materials, die dort einen Film bilden. Die Adsorptionsrate steigt mit höherem Druck und niedrigerer Temperatur.

Desorption ist das Freiwerden einer Substanz von der oder durch die Oberfläche eines Materials. Unter konstanten Umgebungsbedingungen bleibt eine adsorbierte Substanz nahezu unbegrenzt auf der Oberfläche bestehen. Steigt jedoch die Temperatur, so wird eine Desorption wahrscheinlicher.

Es ist wichtig, darauf zu achten, dass die Temperatur der Probe-Komponenten konstant bleibt, um zu vermeiden, dass Temperaturschwankungen (d. h. durch Veränderungen im Laufe des Tages) die Adsorptions- und Desorptionsraten ständig variieren. Dieser Effekt zeigt sich durch einen Messwert, der während des Tages steigt (da die Desorption zunimmt) und dann nachts abnimmt, wenn mehr Feuchte in das Probenahmesystem aufgenommen wird.

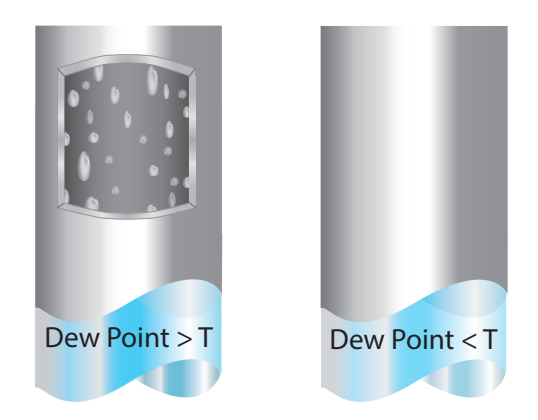

Abbildung 30 Kondensation in der Probegasleitung

#### **Wenn Temperaturen unter den Taupunkt der Probe fallen, kann Wasser in der Probegasleitung kondensieren und die Genauigkeit der Messungen beeinträchtigen.**

Um die Kondensation zu vermeiden, ist es unerlässlich, die Temperatur des Probenahmesystems oberhalb des Taupunktes zu halten. Kondensation macht den gesamten Prozess der Probenahme hinfällig, weil sie den Gehalt an Wasserdampf in dem zu messenden Gas verringert. Kondensierte Flüssigkeit kann auch die Feuchte an anderen Stellen verändern, indem sie dorthin sickert oder fließt und dann wieder verdunstet.

Auch wenn sich die Umgebungstemperatur an einem bestimmten Ort nicht drastisch ändert, muss der Druck des konstant gehalten werden, um eine Unbeständigkeit durch Adsorption oder Desorption zu vermeiden. Die Unversehrtheit aller Verbindungen ist deshalb ein sehr wichtiger Gesichtspunkt, besonders wenn niedrige Taupunkte bei erhöhtem Druck zu erfassen sind. Befindet sich in einer Hochdruckleitung ein kleines Leck, tritt Gas aus. An dieser Leckstelle entstehen Wirbel und daraus ein negativer Differenzdruck, der es dem Wasserdampf ermöglicht, in die Leitung einzudringen und so den Gasfluss zu verunreinigen.

Theoretisch hat die Fließrate keinen direkten Einfluss auf den gemessenen Feuchtegehalt; in der Praxis jedoch kann sie unerwartete Effekte auf das Antwortverhalten und die Genauigkeit haben. Eine unzureichende Fließrate kann zu folgenden Problemen führen:

- Merkliche Adsorptions- und Desorptions-Effekte in dem durch das Probenahmesystem strömenden Gas.
- In einem komplexen Probenahmesystem kann sich feuchtes Gas ungestört in Nischen befinden, das sich dann allmählich mit dem Gasstrom vermischt.
- Erhöht die Möglichkeit einer Verunreinigung durch Rückdiffusion. Ist die umgebende Luft feuchter als die Probe, kann sie durch die Auslassöffnung sozusagen von hinten in das System strömen. Ein längerer Auslassweg kann dieses Problem verringern.
- Verlängert die Antwortzeit des Sensors auf Änderungen des Feuchtegehalts.

Eine allzu hohe Fließrate kann zu folgenden Problemen führen:

- Verursacht Gegendruck und damit längere Reaktionszeiten sowie unberechenbare Effekte auf den Taupunkt
- Führt durch einen Kühleffekt auf dem Spiegel zu einem geringeren Absenkvermögen in gekühlten Spiegelinstrumenten. Das wird ganz deutlich bei Gasen mit einer sehr hohen thermischen Leitfähigkeit wie Wasserstoff und Helium.

#### **Systemdesign für schnellste Reaktionszeiten**

Je komplizierter das Probenahmesystem, desto mehr Punkte, an denen Feuchte eingeschlossen werden kann. Hier muss man vor allem auf die Länge der Probegasleitung und Totraumvolumina achten.

Die Entnahmestelle der Probe sollte immer so nah wie möglich am kritischen Messpunkt sein, um eine möglichst aussagekräftige Messung zu erhalten. Die Länge der Verbindungsleitung bis zum Sensor bzw. zum Gerät sollte dabei so kurz wie möglich sein. Da Zwischenstücke und Ventile Feuchtigkeit einsperren, ist es ratsam, eine möglichst einfache Anordnung zur Probenahme zu wählen und so auch den zeitlichen Aufwand des Trocknens mit trockenem Gas gering zu halten.

Über eine lange Rohrstrecke wird Wasser unweigerlich in irgendeine Leitung abwandern und der Effekt von Adsorption und Desorption wird offensichtlicher.

Totvolumen in Rohrleitungen, d. h. Bereiche, die nicht im direkten Strömungsbereich des Probemediums liegen, halten Wassermoleküle fest und geben sie nur langsam an das vorbeiströmende Gas ab. Dies hat erhöhte Spülzeiten und Antwortzeiten zur Folge, und die gemessenen Taupunktwerte sind feuchter als erwartet. Hygroskopische Stoffe in Filtereinsätzen, Ventile (z. B. Gummi in Druckreglern) oder andere Bauteile im System können ebenso Feuchte einsperren.

Planen Sie Ihr Probenahmesystem so, dass sichergestellt ist, dass der Probenahmepunkt und der Messpunkt möglichst nah beieinander liegen, um lange Rohrleitungen und Totvolumina zu vermeiden.

#### **Filtrierung**

Alle Messgeräte und Sensoren für Feuchtemessungen sind empfindliche Geräte. Viele Prozesse enthalten Staub, Schmutz oder Feuchtepartikel. Partikelfilter dienen zum Rückhalt von Schmutz, Rost, Abrieb und anderen sich im Strom des Probemediums befindenden Stoffen. Zum Schutz vor Flüssigkeiten sollte ein Koaleszenz- oder Membran-Filter eingesetzt werden. Die Membran bietet Schutz gegen Flüssigkeitströpfchen und kann sogar den Zufluss einer unvermutet auftretenden größeren Flüssigkeitsmenge völlig unterbinden, wodurch der Sensor vor möglicherweise irreparablen Schäden geschützt wird.

#### **4.3.2 Erste Inbetriebnahme**

Es wird empfohlen, vor der Verwendung des Geräts die Kapitel Installation, Betrieb und Wartung dieser Bedienungsanleitung zu lesen. Das Gerät geht davon aus, dass alle Empfehlungen in diesen Kapiteln beachtet wurden, dass die Steuerung und die Sensoren eingebaut und alle elektrischen Anschlüsse vorhanden sind.

- Achten Sie darauf, dass alle Probenanschlüsse in gutem Zustand sind, dass geeignete Materialien verwendet wurden und dass keine Leckagen vorliegen.
- Reinigen Sie den Spiegel gemäß den Anweisungen in Kapitel 6.1.
- Regeln Sie die Fließrate auf einen Wert zwischen 0,1 und 2 Nl/ min (1 l/min ist optimal)
- Schalten Sie das Gerät ein

#### **HINWEIS: Wenn der Taupunkt-Sensor ausgetauscht wurde, siehe Kapitel 5.2**

#### **4.4 Betriebsfunktionen**

#### **4.4.1 DCC-Funktion (Dynamische Kontaminationskorrektur)**

Bei der dynamischen Kontaminierungskorrektur (Dynamic Contamination Correction, DCC) handelt es sich um ein System, das entwickelt wurde, um eine sinkende Messgenauigkeit aufgrund der Kontaminierung der Spiegeloberfläche zu kompensieren.

Während des DCC-Vorgangs wird der Spiegel auf eine Standardtemperatur von 20 °C über dem Taupunkt aufgewärmt, um das sich während der Messung bildende Kondensat zu entfernen.

Die auf der Oberfläche verbleibende Kontaminierung wird von der Optik als Referenzpunkt für weitere Messungen verwendet. Dadurch wird die Auswirkung der Kontaminierung auf die weitere Messgenauigkeit kompensiert.

Nach dem Einschalten des Geräts geht man von einem sauberen Spiegel aus, weshalb die DCC-Phase nur 2 Minuten dauert, um schnell einen Bezugswert für den sauberen Spiegel festzulegen. Jede darauf folgende DCC-Phase dauert standardmäßig 4 Minuten und findet automatisch alle 4 Stunden statt.

Manchmal ist es wünschenswert, die DCC-Funktion abzuschalten, um beispielsweise während eines Kalibriervorgangs das Unterbrechen des Messzyklus zu vermeiden. Dies wird erreicht, indem man , Mode' im DCC-Menü auf , Manual' setzt. Details finden Sie im Kapitel 3.2.

Die DCC-Funktion kann mit der DCC-Schaltfläche im Hauptmenü manuell aktiviert und deaktiviert werden. Die DCC-Schaltfläche ist kontextsensitiv, d. h. bei aktiver DCC-Phase wird DCC AUS als wählbare Aktion angezeigt und entsprechend DCC EIN bei inaktiver DCC-Phase.

Die Parameter für einen DCC-Zyklus können in den DCC-Einstellungen geändert werden (siehe Kapitel 3.2).

#### **DCC Plus**

DCC Plus ist eine Funktion, die die Bildung von Kontamination auf der Spiegeloberfläche ohne physische Intervention durch den Bediener weiter eingrenzt. Die Funktion wird direkt vor einem planmäßigen automatischen DCC-Zyklus oder manuellen DCC-Zyklus

ausgeführt, indem der Spiegel ein paar Sekunden lang gekühlt wird, bevor er aufgeheizt wird.

Durch diese Kühlung erfolgt eine zusätzliche Kondensation auf dem Spiegel, bei der sich die wasserlösliche Substanz auflöst und die nicht wasserlösliche Substanz entfernt wird.

Wenn die Oberfläche dann aufgeheizt wird und das Wasser verdampft, ballen sich die Verschmutzungen zusammen. Dazwischen entstehen saubere Bereiche auf dem Spiegel, was eine geringere Gesamtauswirkung auf die Optik hat.

#### **4.4.2 MAXCOOL – Funktion**

Die MAXCOOL-Funktion übersteuert den Taupunkt-Regelkreis und aktiviert die maximale Kühlfunktion für die Peltier-Wärmepumpe. Diese Funktion kann eingesetzt werden:

- zur Bestimmung, auf welche Temperatur der Spiegel in Bezug auf den Sensorkörper abgekühlt werden kann.
- zur Bestimmung, ob das Gerät am Taupunkt regelt oder nicht und ob dieser erreicht werden kann. Diese Situation könnte beispielsweise eintreten, wenn sehr niedrige Taupunkte gemessen werden sollen, wobei – vermutlich aufgrund einer hohen Umgebungstemperatur – die Peltier-Wärmepumpe die Temperatur nicht so weit absenken kann, dass der Taupunkt erreicht wird.
- Feststellung, ob das Gerät regelt, indem die MAXCOOL-Funktion kurzzeitig aktiviert und dann erneut zur MEASURE-Funktion zurückgeschaltet wird. Dadurch wird die Spiegeltemperatur kurzzeitig abgesenkt. Nach dem Zurückschalten zu MEASURE sollte der Regelkreis wieder in der Lage sein, die Spiegeltemperatur beim Taupunkt zu stabilisieren.

Die MAXCOOL-Funktion wird über die MAXCOOL-Schaltfläche im Hauptmenü aktiviert.

#### **4.4.3 Frost Assurance Technology (FAST) (Frost-Sicherheits-System)**

Unter sorgfältig kontrollierten Laborbedingungen kann supergekühltes Wasser bei Temperaturen bis -48 °C existieren. Wenn ein Gerät mit gekühltem Spiegel verwendet wird, passiert das jedoch nur bis zu einer Temperatur von ca. -30 °C.

Ein Gas im Gleichgewicht mit Eis kann eine größere Menge Wasserdampf bei einer gegebenen Temperatur aufnehmen als ein Gas im Gleichgewicht mit flüssigem Wasser. Das bedeutet, dass eine Messung unter 0 °C über Wasser etwa 10 % niedriger liegt als dieselbe Messung über Eis.

Es gibt zwei FAST-Modi; das Aktivieren und Deaktivieren von FAST funktioniert in beiden Modi:

Nach einem DCC-Zyklus führt das Optidew eine erste Taupunktmessung durch. Wenn die erste Messung zwischen -3 °C und -30 °C liegt, wird der Spiegel auf -35 °C heruntergekühlt, um sicherzustellen, dass sich Eis auf der Spiegeloberfläche bildet. Das Gerät setzt dann seinen normalen Betrieb fort.

Dynamisch: Wenn der Ist-Taupunkt unter den als "FAST SetP' gesetzten Wert fällt, wird der Spiegel auf -35 °C abgekühlt, um die Bildung von Eis auf der Spiegeloberfläche sicherzustellen. Das Gerät setzt dann seinen normalen Betrieb fort.

Beachten Sie, dass Data Hold immer aktiv ist, wenn FAST aktiv ist.

**Anmerkung**: Die empfohlene Maximaltemperatur für ausreichende Kühlleistung bei Verwendung von FAST beträgt:

1-stufiger Sensor: +21 °C

2-stufiger Sensor: +30 °C

Weitere Informationen finden Sie im Kapitel 3.2.

#### **4.4.4 STANDBY-Funktion**

Im STANDBY-Modus ist die Peltier-Wärmepumpe deaktiviert.

Hauptsächlich wird diese Funktion verwendet, wenn Einstellungen vorgenommen werden (wenn Messungen nicht erforderlich sind), d. h. wenn die Fließraten angepasst und die Analogausgänge konfiguriert werden.

#### **4.4.5 Parameter-Umrechnung & Druckkompensation**

Viele Parameter, die vom Optidew berechnet werden, benötigen einen Temperaturoder Druckwert zusätzlich zum Taupunkt, um sicherzustellen, dass der berechnete Wert richtig ist.

Diese zusätzlichen Messwerte können entweder über einen an das Optidew angeschlossenen Sensor erfasst werden oder sie werden fest vorgegeben (manuell). Eine detaillierte Beschreibung zu externen Eingaben finden Sie in Kapitel 3.2.

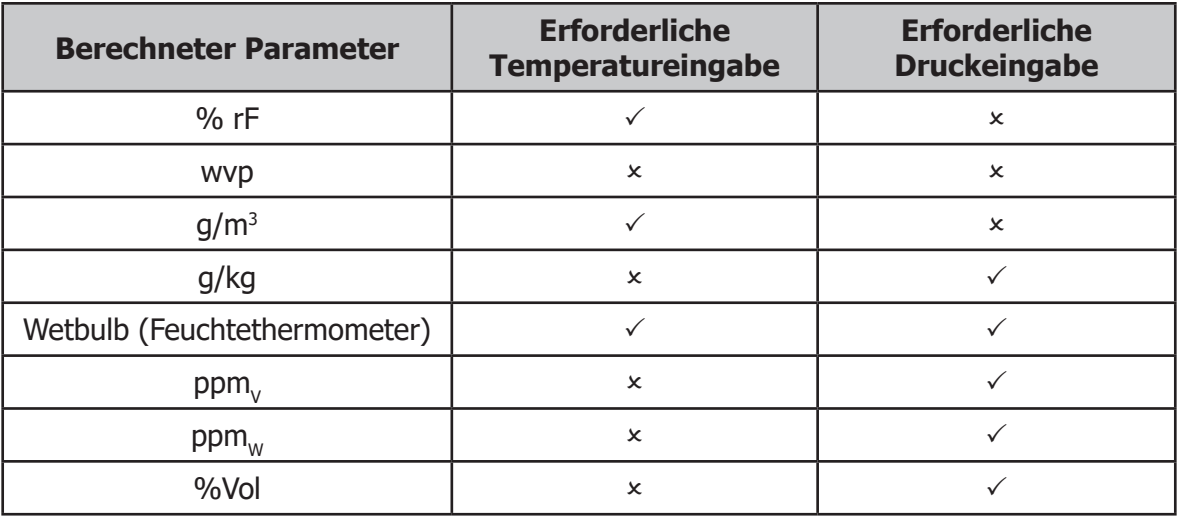

Wenn externe Sensoren verwendet werden, um Eingaben zu generieren, sollten diese Sensoren an der gleichen Stelle positioniert werden, damit die Messungen repräsentativ für die Umgebung des Taupunkt-Sensors sind.

#### **4.4.6 Messdatenerfassung**

Über die Messdatenerfassung können die Echtzeitwerte in einem vom Bediener festgelegten Zeitintervall auf der mitgelieferten SD-Speicherkarte gespeichert werden, die über den SD-Anschluss unten oder seitlich am Gerät angeschlossen ist. Der Name für jede Logdatei wird basierend auf Datum und Uhrzeit des Geräts automatisch generiert.

Logdateien werden in CSV-Format (komma-getrennte Werte) gespeichert. Dadurch können sie leicht in Excel oder andere Programme für Diagramme und Trendanalysen importiert werden. Die Einrichtung der Messdatenerfassung wird in Kapitel 3.2 beschrieben.

# **5 WARNUNGEN UND FEHLER**

Das Optidew enthält ein umfassendes Selbstdiagnose-System, mit dem der Bediener gewarnt wird, sobald ein Problem auftritt, das die Messung beeinträchtigen könnte. Diese Warnungen werden in zwei Kategorien unterteilt:

Warnungen – Ein Problem, das die Messung aktuell nicht beeinträchtigt, aber behoben werden sollte.

Fehler – Ein Problem, das sofort behoben werden muss. Wenn ein Fehler ausgelöst wird, schaltet das Optidew in Standby. Es bleibt in diesem Zustand, bis der Bediener eingreift.

Wenn ein Fehler vorliegt, erscheint das Systemalarm-Symbol über der Statusleiste im Hauptmenü. Nach dem Berühren des Systemalarm-Symbols werden alle anstehenden Fehler und Warnungen angezeigt. Aktive Warnungen können jederzeit angezeigt werden, indem man die rechte Seite der Statusleiste berührt. Ein Systemfehler wird meistens von einer oder mehreren Warnungen begleitet, in denen das Problem detaillierter beschrieben ist.

#### **Sobald die Störung beseitigt ist, muss ein DCC-Zyklus ausgeführt werden, um das Gerät in den normalen Bedienermodus zurückzuführen.**

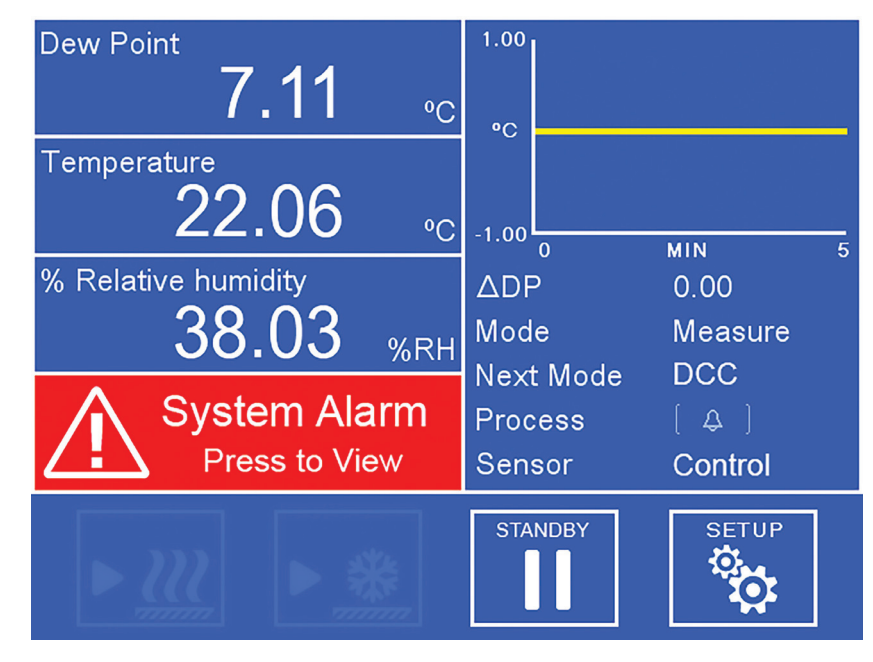

Abbildung 31 Systemalarm

Mehr Informationen zu den Fehlercodes finden Sie auf der nächsten Seite.

# **Mögliche Fehlercodes**

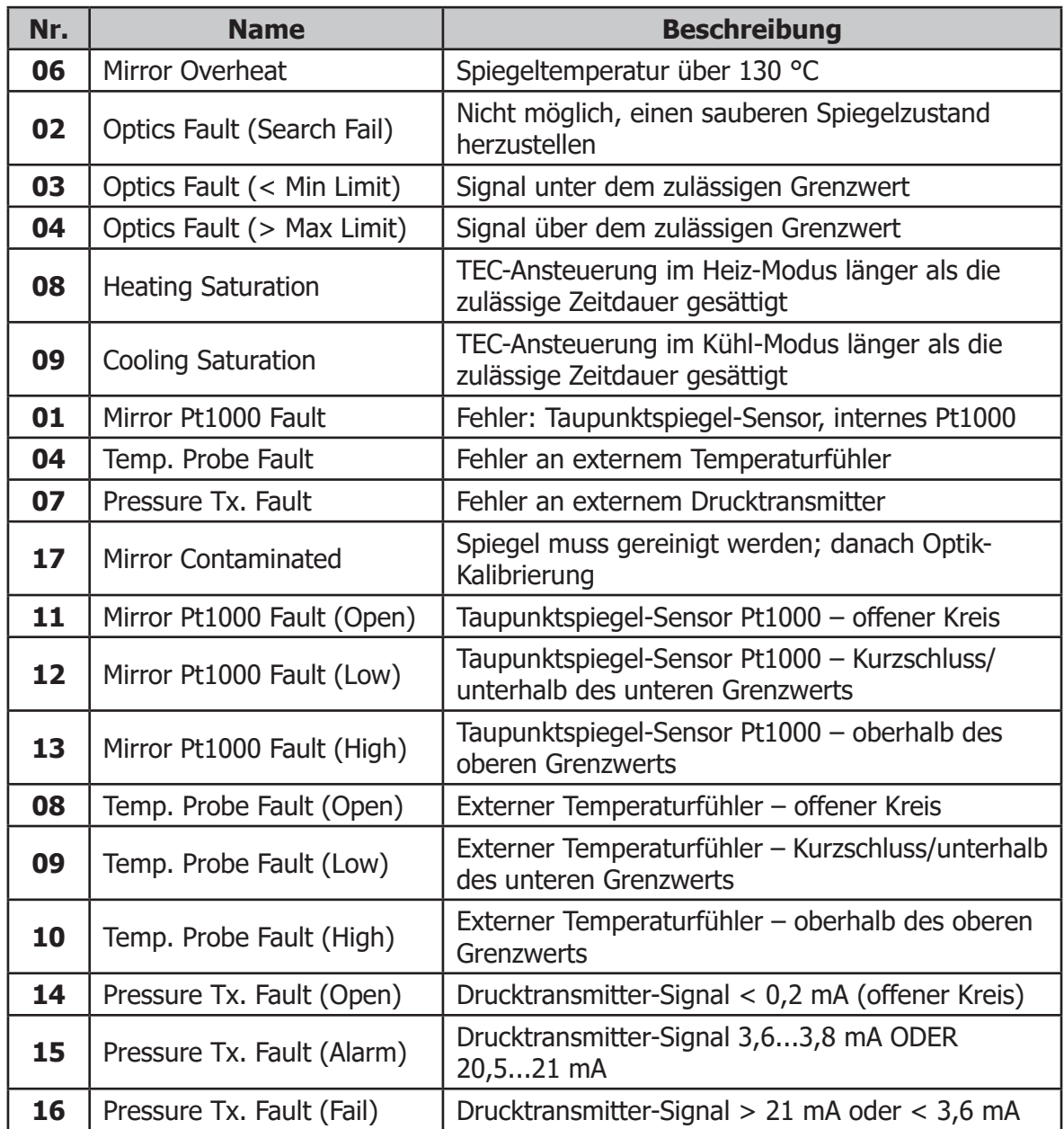

# **6 WARTUNG**

# **6.1 Spiegelreinigung**

Während der Lebenszeit des Geräts ist eine regelmäßige Reinigung der Spiegeloberfläche und des Optikfensters erforderlich. Deren Häufigkeit hängt von den Betriebsbedingungen ab bzw. inwieweit Verunreinigungen bei der Anwendung auftreten, die sich dann auf dem Spiegel ablagern.

Das Optidew weist den Bediener darauf hin, wenn der Spiegel verschmutzt ist. Anfänglich wird eine Warnung in der Statusleiste des Displays (oder bei der Transmitter-Version über eine pinke oder pink blinkende LED) angezeigt, wenn die Kontamination erkannt wird. Der Betrieb wird jedoch fortgesetzt. Wenn diese Warnung angezeigt wird, muss der Spiegel gereinigt und ein DCC-Zyklus ausgeführt werden.

Wenn der Verschmutzungsgrad so hoch ist, dass die Leistung drastisch beeinträchtigt wird, wird ein Fehler-Alarm ausgelöst; das Gerät schaltet in Standby, bis das Problem behoben wird.

Für eine Remote-Anzeige einer Optik-Warnung kann der Prozess-Alarmkontakt so eingestellt werden, dass er auslöst, sobald eine Optik-Warnung ansteht. Weitere Informationen finden Sie in den Kapiteln 3.2 und 5.

Die Reinigung geschieht folgendermaßen:

- 1. Schalten Sie das Gerät in den Standby-Modus.
- 2. Bei Montage im Probenblock: Trennen Sie das Sensorkabel ab und ziehen Sie den Sensor aus dem Block.
- 3. Reinigen Sie die Spiegeloberfläche und das Optikfenster zuerst mit einem mit destilliertem Wasser benetzten Wattetupfer/-stäbchen und dann mit einem der folgenden Lösungsmittel: Methanol, Ethanol oder Isopropylalkohol. Um Schäden an der Spiegeloberfläche zu vermeiden, drücken Sie mit dem Wattetupfer/-stäbchen beim Reinigen nicht zu fest auf. Lassen Sie das Reinigungsmittel vollständig verdampfen.
- 4. Zum Abschluss reinigen Sie den Spiegel erneut mit einem frischen Wattetupfer/-stäbchen mit destilliertem Wasser. Dieser letzte Schritt stellt sicher, dass keine Rückstände auf dem Spiegel verbleiben und ist wichtig für die Reinigungsprozedur.
- 5. Berühren Sie die Schaltfläche ,Calibrate Optics' im Alarmmenü. Für den Optidew 501 Transmitter ohne lokale Anzeige siehe Abschnitt 3.3.1, Kalibrierung der Optik.

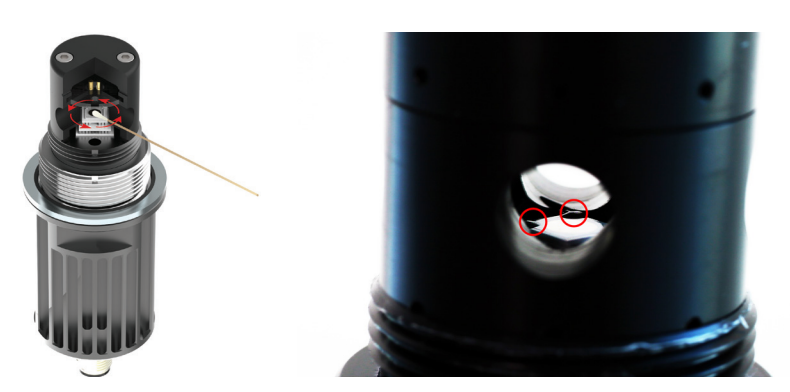

Abbildung 32 Spiegelreinigung

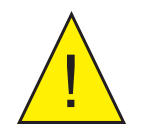

! **WARNUNG: Versuchen sie nicht, während des reinigungsvorganges den sensor zu öffnen (siehe abbildung 32 auf dem rechten bild).**

# **6.2 Sensoraustausch**

Es wird empfohlen, den Taupunkt-Sensor mit der Steuerung einzusetzen, mit der er ursprünglich bestellt wurde. Falls der Sensor jedoch ausgetauscht werden muss, sind zwei Schritte erforderlich.

1. Schließen Sie die Steuerung über die Anwendungssoftware (siehe Kapitel 'Anwendungssoftware' am Ende dieses Handbuchs) an. Klicken Sie dann auf , Enter Sensor Configuration' im Fenster , Main Options' und geben das Passwort 7316Sens ein.

Geben Sie den aus 12 Zeichen bestehenden Konfigurationscode ein, der im Kalibrierzertifikat des Sensors angegeben ist. Die Verbindung wird hergestellt.

2. Schließen Sie den neuen Sensor an. Öffnen Sie dann das Alarmmenü und berühren die Schaltfläche ,Calibrate Optics'. Ein DCC-Zyklus wird gestartet. Dieser kann nicht abgebrochen werden. Trennen Sie den Sensor während dieser Zeit nicht.

# Anhang A

# Technische Spezifikationen

# **Anhang A Technische Spezifikationen**

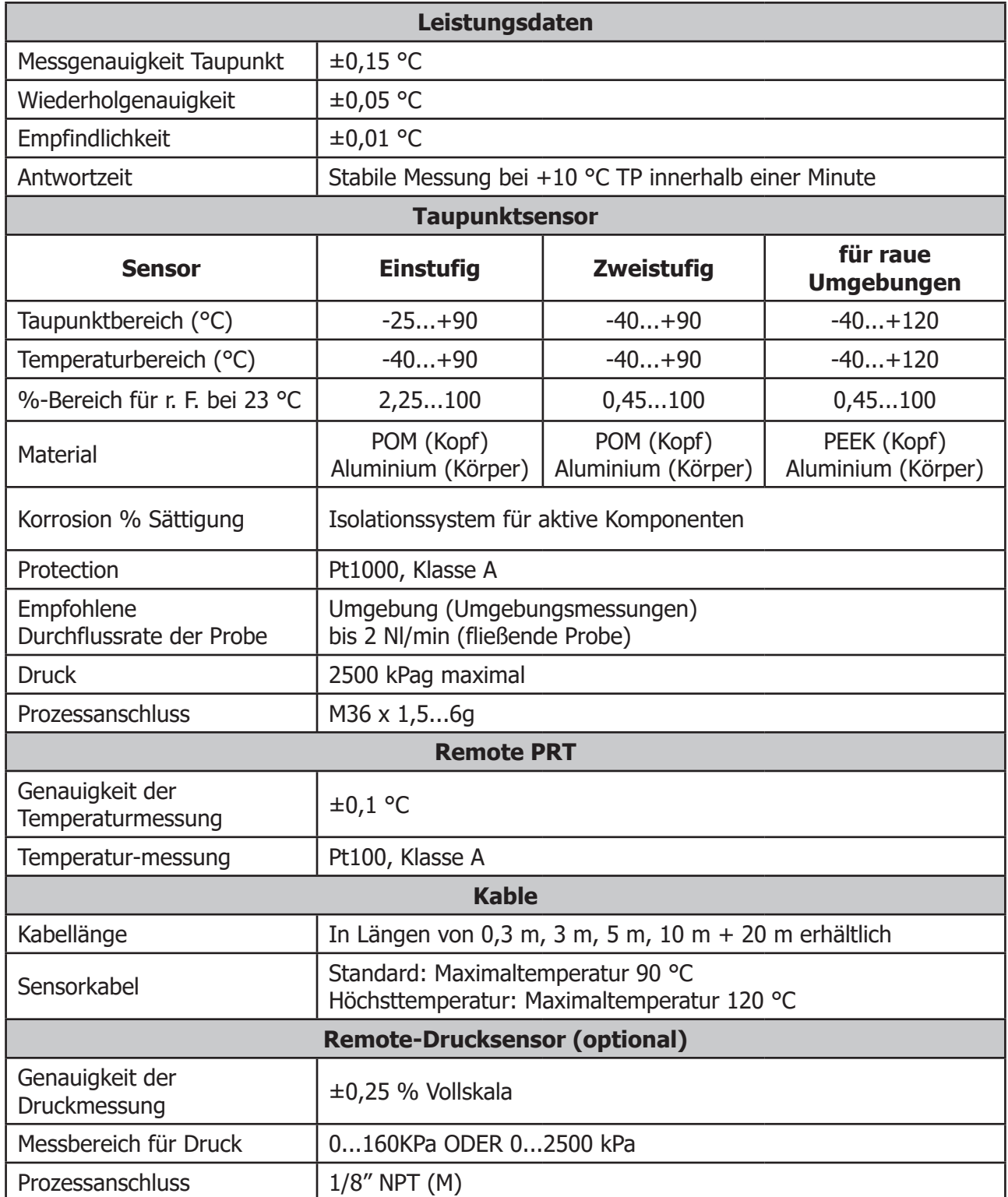

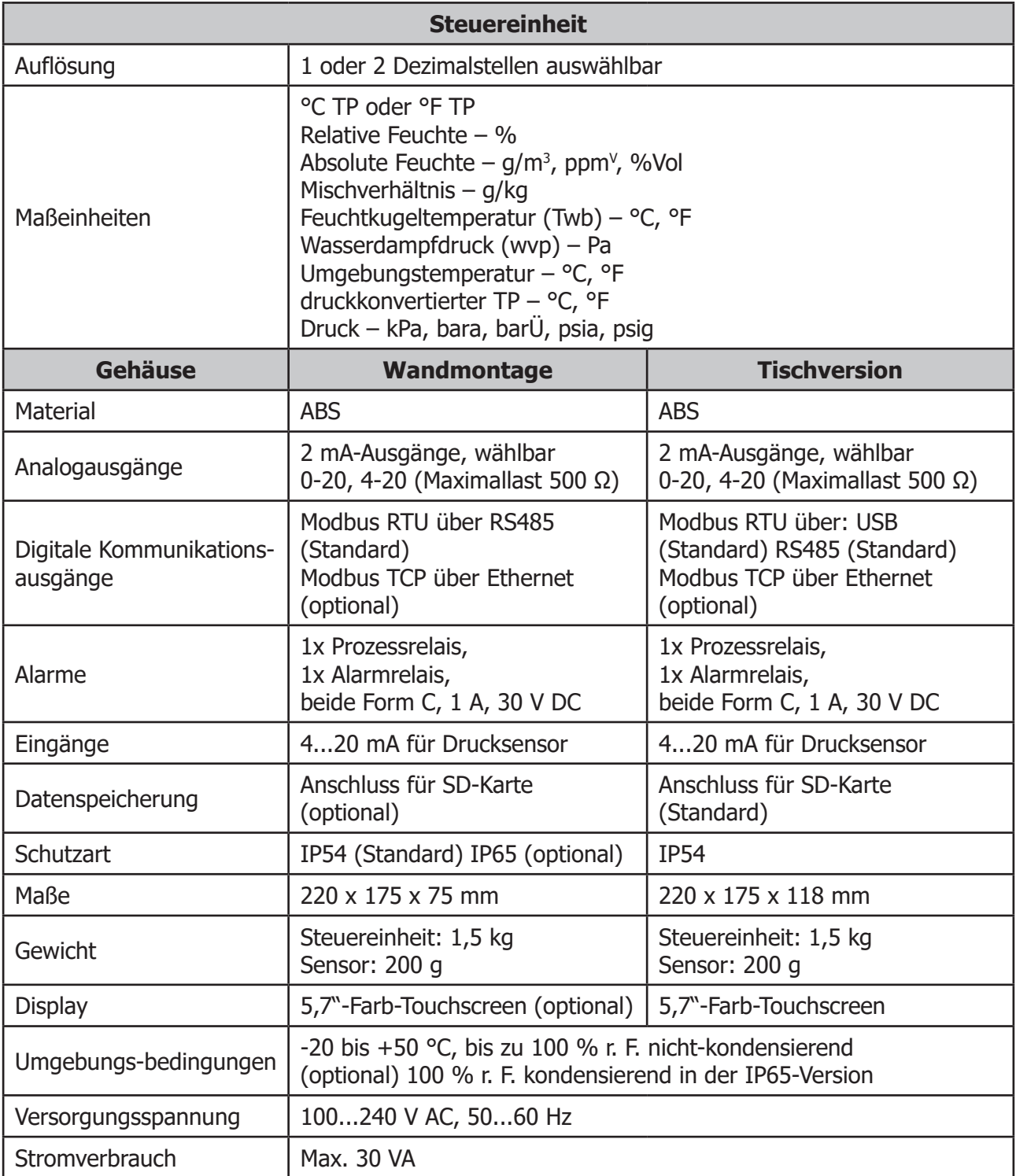

# Anhang B

# Modbus Register Map

# **Anhang B Übersicht der Modbus-Register**

Alle Datenwerte für das Optidew sind in 16-Bit Holding-Registern gespeichert. Register können sowohl Messwerte als auch berechnete Werte (Taupunkt, Temperatur, relative Feuchte etc.) oder Konfigurationsdaten (Analogausgang oder Alarmeinstellungen) enthalten.

#### **Modbus RTU-Einrichtung**

Dies ist eine Teilimplementierung des Modbus-RTU-Standards mit den folgenden Codes:

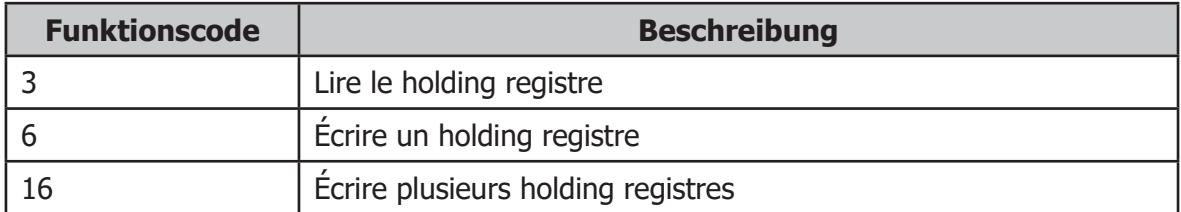

#### **Registertypen**

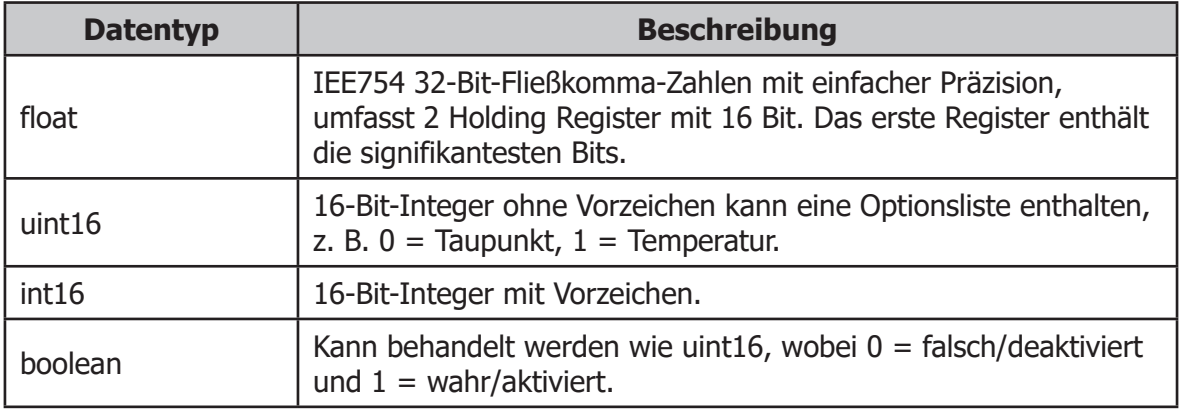

#### **Kommunikationsausgänge**

Um mit dem Gerät über USB zu kommunizieren, muss zuerst die Anwendungssoftware von Michell installiert werden, die einen USB -> UART-Bridge-Treiber enthält. Dann erscheint Optidew im Gerätemanager als virtuelle serielle Schnittstelle.

#### **Einstellungen für die serielle Schnittstelle (USB/RS485)**

Baudrate 9600, 8 Datenbits, keine Parität, 1 Stoppbit, keine Flusssteuerung

#### **Modbus TCP**

Bei Verwendung einer Ethernet-Verbindung nutzt das Gerät das Modbus-TCP-Protokoll statt Modbus-RTU. Online finden Sie Informationen zu den wesentlichen Unterschieden.

# **Register Address**

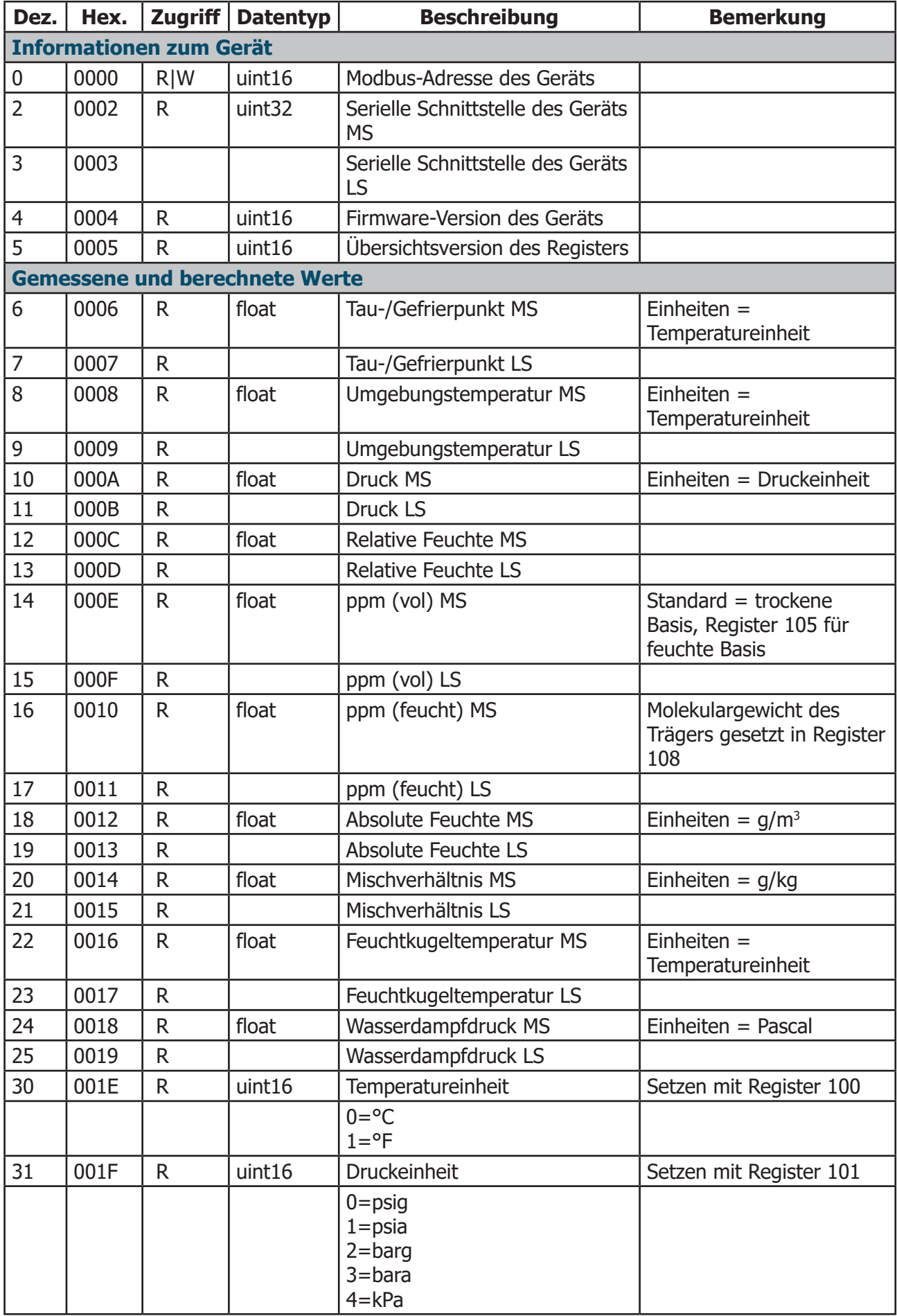

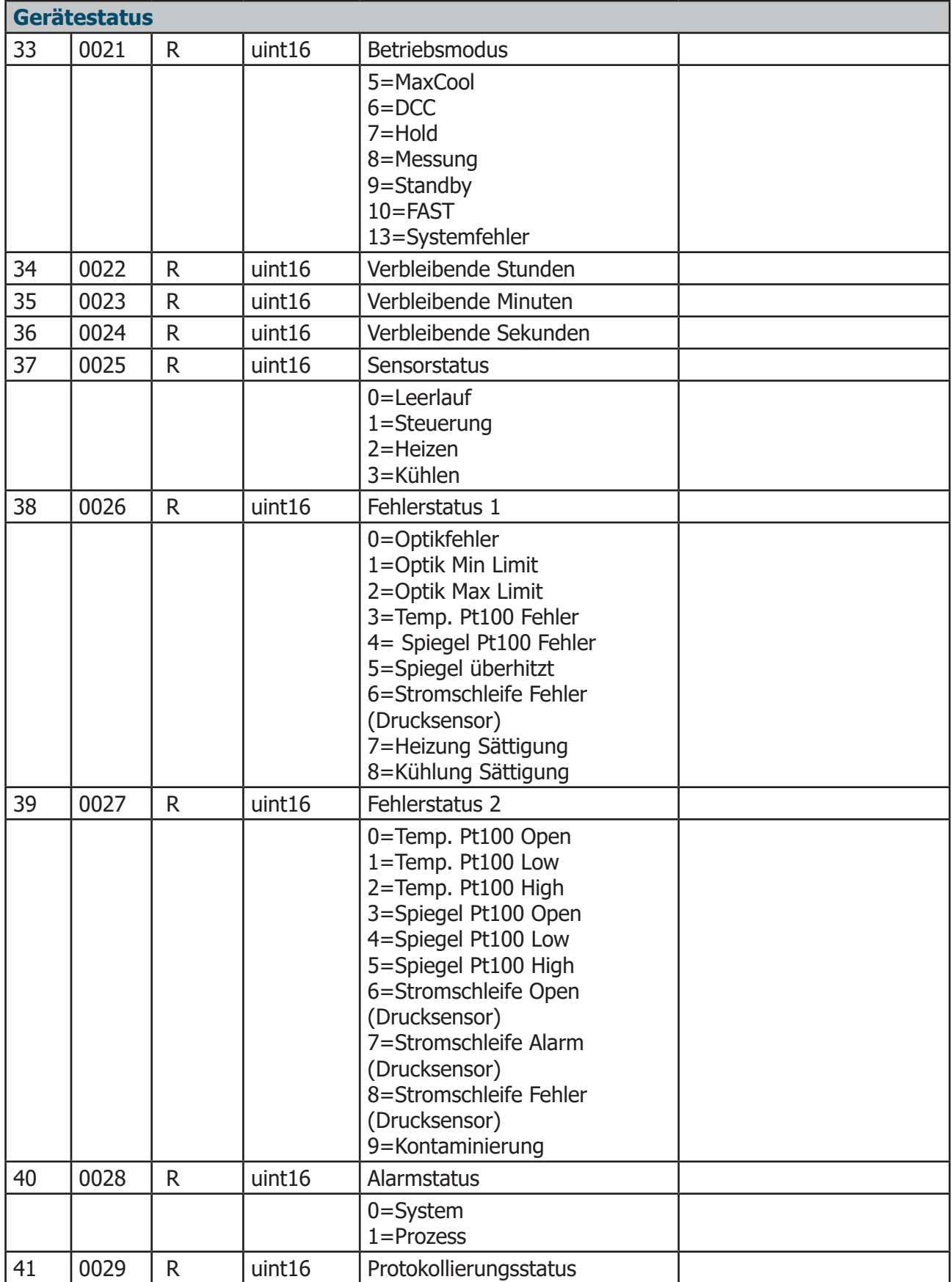

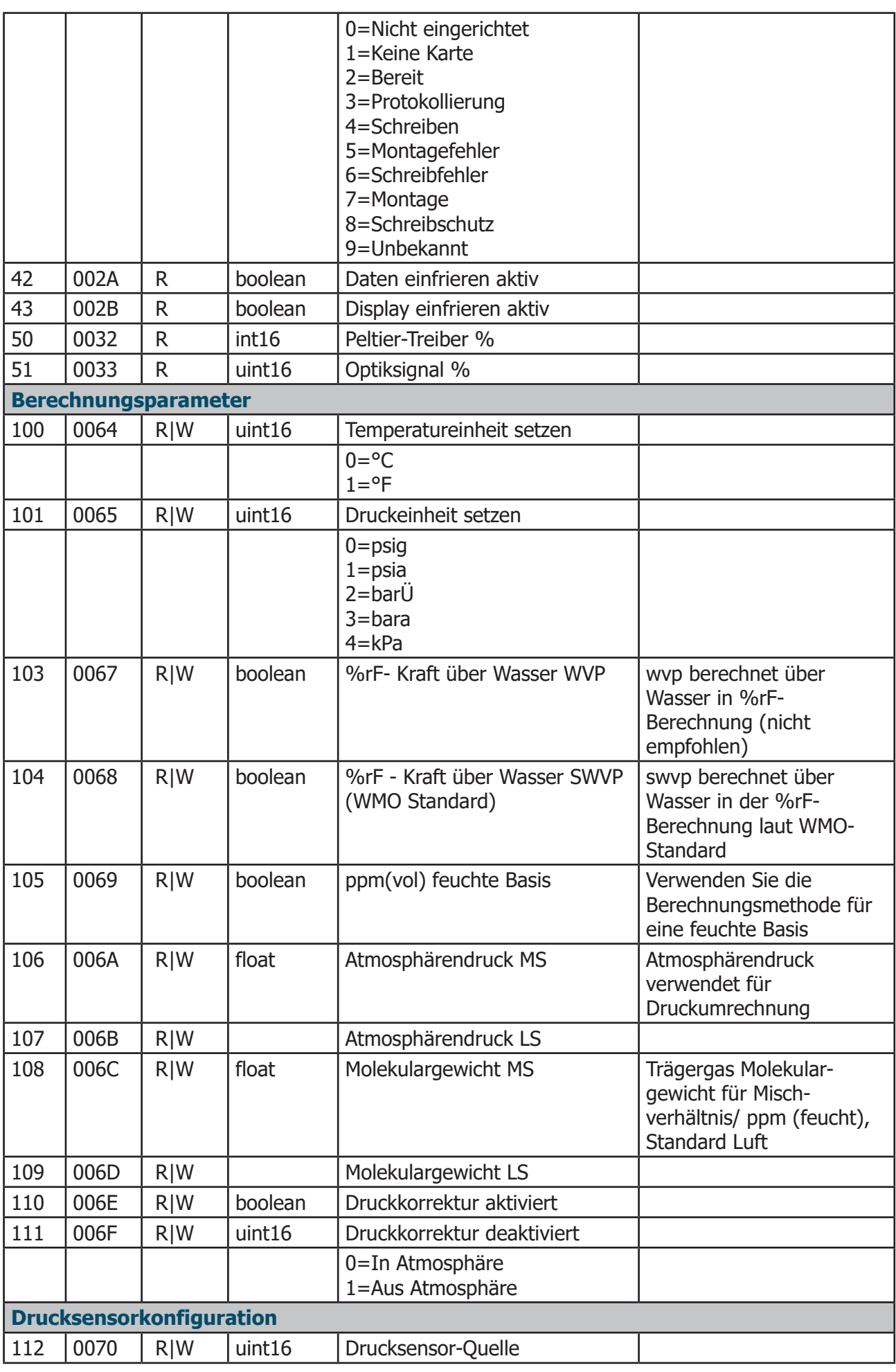

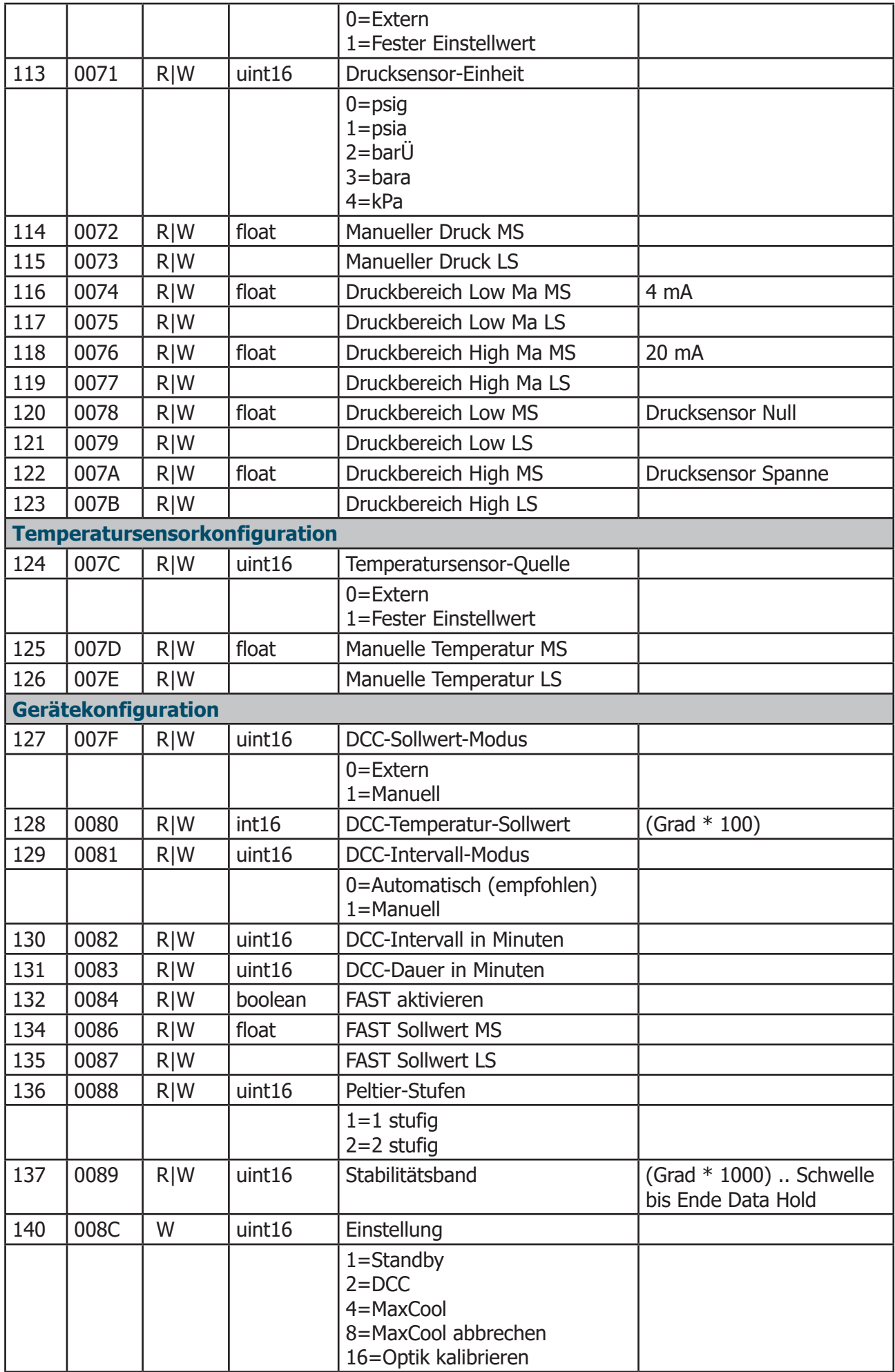

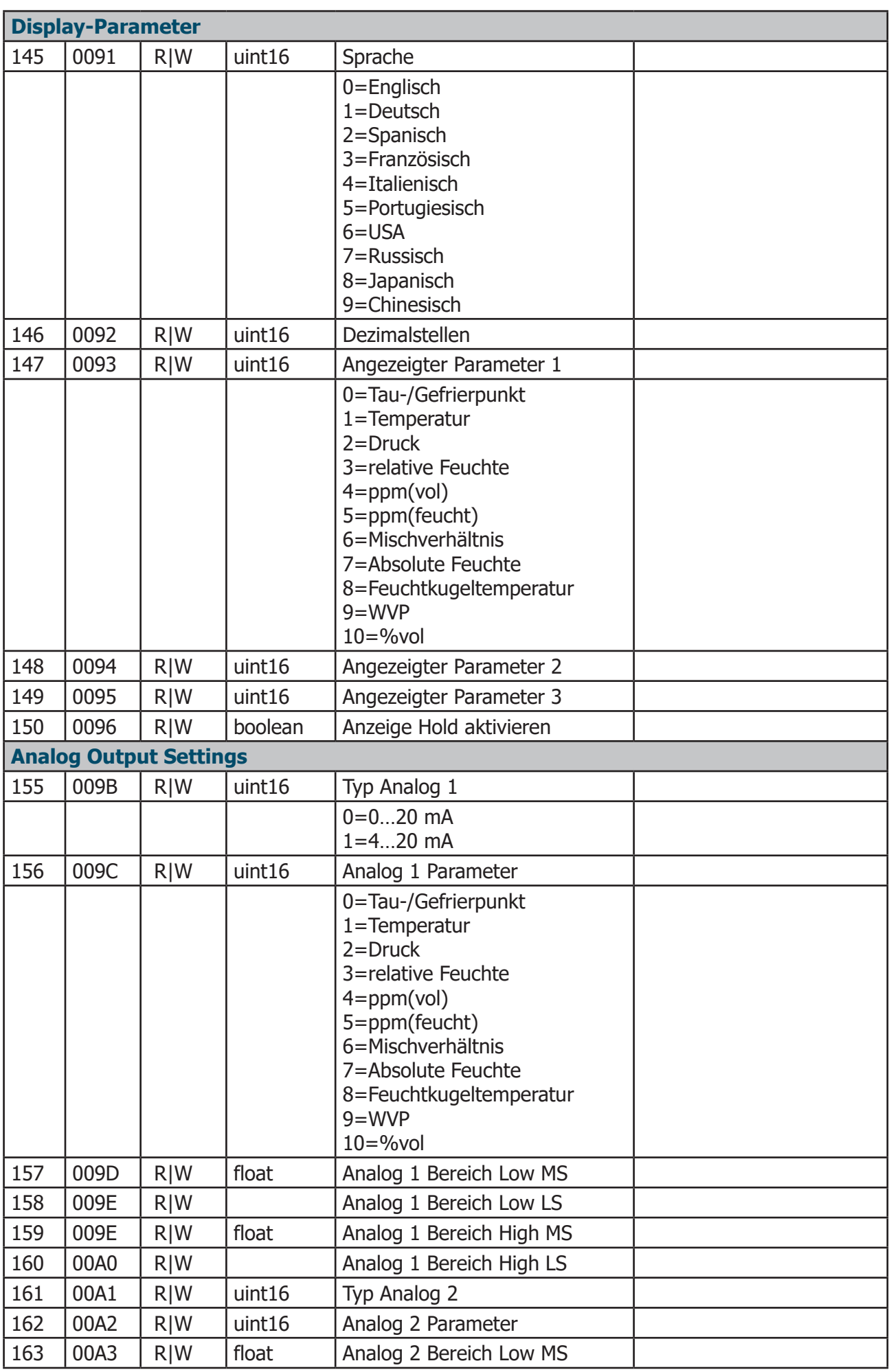

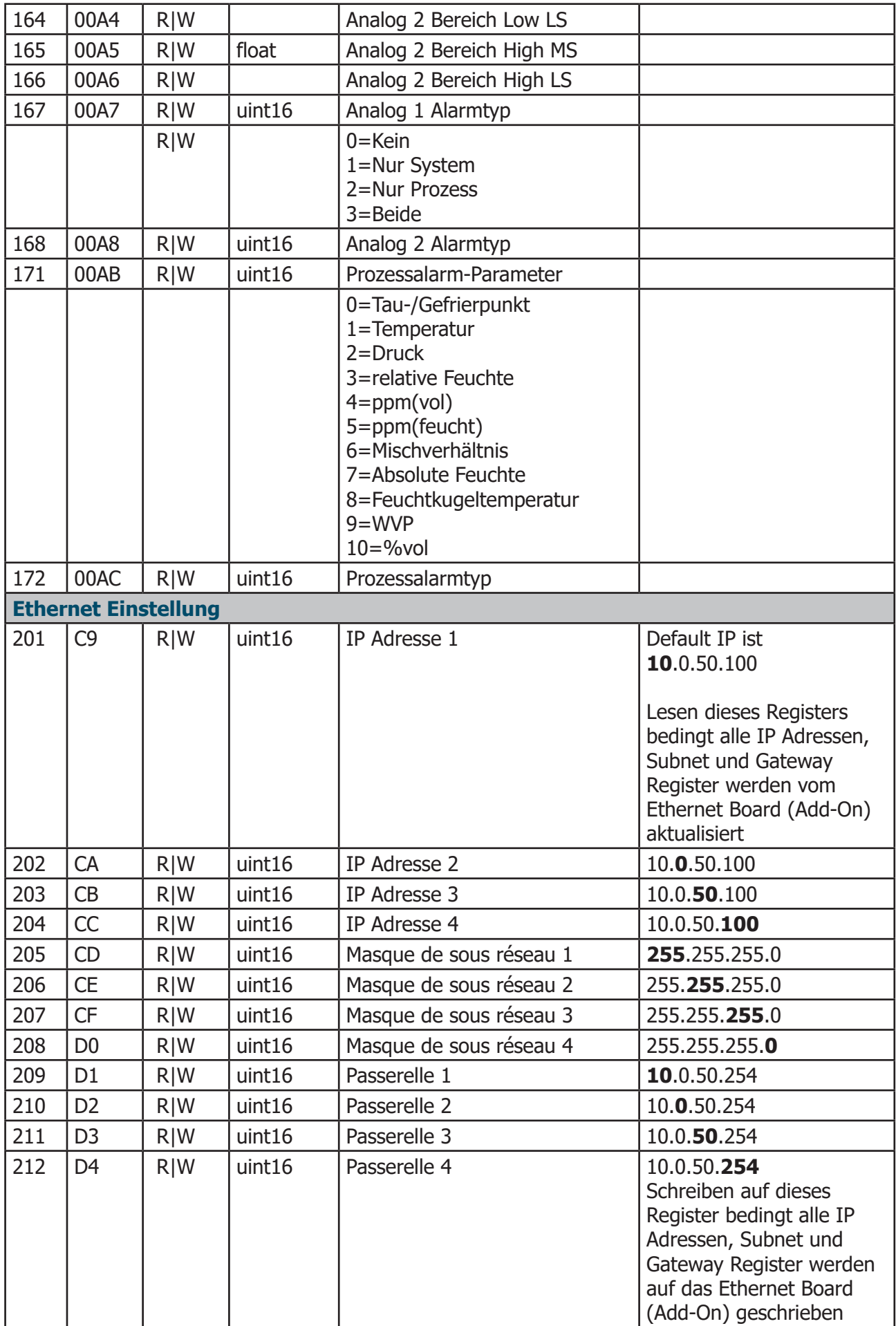

# **Weiterführende Informationen**

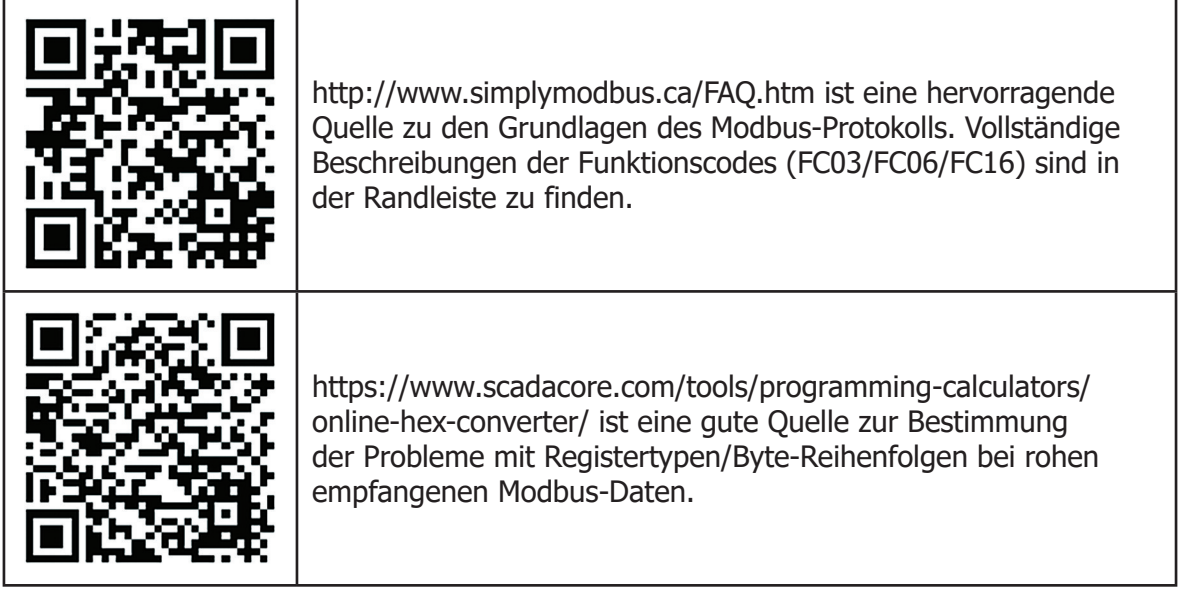

# Anhang C

# Kompatibilität mit Vorgängerversionen

# **Anhang C Legacy-Modus für altes serielles Protokoll**

### **C.1 Mode Legacy**

Der Modus für das serielle Protokoll der älteren Geräteversionen bietet Rückwärtskompatibilität für Dewmet TDH und Optidew 1 für RS485 und USB.

Keines der beiden entspricht einer vollständigen RS232 Kompatibilität, da es sich um eine Emulation des Protokolls handelt und einige Besonderheiten fehlen:

- Keine RS232-Steuerleitungen
- Kein Echo von Zeichen
- Pakete werden halbduplex verarbeitet, so dass das Senden eines Befehls an das Gerät während der Übertragung dazu führt, dass das Gerät den Befehl ignoriert und die PC-Seite beschädigte Daten empfängt.

Nur eine kleine Teilmenge von Befehlen ist zum Lesen von Daten implementiert. Viele der Setup-Befehle, die auf älteren Instrumenten verwendet werden, sind im Kontext von Optidew 401-501 nicht sinnvoll.

Wenn auf dem Optidew 401-501 kein gelesener Wert verfügbar ist, wird ein Ersatzwert so formatiert, dass er identisch aussieht; Weitere Informationen finden Sie in Abschnitt C.4 (Emulierte Legacy-Befehle).

#### **RS485 und USB teilen sich im Legacy-Modus denselben Puffer und sollten nicht gleichzeitig verwendet werden.**

#### **1.1 Serielle Einstellung**

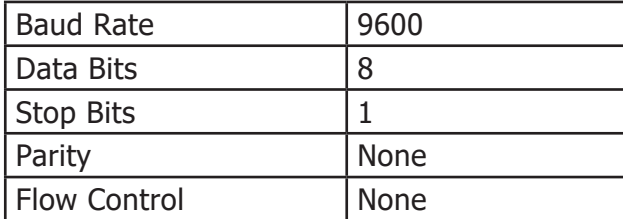

#### **C.2 Hardware Verbindung**

#### **2.1 RS232**

Ein RS485-zu-RS232-Konverter kann verwendet werden, um den Optidew 401-501 abwärtskompatibel mit einer bestehenden RS232-Verbindung zu machen. Der Konverter muss die Sende-/Empfangsumschaltung automatisch und in einem für den normalen Modbus-Betrieb geeigneten Zeitrahmen durchführen.

#### **2.2 USB**

Der Optidew 401-501 USB-Erweiterungsport kann mit einem PC verwendet werden. Dieser erscheint als virtueller serieller Port und sollte mit jeder Software funktionieren, die für die Verwendung eines seriellen Ports geschrieben wurde, vorausgesetzt, er sendet und empfängt nicht gleichzeitig noch Daten, die das Instrument wie eine Halbduplex-Verbindung verarbeitet.

#### **C.3 Wechsel zwischen Modbus- und Legacy-Modus**

#### **3.1 Wechsel zum Legacy-Modus**

#### 3.1.1 Verwendung von Modbus

Schreiben Sie den Wert "737" in die Modbus-Registeradresse "450".

#### 3.1.2 Verwendung der Anzeigeeinheit

Um in den Legacy-Modus zu wechseln, kann im Display der Servicecode "53161" eingegeben werden.

**HINWEIS:** Nachdem eine dieser Methoden nicht mehr funktioniert, muss Modbus über die Anzeige oder einen alten seriellen Befehl wieder aktiviert werden.

#### **3.2 Wechsel in den Modbus Modus**

#### 3.2.1 Verwendung von Legacy-Befehlen

Geben Sie den Befehl "modbus=1<CR>" ein (<CR> steht für Carriage Return).

#### 3.2.2 Verwendung der Anzeigeeinheit

Um in den Modbus-Modus zu wechseln, kann der Servicecode "53160" in das Display eingegeben werden.

**HINWEIS:** Nachdem eine dieser Methoden nicht mehr funktioniert, muss der Legacy-Modus über das Display oder die Modbus-Befehle wieder aktiviert werden.

# **C.4 Emulierte Legacy-Befehle**

# **4.1 Optidew 1**

"Y" oder "y"

Gibt einen einzelnen Statusbericht mit dem folgenden Format zurück.

":050714980344012405892116160897201<cr><lf>"

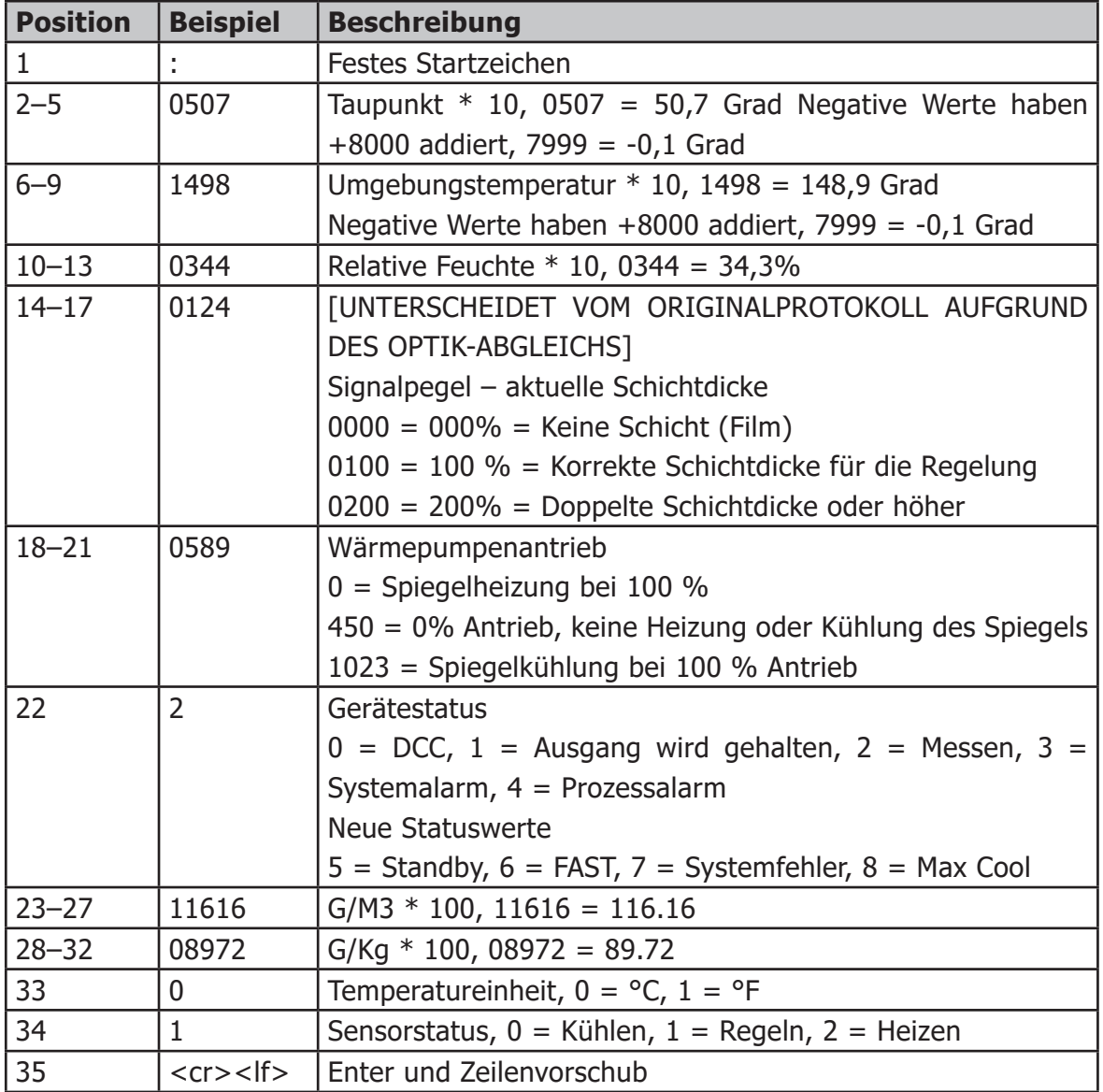

# 4.1.2 "X" oder "x"

Beginnt jede Sekunde mit dem Senden von Statusberichten (siehe Befehl "Y" oben), bis ein Stoppbefehl empfangen wird (siehe "ST" unten).

# 4.1.3 "ST" oder "st"

Stoppt das automatische Senden von Statusmeldungen (siehe Befehl "X" oben).

4.1.4 "ABC" oder "abc"

Initiiert einen DCC. Optidew 401-501-Funktionen, die als Teil eines DCC-Zyklus auftreten, wie DCC Plus und FAST, funktionieren wie gewohnt.

4.1.5 "GDP" oder "gdp"

Gibt einen einzelnen Taupunktbericht im folgenden Format zurück: "101.2<CR><LF>"

4.1.6 "GTP" oder "gtp"

Gibt einen einzelnen Temperaturbericht im folgenden Format zurück:

"23.4<CR><LF>"

4.1.7 "GRH" oder "arh"

Gibt einen einzelnen Bericht der relativen Luftfeuchtigkeit im folgenden Format zurück: "42.5<CR><LF>"

# **4.2 Dewmet TDH**

4.2.1 "TDH" oder "tdh"

Gibt einen einzelnen Statusbericht mit folgendem Format zurück:

"12.3\_Cdp\_\_45.6\_%RH\_\_78.9\_degC<CR><LF>"

"" im obigen Beispiel sind Leerzeichen, die ersetzt wurden, um die Formatierung leicht zu erkennen.

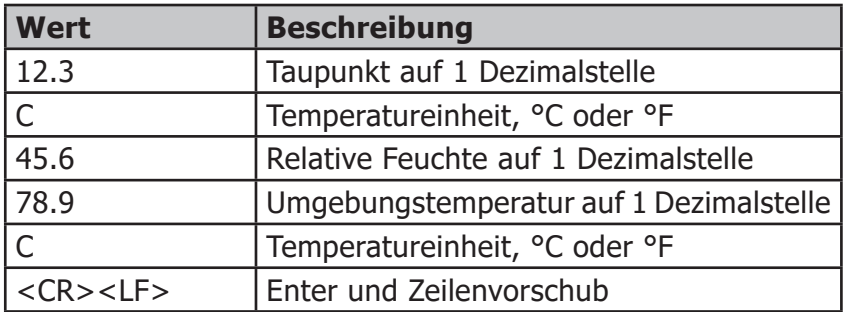

**HINWEIS: Die von diesem Befehl ausgegebenen Werte werden nur aktualisiert, wenn sich das Instrument nicht im HOLD Modus für die Ausgänge befindet.**

**Beim Neustart werden die Werte gesetzt auf:**

**Taupunkt = 0.0**

**%rF = 100,0**

**Temperatur = -100.0**

**Beim Hochfahren des Geräts im HOLD-Modus für die Ausgänge ändern sich diese Werte erst nach Ablauf der ersten Ausgangshaltezeit.**

### **C.5 Neue Befehle für Optidew 401-501**

### **5.1 "RST" oder "rst"**

Initiiert einen Optik-Reset. Funktionen, die normalerweise als Teil eines Optik-Resets funktionieren, wie DCC, FAST usw., funktionieren wie gewohnt.

Gibt "OK<CR><LF>" zurück.

### **5.2 "Modbus=1"**

Ändert den seriellen Modus des Geräts auf Modbus. Dies wird im nichtflüchtigen Speicher gespeichert und bleibt nach dem Ausschalten des Geräts bestehen.

#### **HINWEIS: Legacy-Befehle funktionieren sofort nach diesem Befehl nicht mehr. Ein Modbus-Befehl oder das Display muss verwendet werden, um den Legacy-Modus wieder zu aktivieren.**

#### **5.3 "DCC" oder "dcc"**

Initiiert einen DCC. Funktionen, die als Teil eines DCC-Zyklus auftreten, wie DCC Plus und FAST, funktionieren wie gewohnt.

Gibt "OK<CR><LF> zurück.

### **5.4 "IDD" oder "idd"**

Gibt die Gerätemodell-ID im Format "ID=42241<CR><LF>" zurück.

Der "Optidew 401-501" gibt immer "42241" zurück.

#### **5.5 "VER" oder "ver"**

Liefert die Firmware-Version im Format "V1.010<CR><LF>" für Version 1.01.

#### **5.6 "SER" oder "ser"**

Gibt die Seriennummer des Instruments im Format "#0000123<CR><LF>" zurück.
# **Anhang D** Maßzeichnungen

### **Anhang D Maßzeichnungen**

#### **Optidew 401 Auftischgerät**

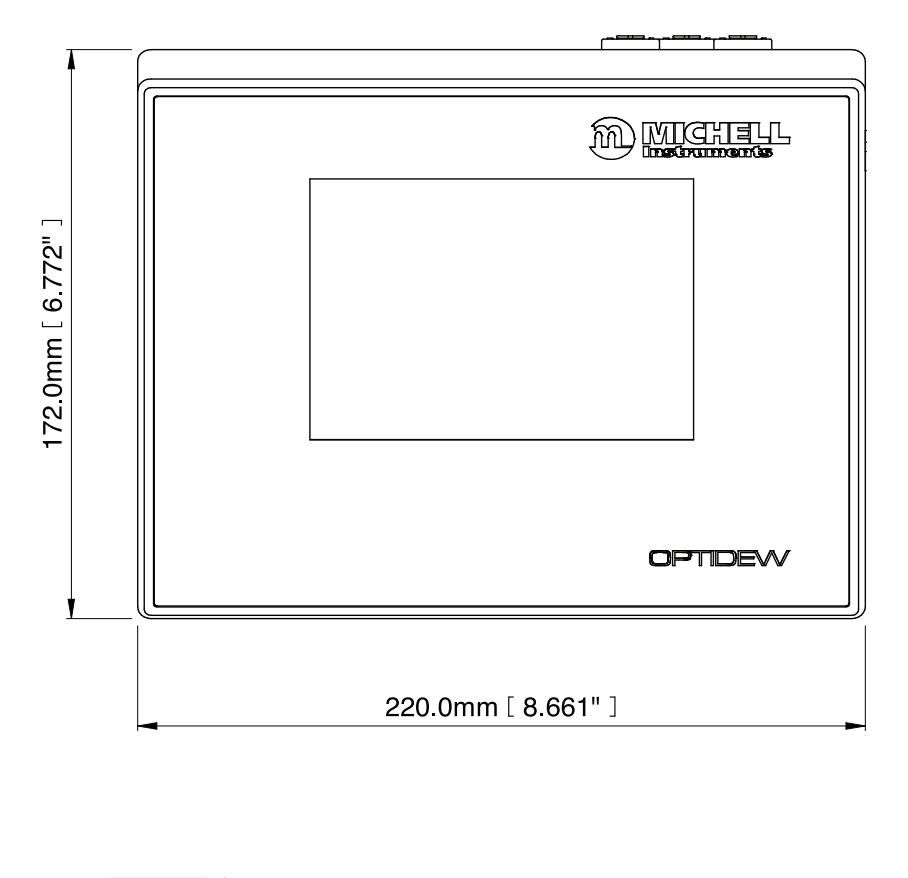

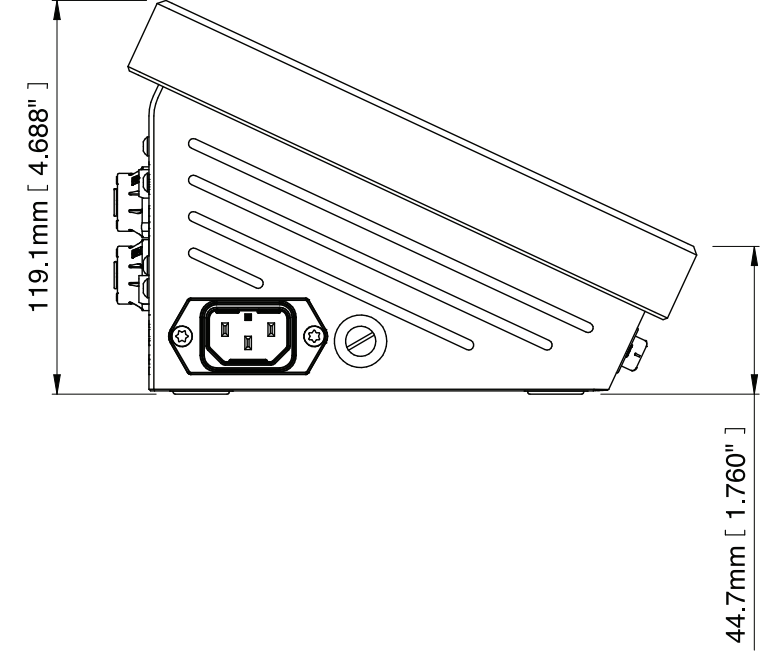

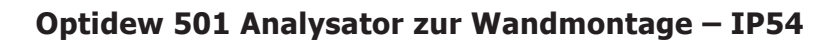

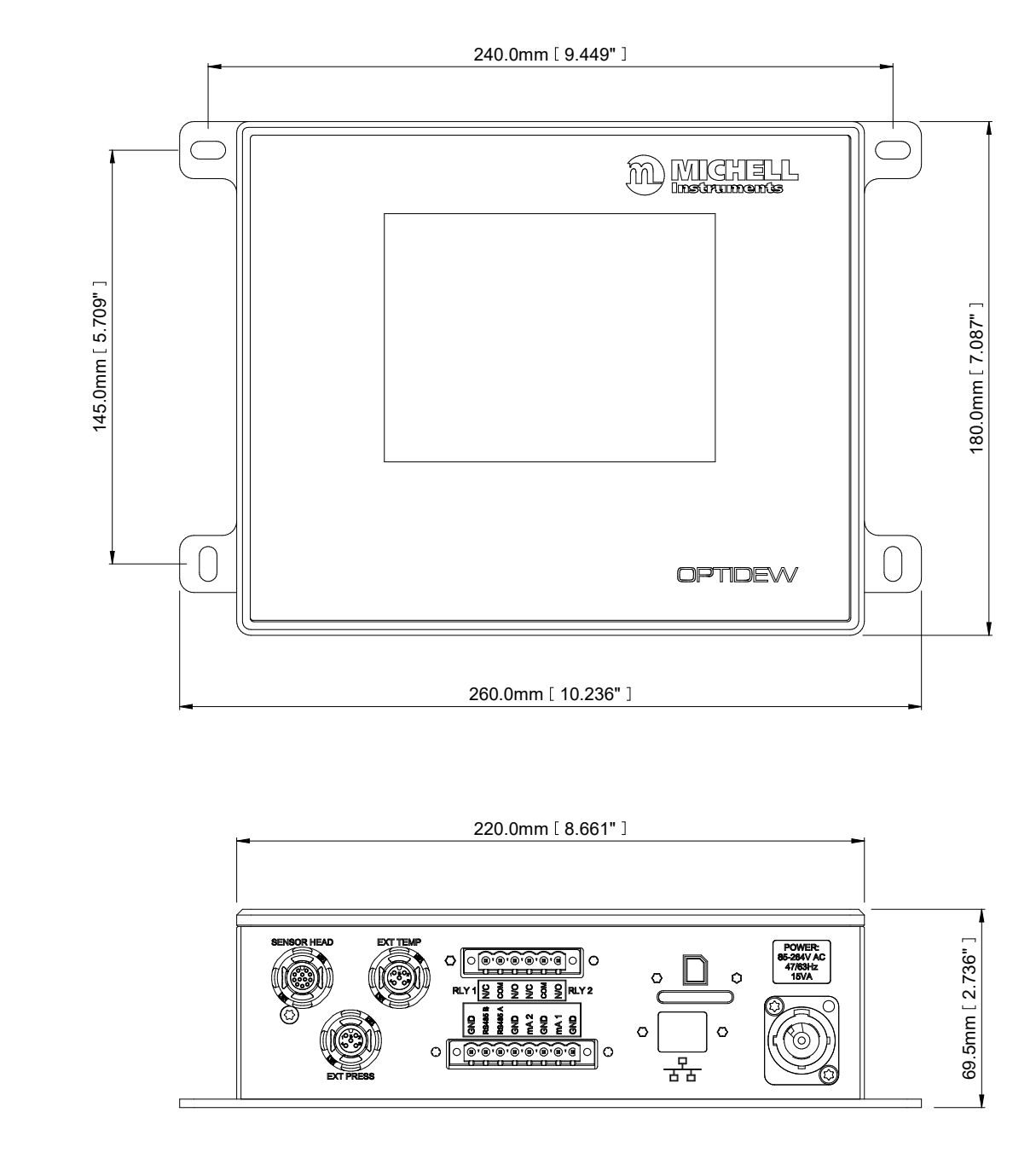

#### **Optidew 501 Analysator zur Wandmontage – IP65**

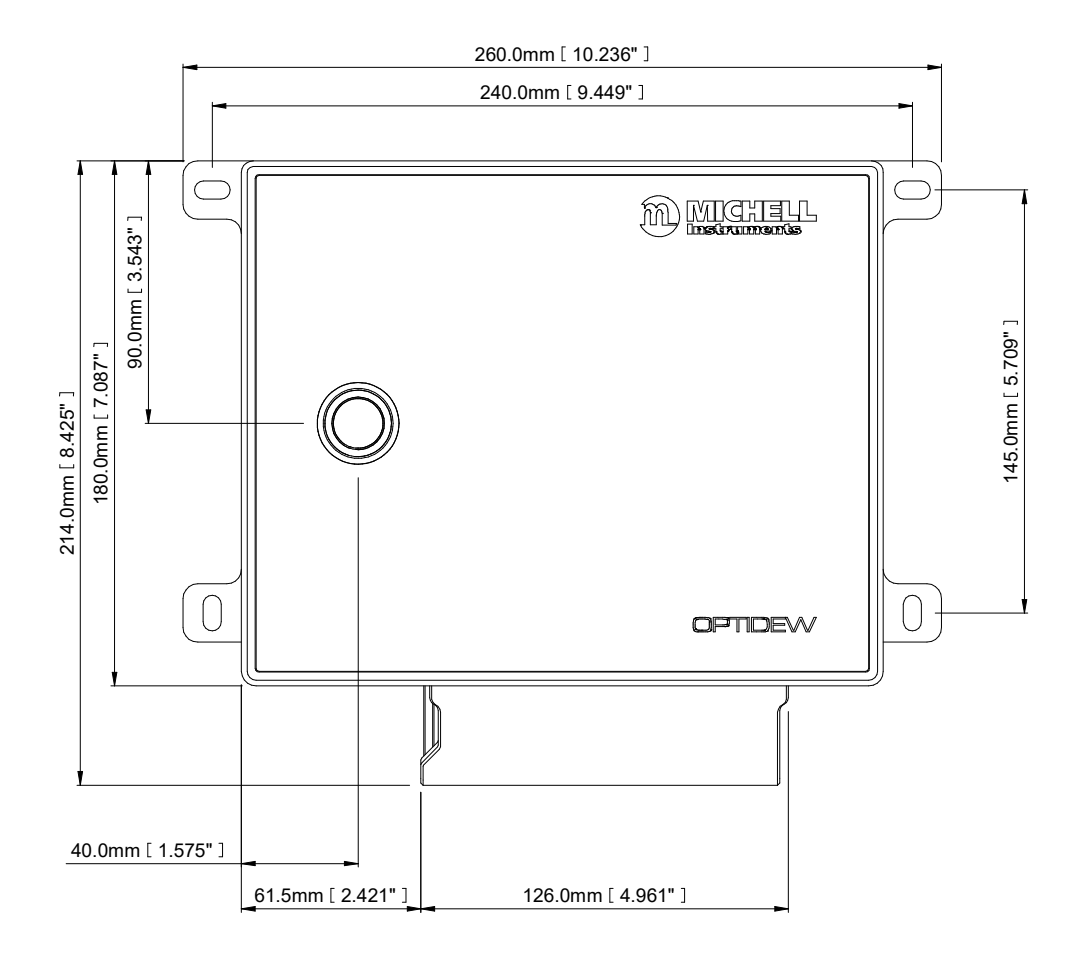

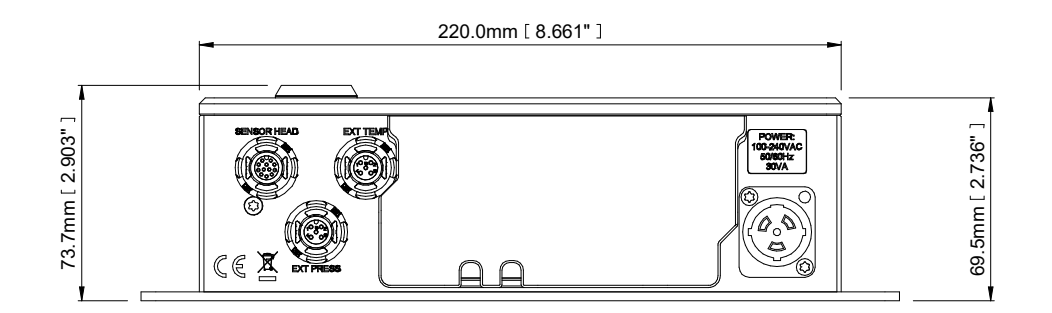

#### **Einstufiger Taupunkt-Sensor**

 $\emptyset$  46.0mm [1.811"]

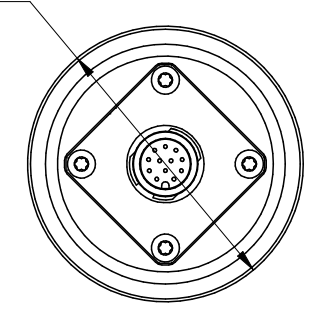

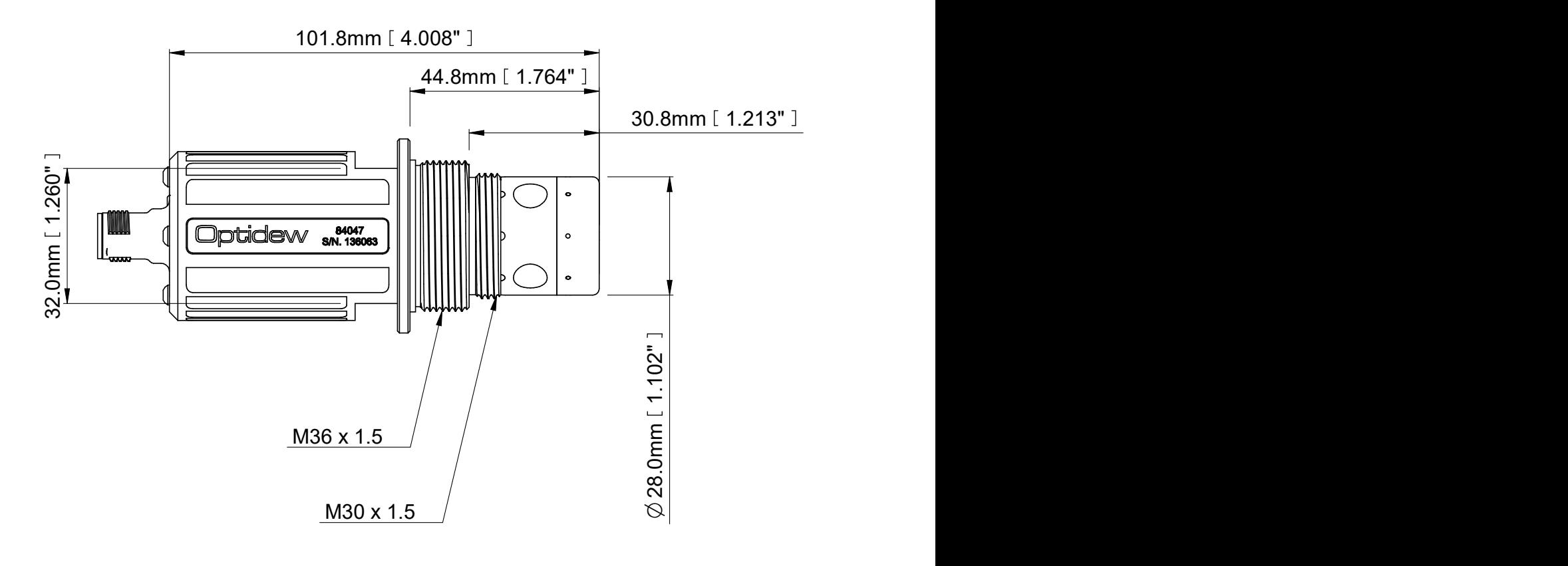

 $M_{\rm H}$  , and  $M_{\rm H}$  is the linear points linear points  $M_{\rm H}$  and  $M_{\rm H}$  and  $M_{\rm H}$  and  $M_{\rm H}$ 

#### **Zweistufiger Taupunkt-Sensor**

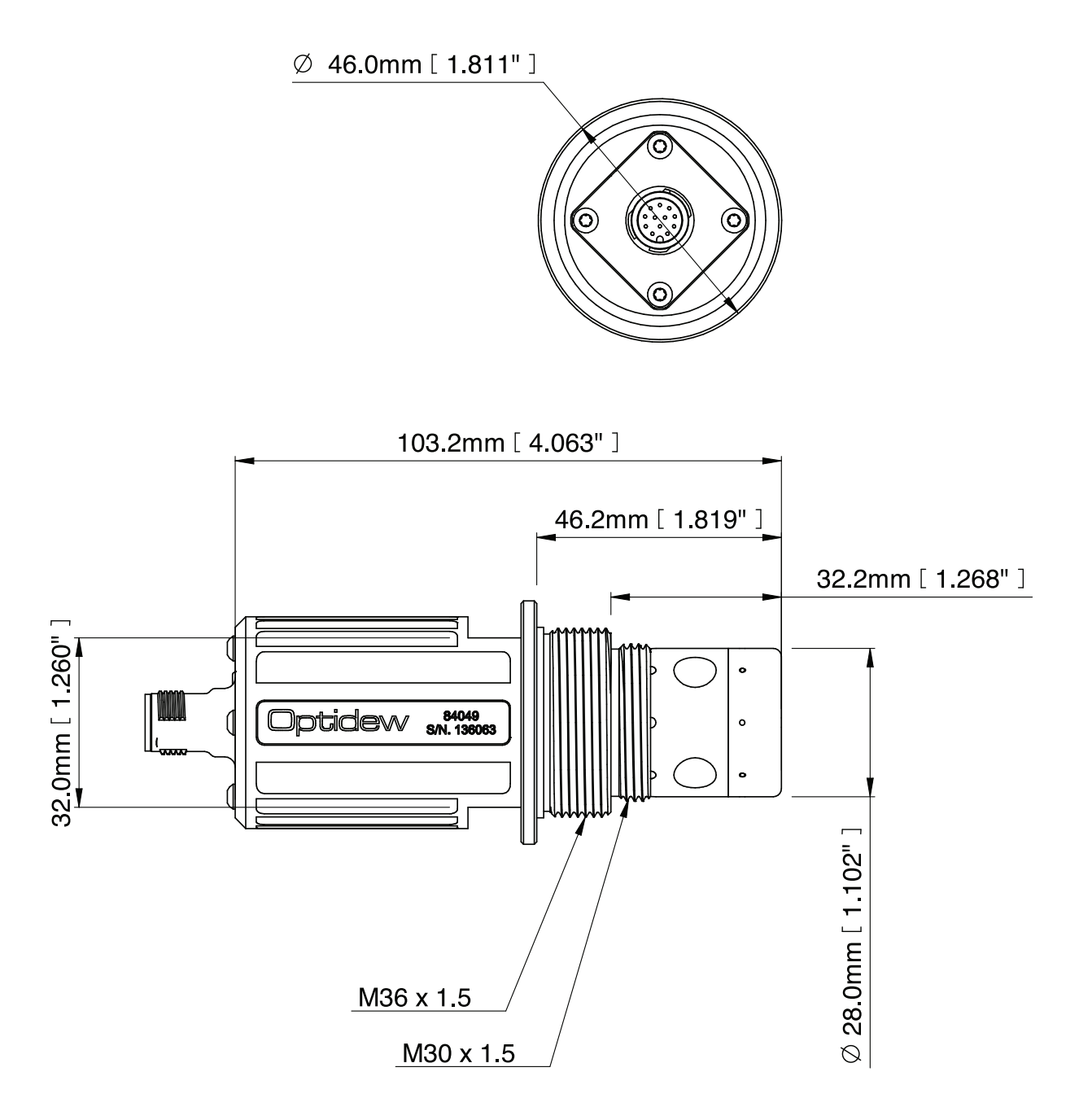

#### **Probenblock**

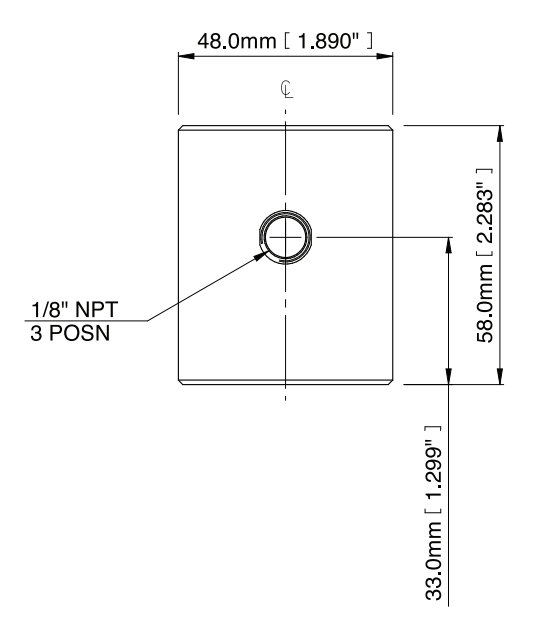

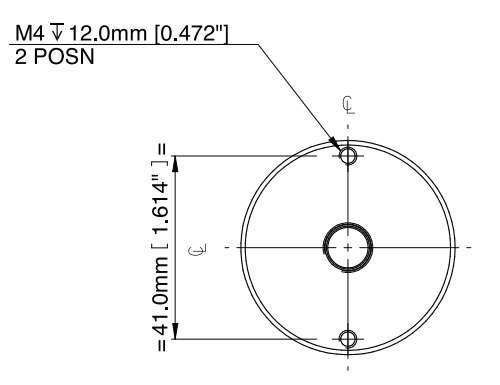

#### **Temperaturfühler**

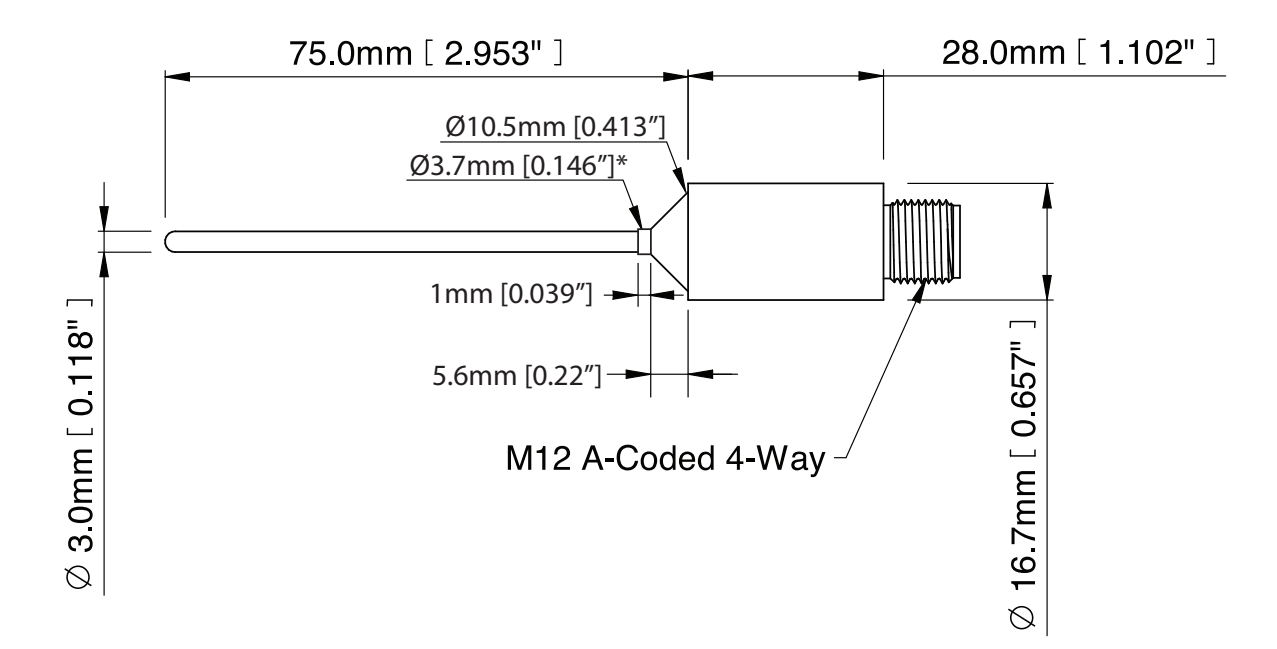

\* Schweißgrat kann sich 1 mm vom Ansatz bis zur Fühlerspitze erstrecken Fühler und Verbindungsstecker einsetzbar bis 90 °C (194 °F)

#### **Hochtemperaturfühler**

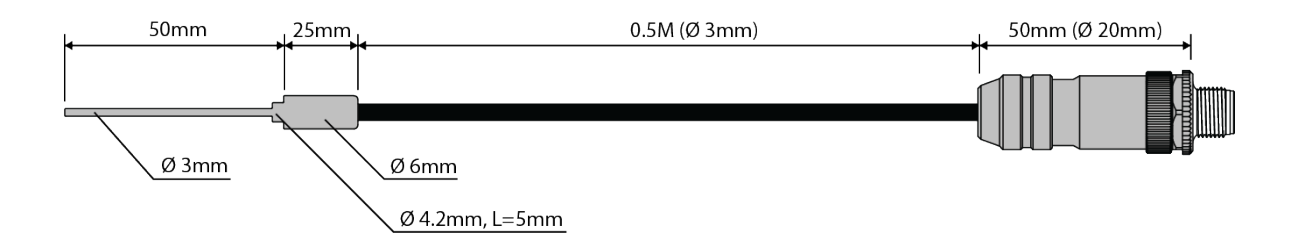

Maximaler Temperaturmesswert 120 °C (248 °F) Verbindungsstecker einsetzbar bis 120 °C (248 °F) Fühler und Kabel einsetzbar bis 250 °C (482 °F)

# **Anhang E** Qualität, Recycling & Gewährleistungsinformationen

#### **Anhang E Informationen zu Qualität, Recycling, Konformität & Gewährleistung**

Michell Instruments bemüht sich nach Kräften, alle relevanten Gesetze und Richtlinien einzuhalten. Vollständige Informationen finden Sie auf unserer Webseite unter:

#### **www.michell.com/compliance**

Diese Seite enthält Informationen zu den folgenden Richtlinien:

- Strategie zur Bekämpfung von Steuerhinterziehung
- ATEX Richtlinie
- Kalibriereinrichtungen
- Konfliktmineralien
- FCC-Erklärung
- Fertigungsqualität
- Stellungnahme zu moderner Sklaverei
- Druckgeräterichtlinie
- REACH Verordnung
- RoHS3 Richtlinie
- WEEE2 Richtlinie
- Recycling Politik
- Gewährleistung und Rücksendungen

Diese Information ist auch im PDF Format erhältlich.

# Anhang F Rücksendeformular & Dekontaminationserklärung

### **Anhang F Rücksendeformular & Dekontaminationserklärung**

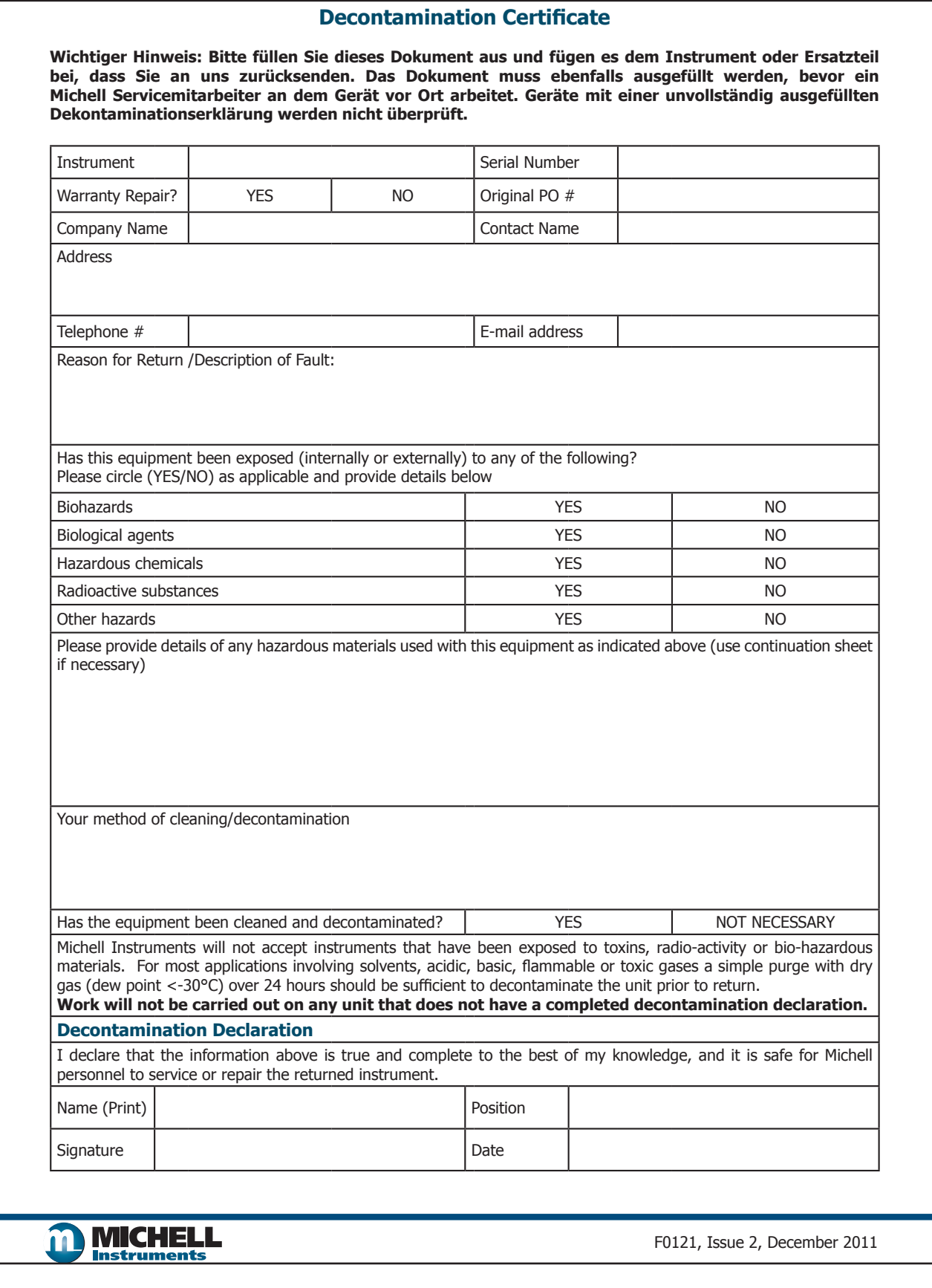

## **NOTIZEN**

÷

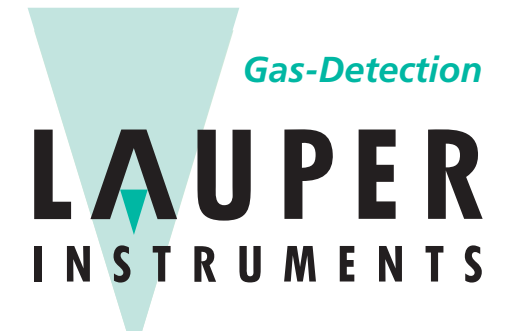

# *Gas-Detection* **Lauper Instruments AG**

Irisweg 16B CH-3280 Murten Tel. +41 26 672 30 50 info@lauper-instruments.ch www.lauper-instruments.ch

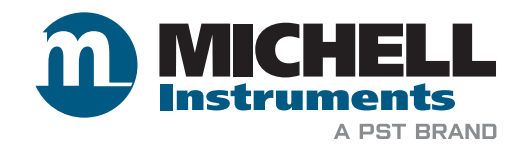